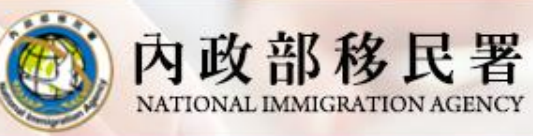

### 移民資訊雲端服務委外建置案 簡報

## **外生與外僑生線上申辦系統– 線上申辦操作教育訓練**

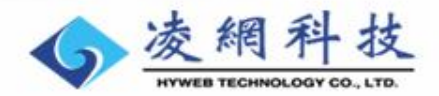

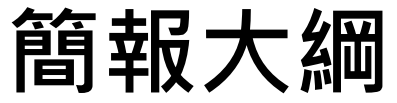

內政部移民署

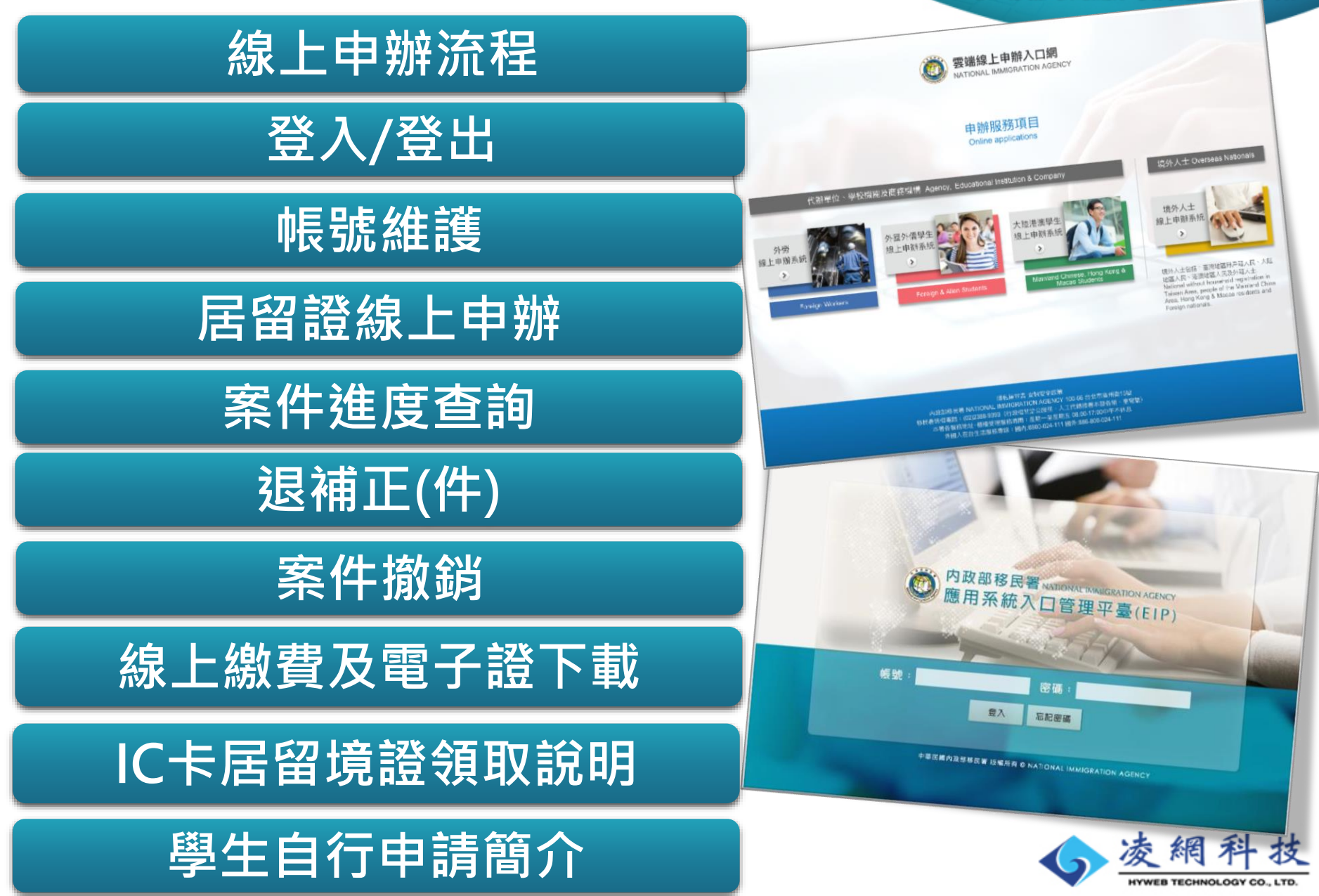

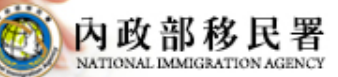

簡報

### 學生雲端線上申辦系統業務項**目**"哪

### 1. 外生及外僑生線上申辦系統

### 2. 陸生(含親屬)就學線上申辦系統

### 3. 港澳僑生居留證線上申辦系統

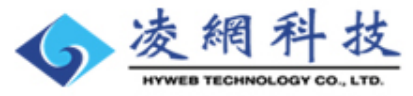

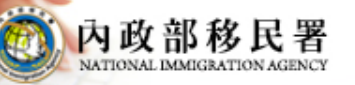

# **線上申辦系統功能介紹**

簡報 欧瑞斯務委外建

### 1. 線上申辦

- 首次申請、換證申請、證效展延、資料異動
- 2. 退補正(件)
- 3. 案件撤銷
	- 整團撤銷、個案撤銷
- 4. 線上繳費
- 5. 六個月居留下載功能
- 6. 帳號維護
- 4 7. IC卡居留證領取說明

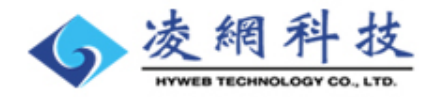

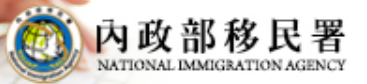

移民資訊雲端服務委外建置案 簡報

# **線上申辦流程**

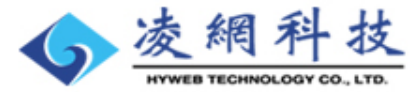

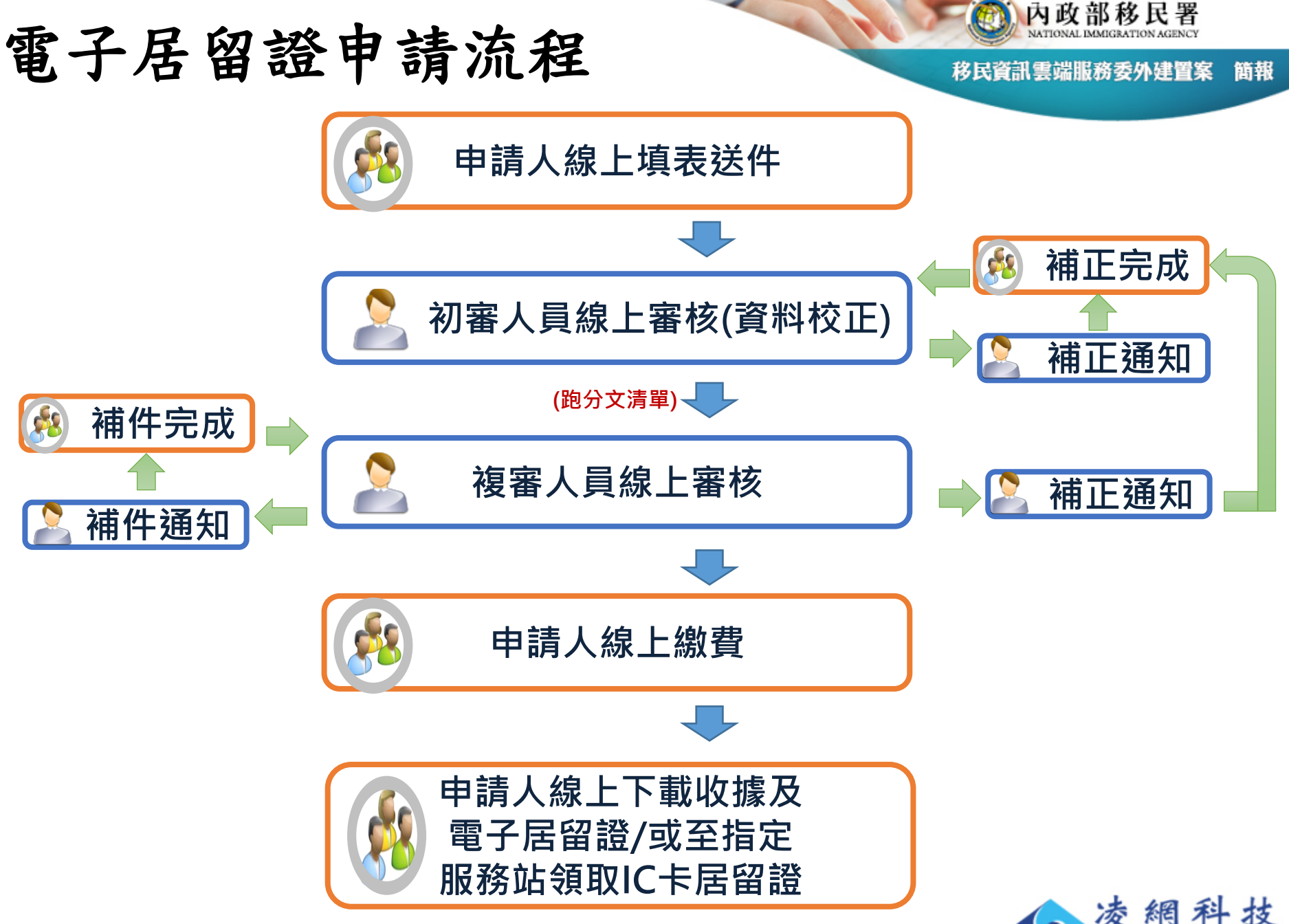

**HYWEB TECHNOLOGY CO., LTD** 

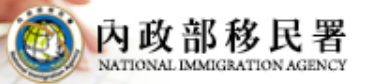

移民資訊雲端服務委外建置案 簡報

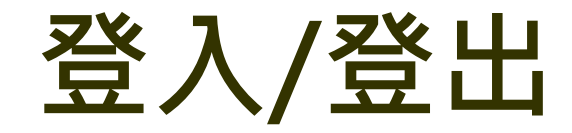

 $\lambda$ 

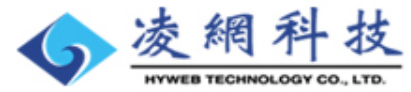

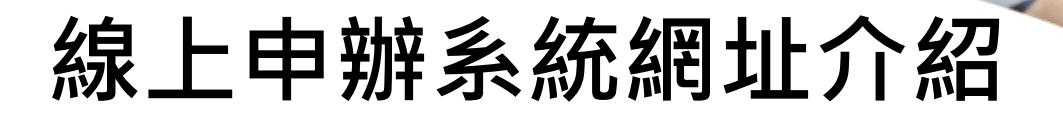

簡報 移民資訊雲端服務委外律

內政部移民署

**登入網址:**

### **學校**

**<https://coa.immigration.gov.tw/coa-frontend/>**

### **學生**

**https://coa.immigration.gov.tw/coa[frontend/foreign-student/individual/login](https://coatest.immigration.gov.tw/coa-frontend/foreign-student/individual/login)**

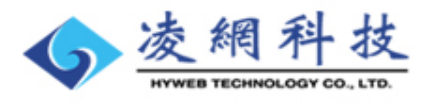

## **線上申辦系統操作介紹 <入口登入頁—帳號密碼登入>**

内政部移民署

帳號:

容碼

申請前請先詳閱大陸地區人民進入喜灣地區就學線上申辦送件須知

電腦操作/系統維修諮詢專線:02-27967162,服務時間為週一至週五08:30~19:00。

請輸入帳號

精输入率码

請輸入右邊驗證碼

第一次申請組織及團體憑證,從初審到核發需約2至3星期時間,請提早申請,避免延誤行程安排

芳您的雷腦第一次使用本细站,請安裝 HiPKI馮證驗證元件 以及 HiCOS卡片管理工具 ,才能使用馮諮登入。

陸生就學(學位生)審件單位:花蓮縣服務站,申請疑問諮詢電話:(03)833-0007,服務時間為週一至週五08:00~17:00。

保證書(陸生就學專用)

NATIONAL IMMIGRATION AGENCY

●帳號登入●憑證登入

登入

大陸與港澳學生線上由辦系統

 $6500$ 

委託書(陸生就學專用)

**●登入系統方式:帳號登入或憑 證登入(組織憑證)**

內政部移民署

簡報

移民資訊雲端服務委外建置案

**●帳號登入:輸入帳號、密碼及 驗證碼,點選【登入】,經系統 驗證成功後,進入申辦系統首頁**

**●憑證登入:將憑證卡片插入讀** 卡機,輸入統一編號、密碼及驗 **證碼,點選【登入】,經系統驗 證成功後,進入申辦系統首頁**

**[●憑證登入前,請安裝](https://coatest.immigration.gov.tw/coa-frontend/hycert/HiPKILocalSignServer_1.3.zip)HiPKI**憑 [證驗證元件](https://coatest.immigration.gov.tw/coa-frontend/hycert/HiCOS_Client_v2.1.9.6.zip) 以及 **HiCOS**卡片管 理工具

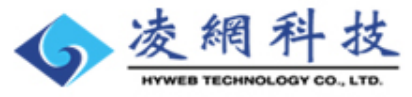

内政部移民署 版權所有 © NATIONAL IMMIGRATION AGENCY 100-66 臺北市廣州街15號 電腦操作/系統維修諮詢專線: 02-27967162, 服務時間為週一至週五08:30-19:00。

外生與外僑生說明

大陸地區人民申請來臺就讀大學名冊 - 限保證書用

附件下載:

環境檢查

 $Q$ 

### **線上申辦系統操作介紹 <優先處理事項>**

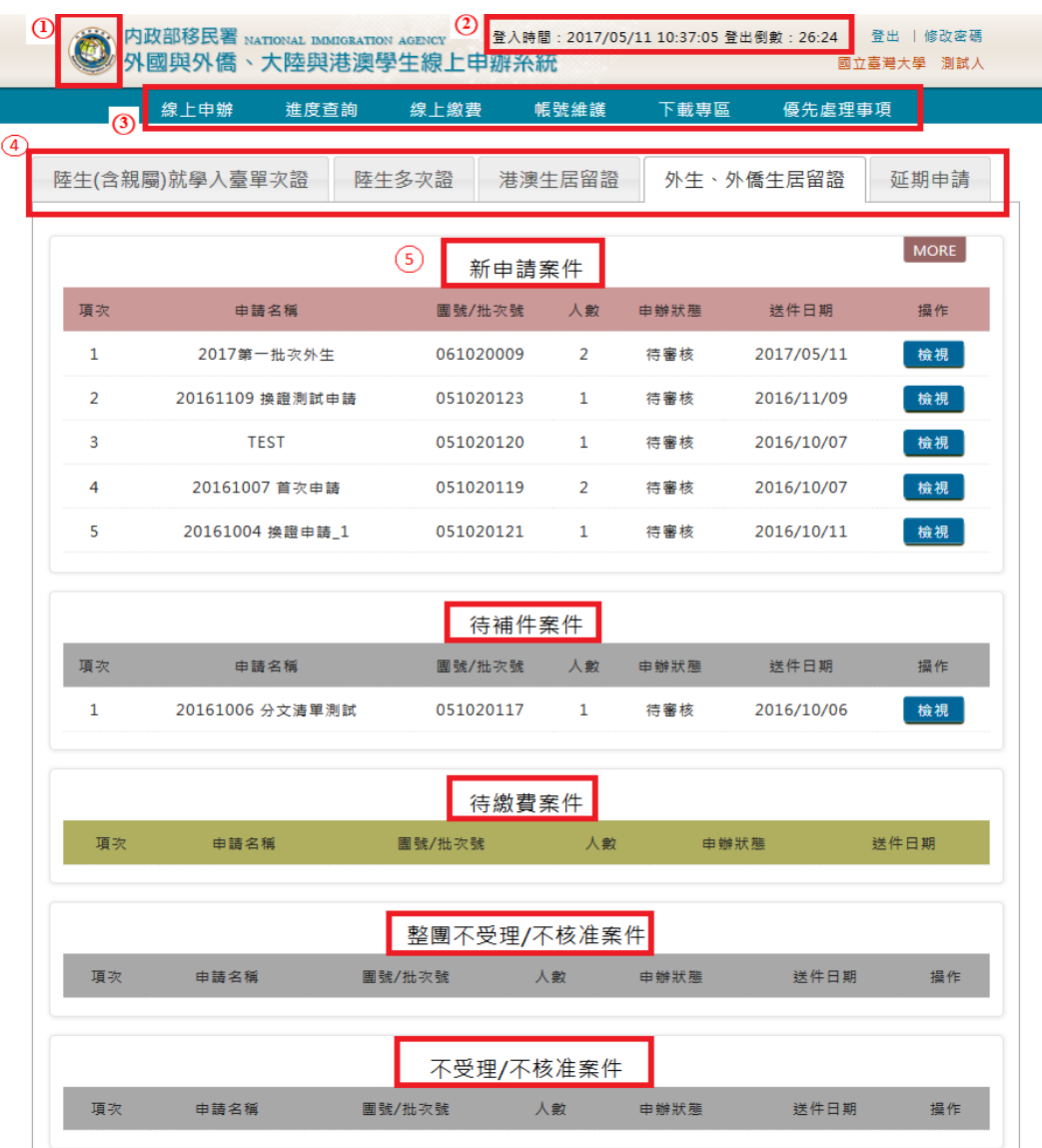

(图 內政部移民署 **點選署徽或是功能 列中的優先處理事項 在任何時間皆可回到 優先處理事項首頁 顯示登入時間、登 入者學校名稱及登入 者姓名 ●功能列:線上申辦、 進度查詢、線上繳費、 帳號管理、下載專區 和優先處理事項 點選各項申辦的頁** 4 **籤顯示各項申辦之優 先處理事項列表 ●優先處理事項:新** 5**進申請案件、待補件 案件、待繳費案件、 不受理案件和不核准 案件**

## **線上申辦系統操作介紹 <登出>**

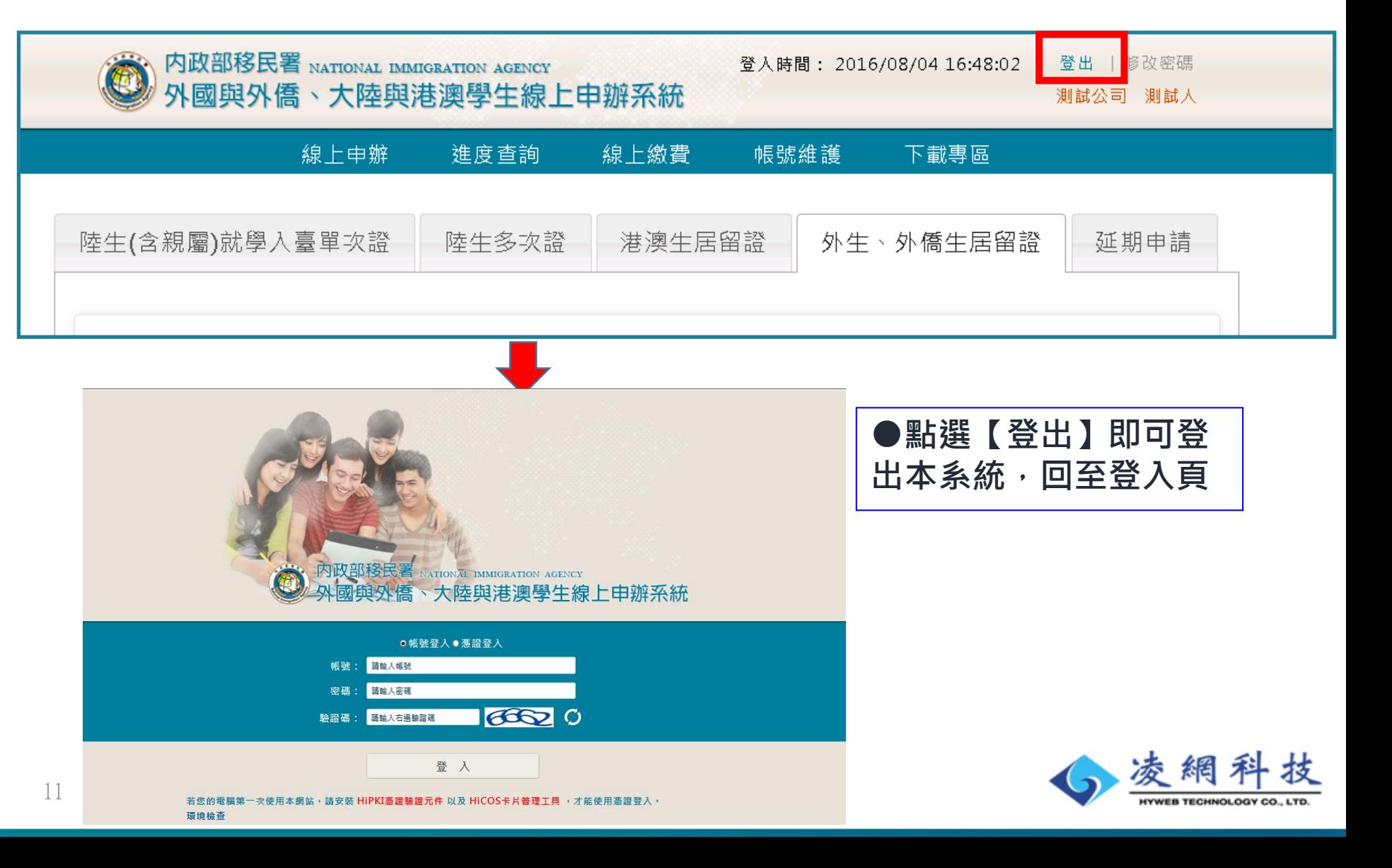

內政部移民署

簡報

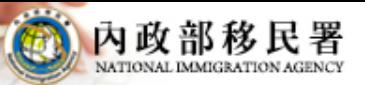

移民資訊雲端服務委外建置案 簡報

# **帳號維護**

 $\ddot{\phantom{1}}$ 

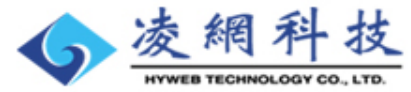

## **線上申辦系統操作介紹 <帳號維護功能>**

内政部移民署 NATIONAL IMMIGRATION AGENCY 登入時間: 2017/05/11 10:37:05 登出倒數: 13:49 登出 | 修改密碼 外國與外僑、大陸與港澳學生線上申辦系統 國立臺灣大學 測試人

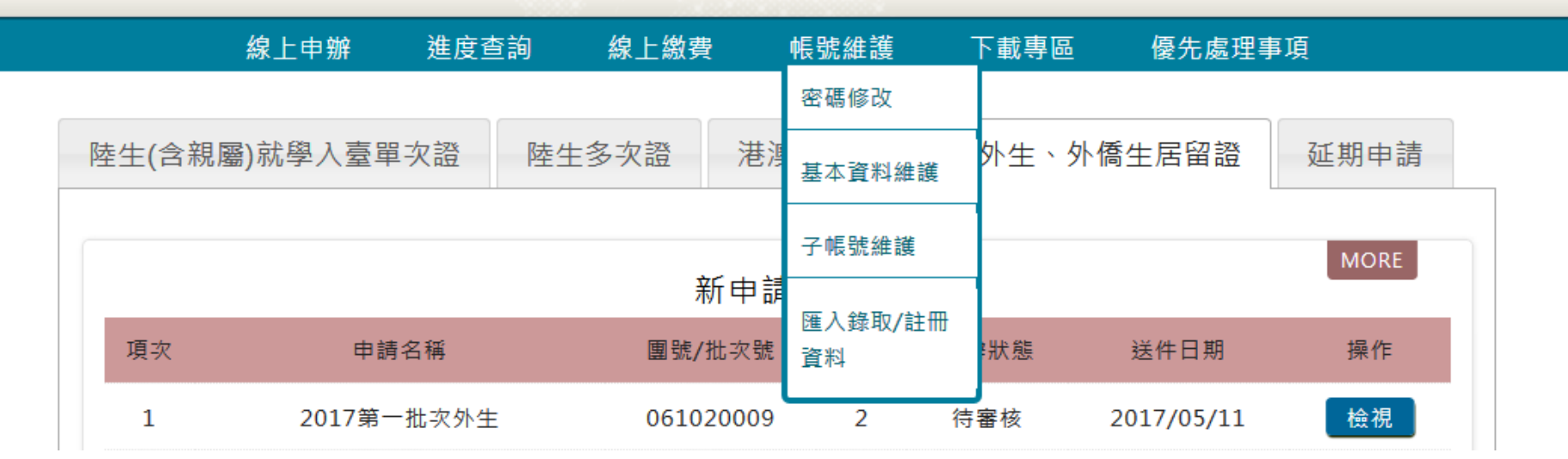

**●帳號維護:密碼修改、基本資料維護、子帳號維護及匯入錄取/註冊資料**

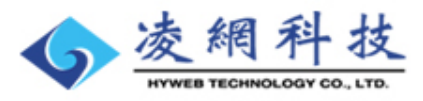

內政部移民署

簡報

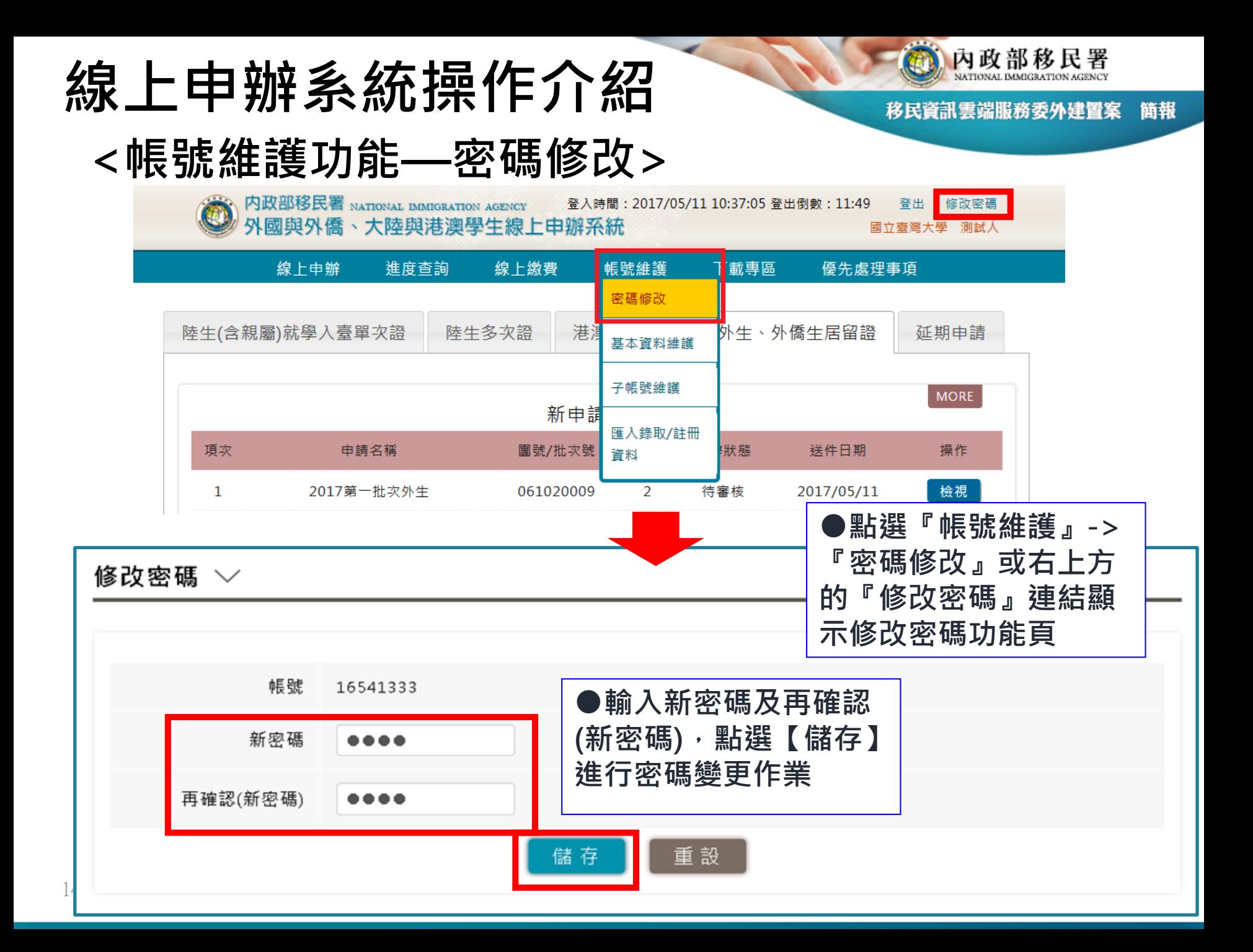

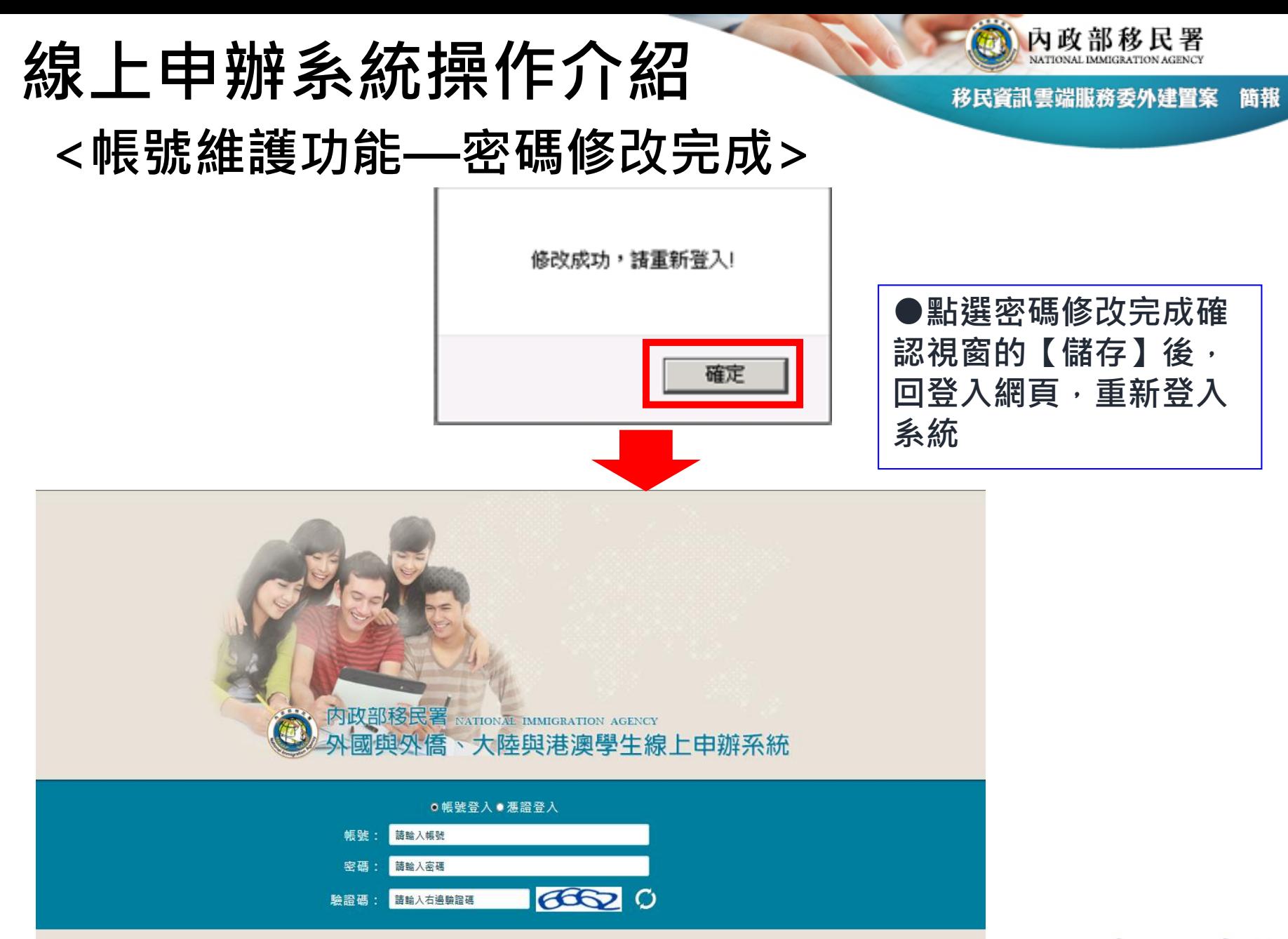

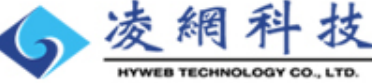

登入

## **線上申辦系統操作介紹 <帳號維護功能—基本資料維護>**

内政部移民署 NATIONAL IMMIGRATION AGENCY 登入時間: 2017/05/11 10:37:05 登出倒數: 29:35 登出 |修改密碼 外國與外僑、大陸與港澳學生線上申辦系統 國立臺灣大學 測試人

帳號維護 線上申辦 淮度杳詢 線上繳費 下載專區 優先處理事項 密碼修改 陸生(含親屬)就學入臺單次證 陸牛多次諮 港 ·牛、外僑牛居留證 延期申請 本資料維護 子帳號維護 新申請 匯入錄取/註冊 項次 申請名稱 團號/批次號 狀態 送件日期 操作 資料 檢視 20170410測退補意見 待審核 1 061160005 1 2017/04/10 2 陸生測試20161201 051160128 2 待審核 2016/12/01 給想 **●點選『帳號維護』->** 

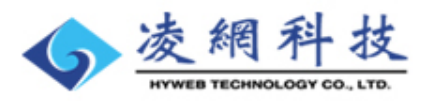

內政部移民署

簡報

移民資訊雲端服務委外建置案

**『基本資料維護』顯示**

**基本資料維護頁**

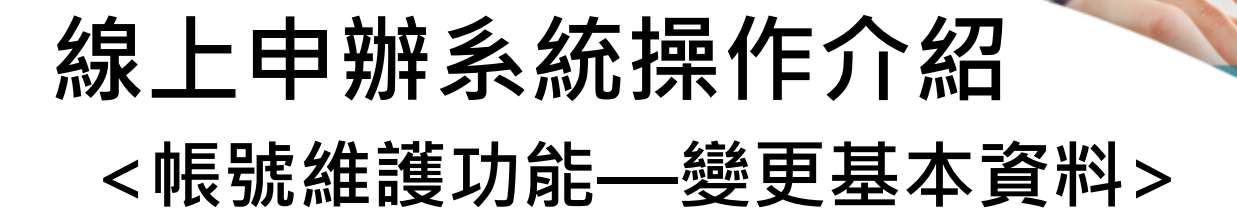

基本資料維護 >

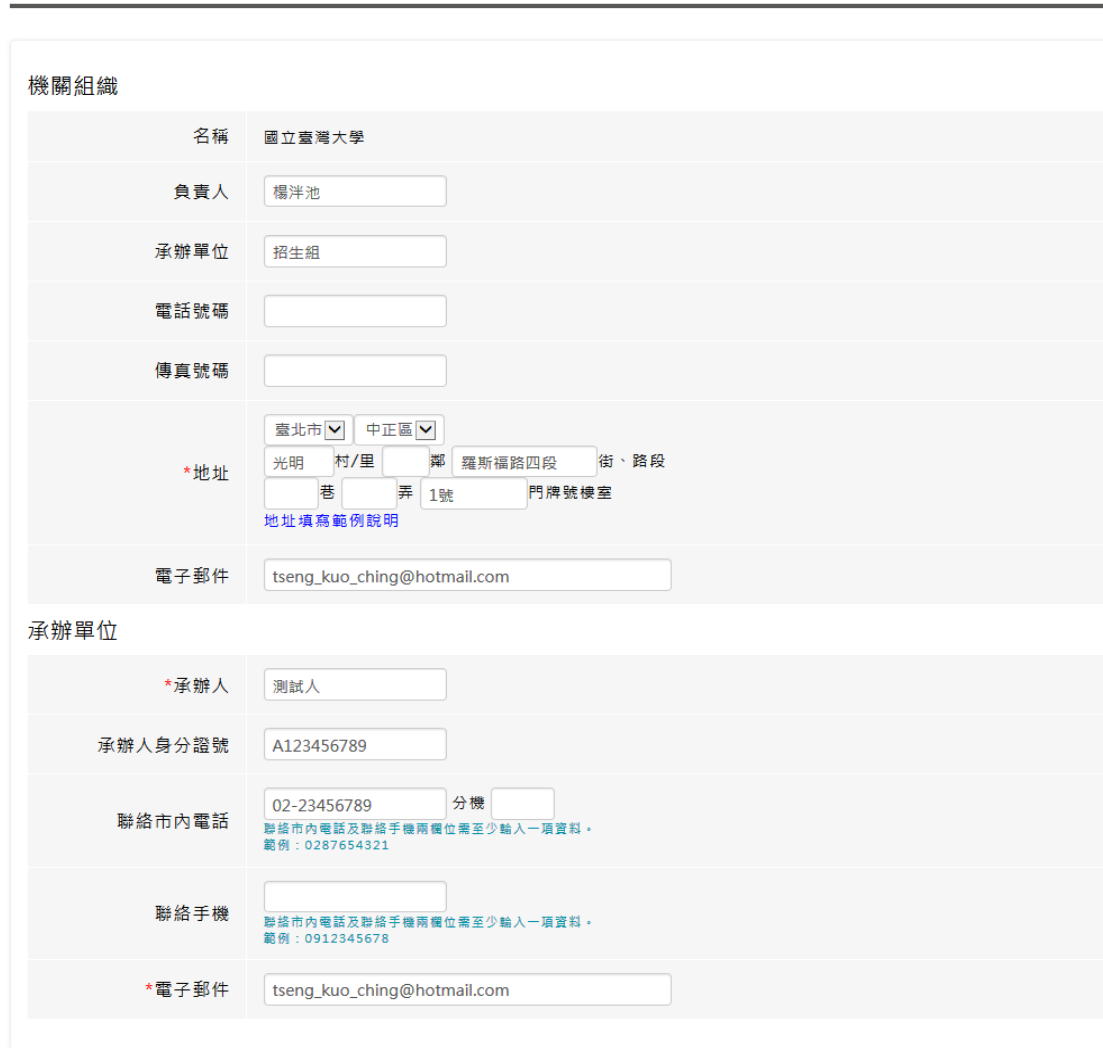

儲存

**●輸入欲更改資料後,點選 【儲存】進行基本資料變更作 業,完成變更後顯示確認視窗, 點選【確定】完成變更作業**

內政部移民署

簡報

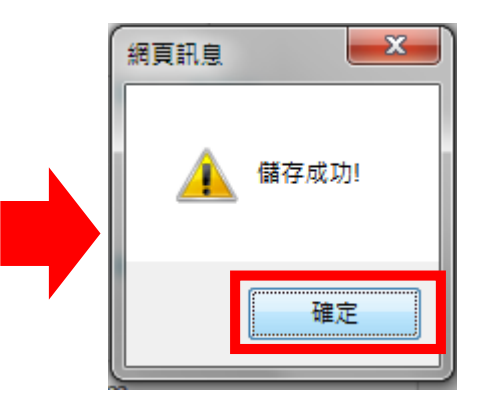

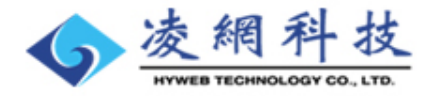

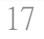

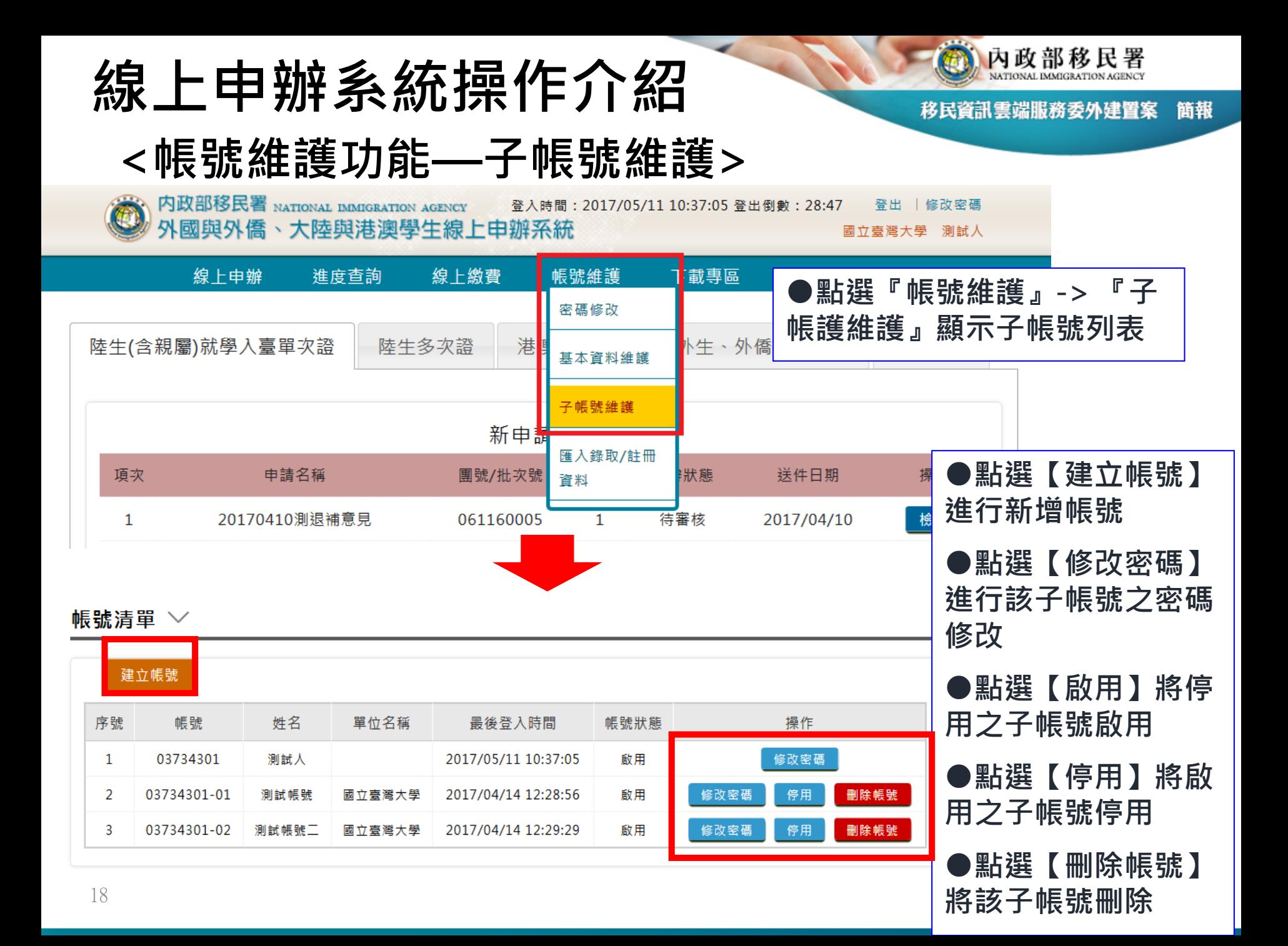

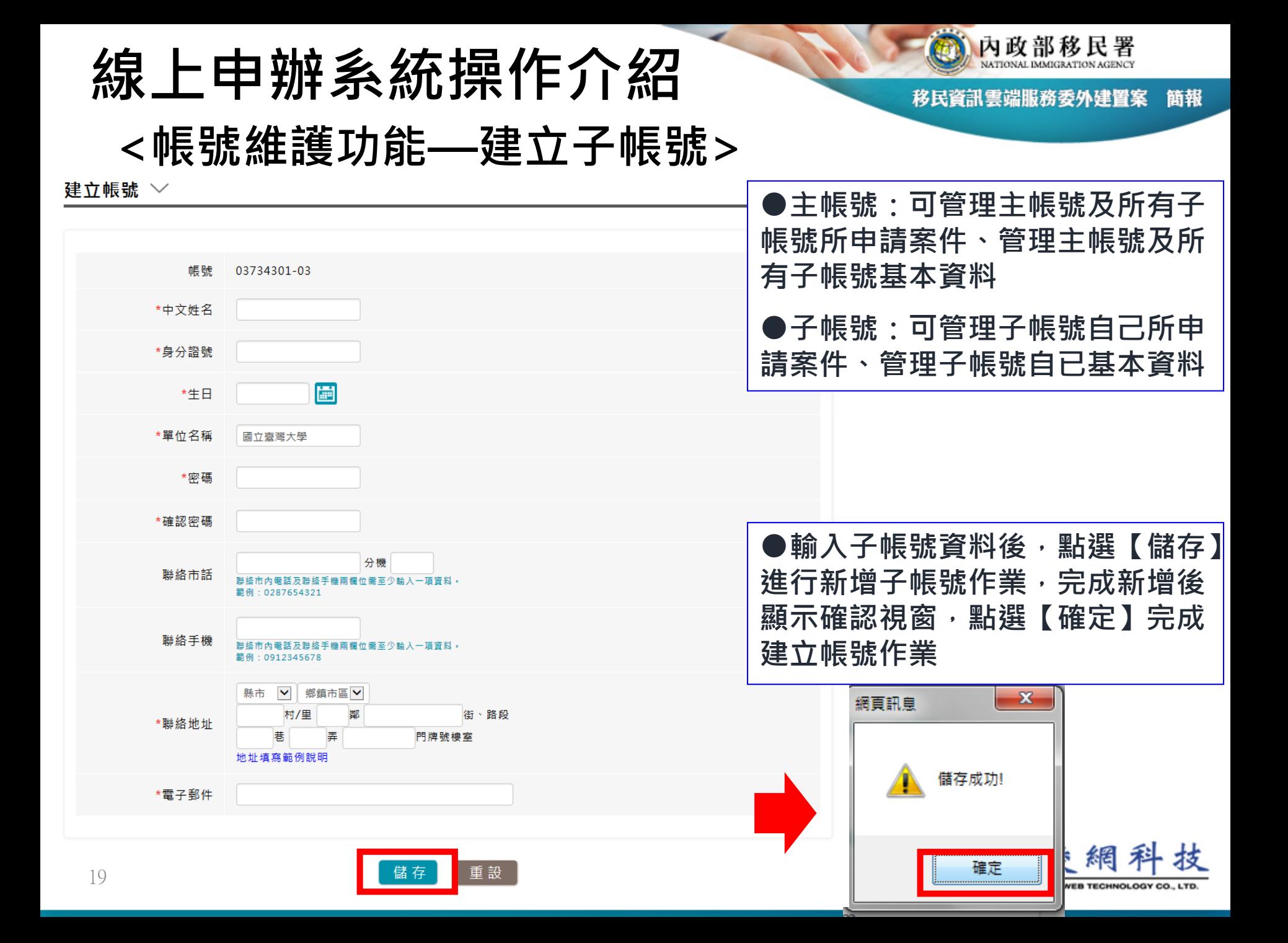

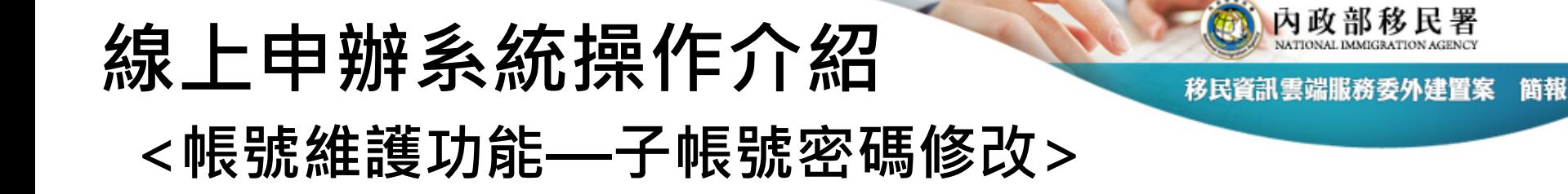

#### 修改密碼 >

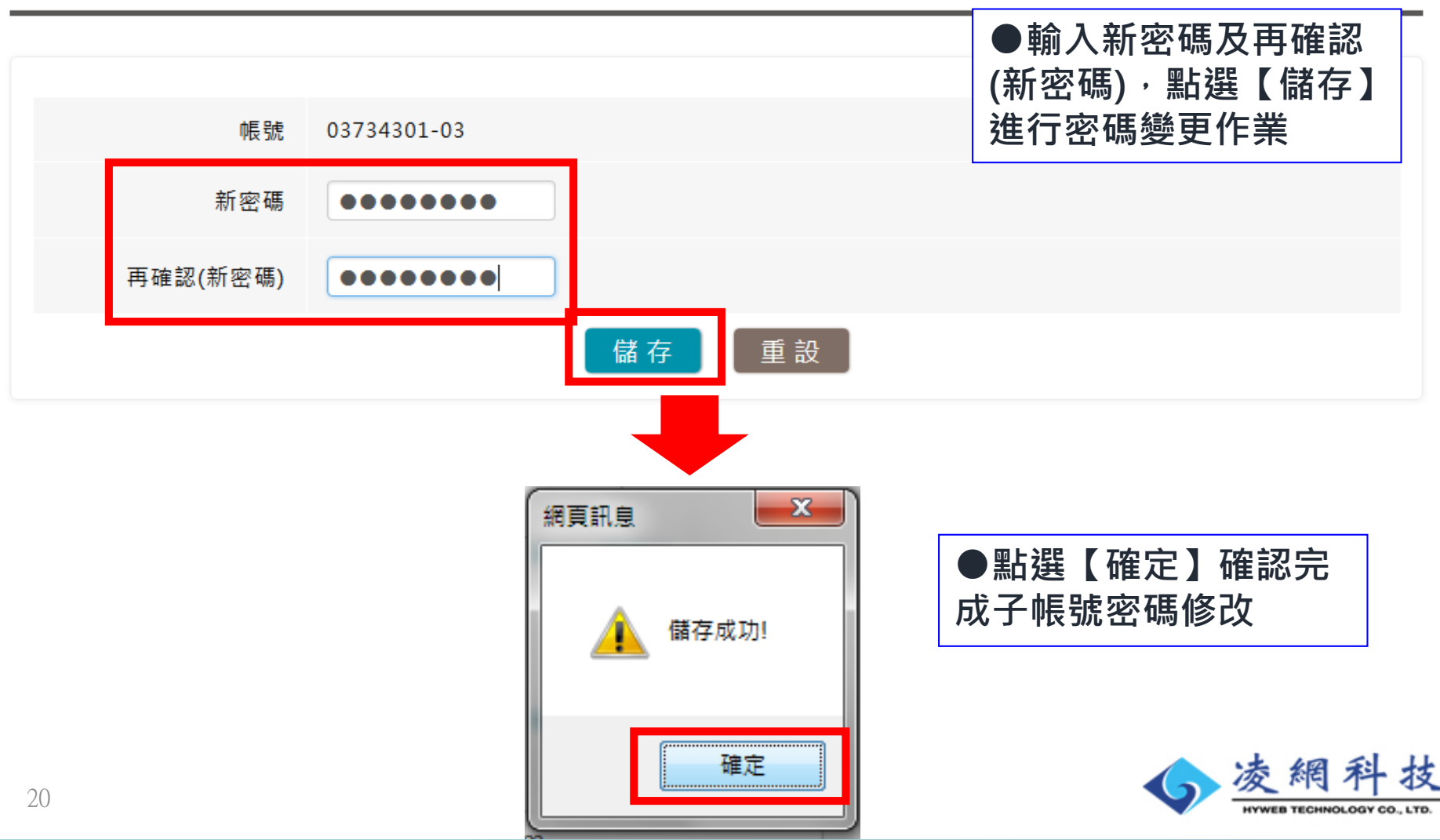

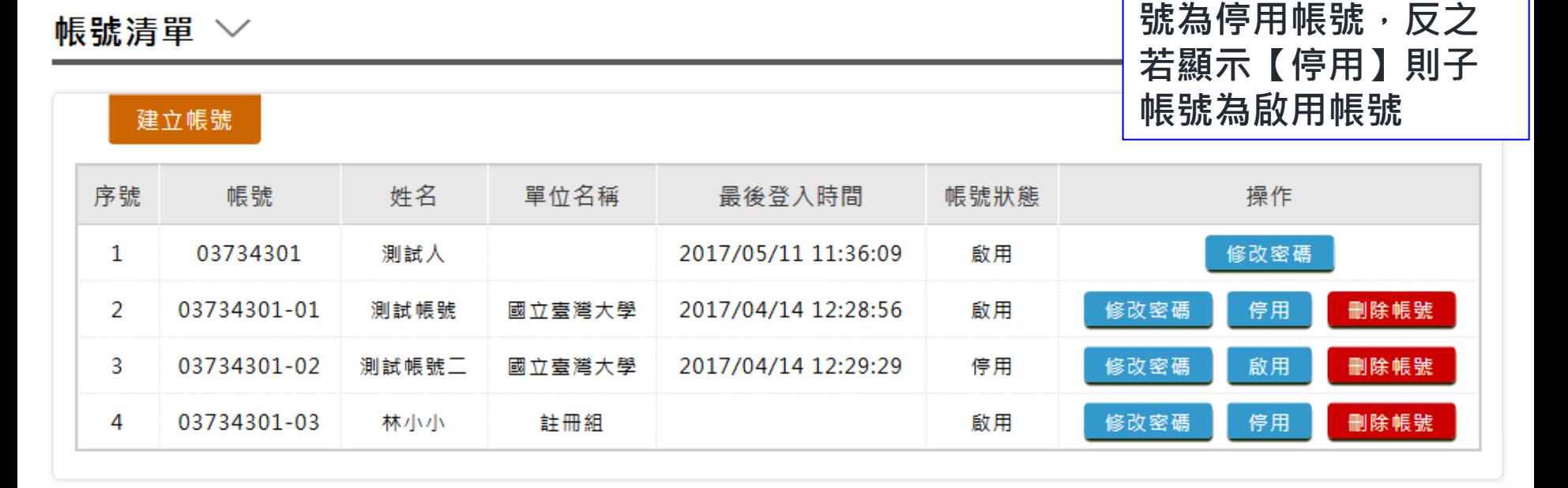

**<帳號維護功能—子帳號啟用> ●啟用/停用按鍵,若**

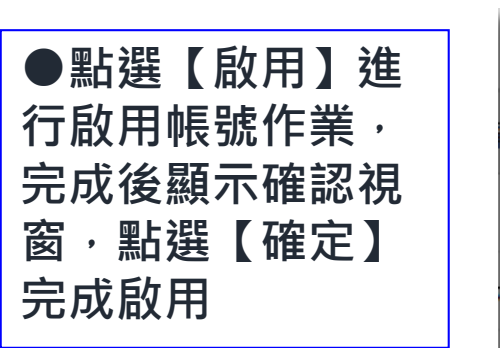

**線上申辦系統操作介紹**

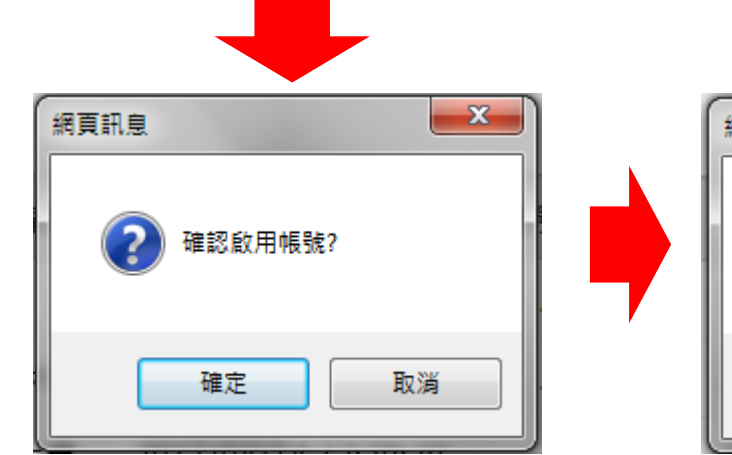

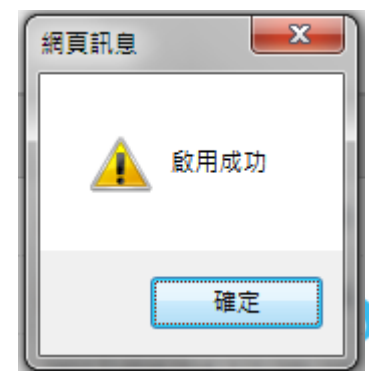

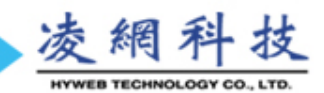

**顯示【啟用】則子帳**

內政部移民署

簡報

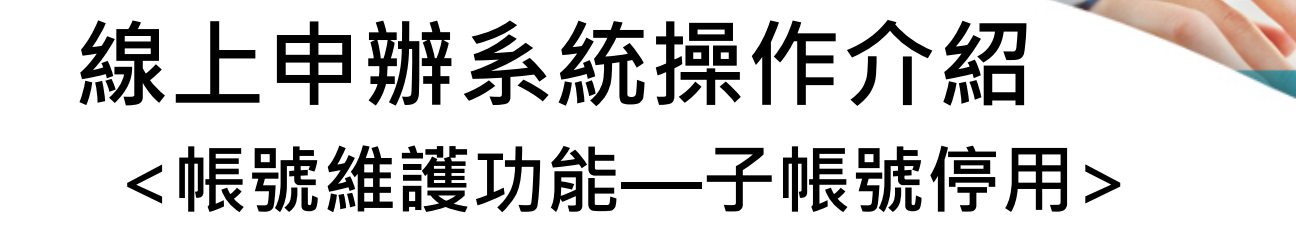

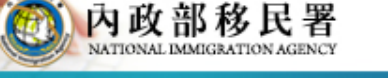

移民資訊雲端服務委外建置案 簡報

#### 帳號清單 ∨

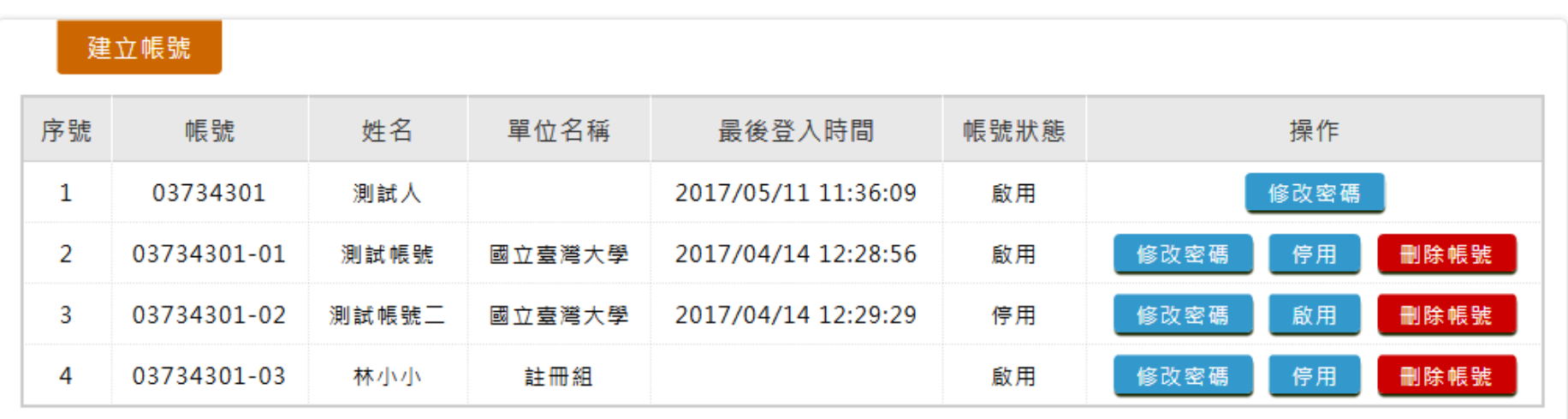

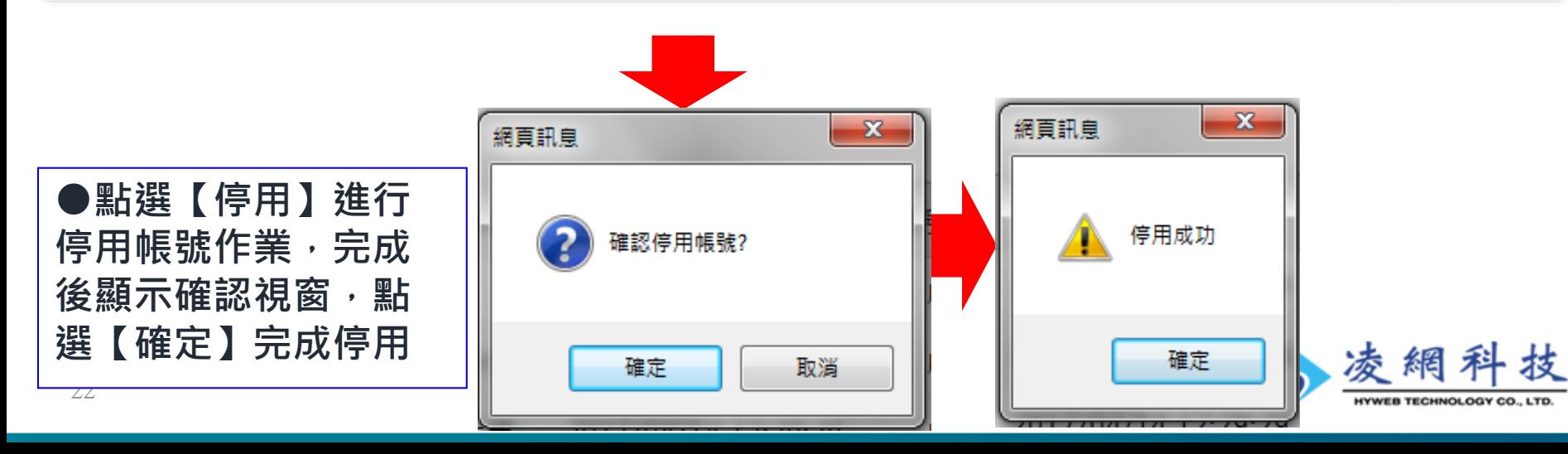

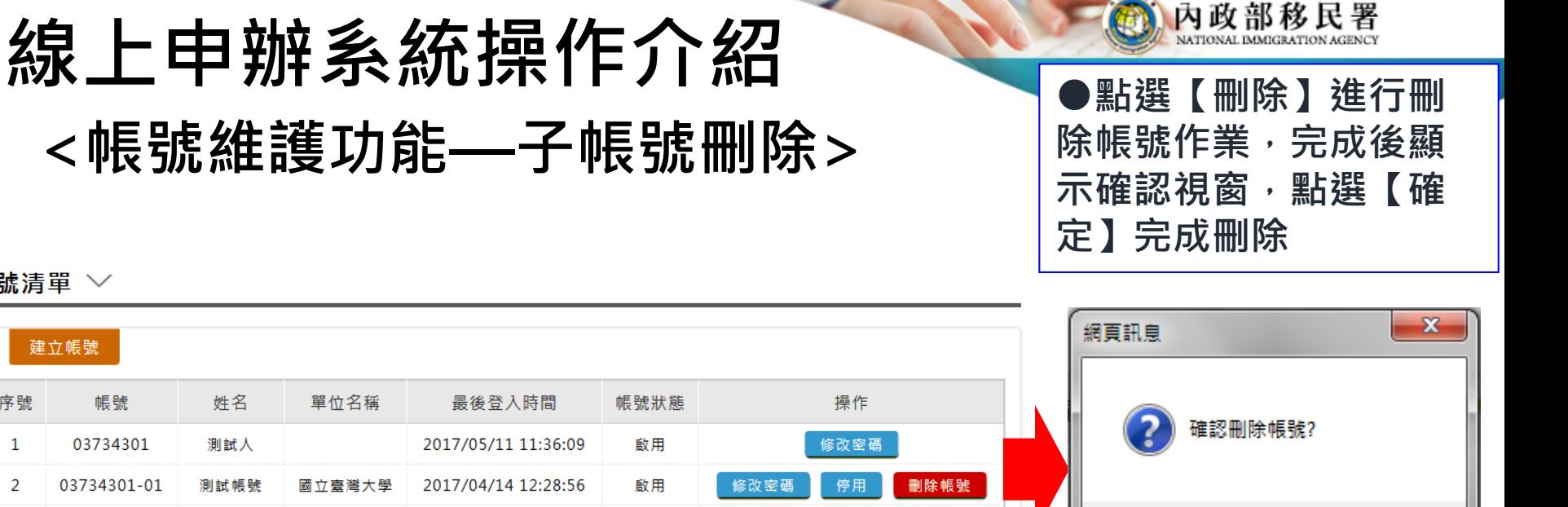

啟用

停用

刪除帳號

刪除帳號

#### 帳號清單 ∨

帳號清單 ∨

序號

 $\mathbf{1}$ 

2

 $\overline{3}$ 

 $\overline{4}$ 

建立帳號

帳號

03734301

03734301-02

03734301-03

測試帳號工

林小小

國立臺灣大學

註冊組

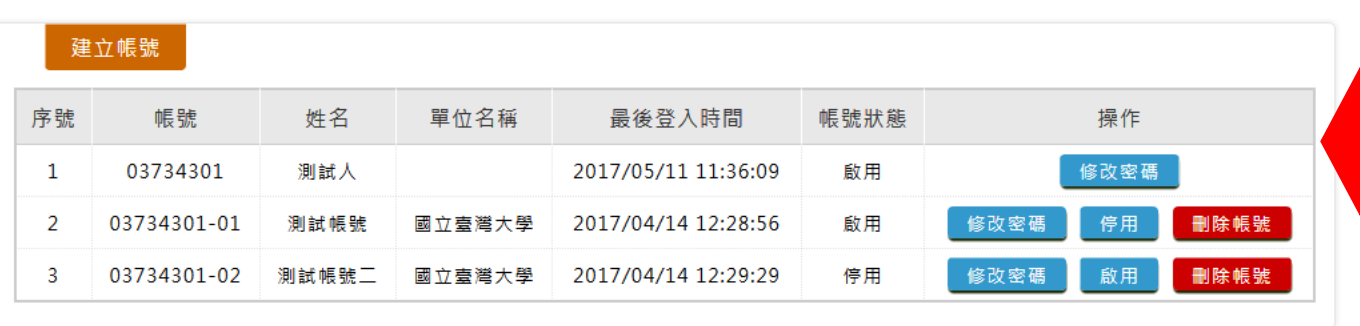

2017/04/14 12:29:29

停用

啟用

修改密碼

修改密碼

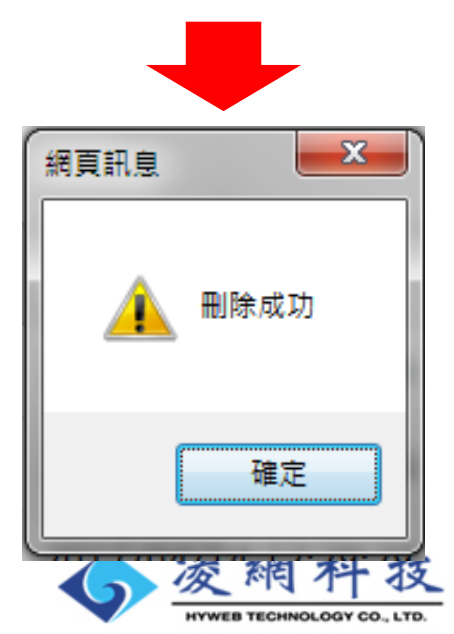

取消

確定

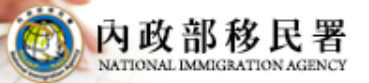

簡報 移民資訊雲端服務委外建置案

### **居留證線上申辦– 首次申請**  $\langle \rangle$

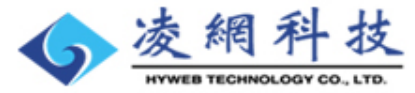

## **線上申辦系統操作介紹 <線上申辦功能選項—首次申請>**

內政部移民署

移民資訊雲端服務委外建置案 簡報

内政部移民署 NATIONAL IMMIGRATION AGENCY 登入時間: 2017/05/11 11:36:09 登出倒數: 28:08 登出 丨修改容碼 外國與外僑、大陸與港澳學生線上申辦系統 國立臺灣大學 測試人

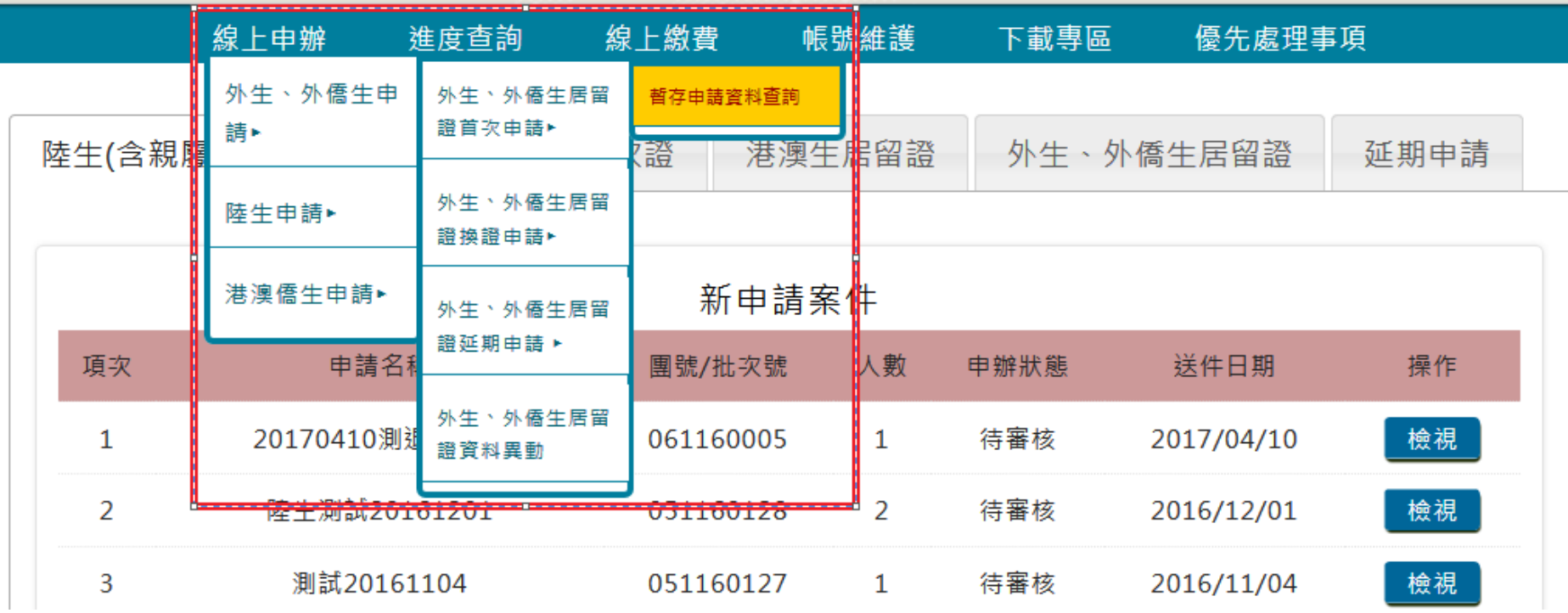

**●點選功能列的『線上申辦』 -> 『外生、外僑生申請』 -> 『外生、外僑生居留證首次申請』 -> 『暫存申請資料查詢』**

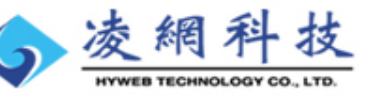

### **線上申辦系統操作介紹 <申請暫存資料列表>**

#### 外生、外僑生來臺申請 - 列表 >

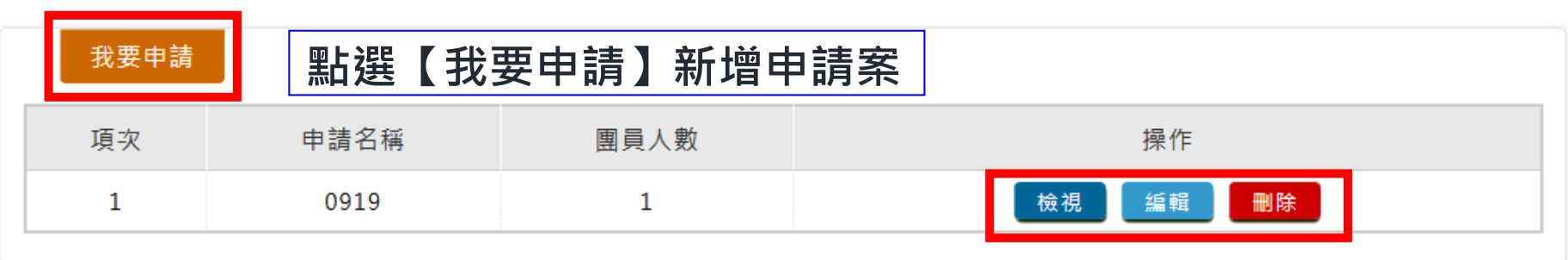

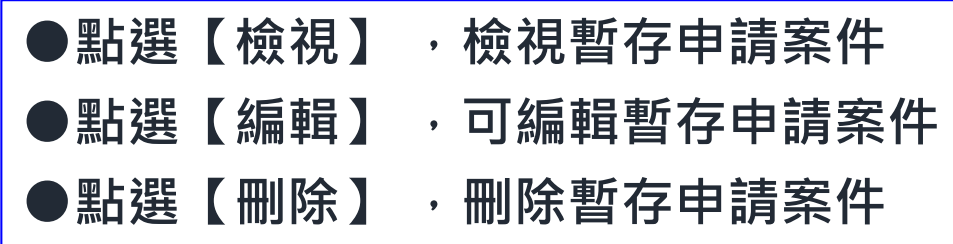

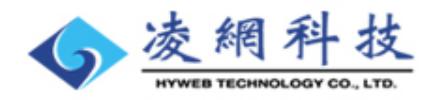

內政部移民署

簡報

## **線上申辦系統操作介紹**

內政部移民署

移民資訊雲端服務委外建置案 簡報

**<同意條款頁>**

27

**申請**

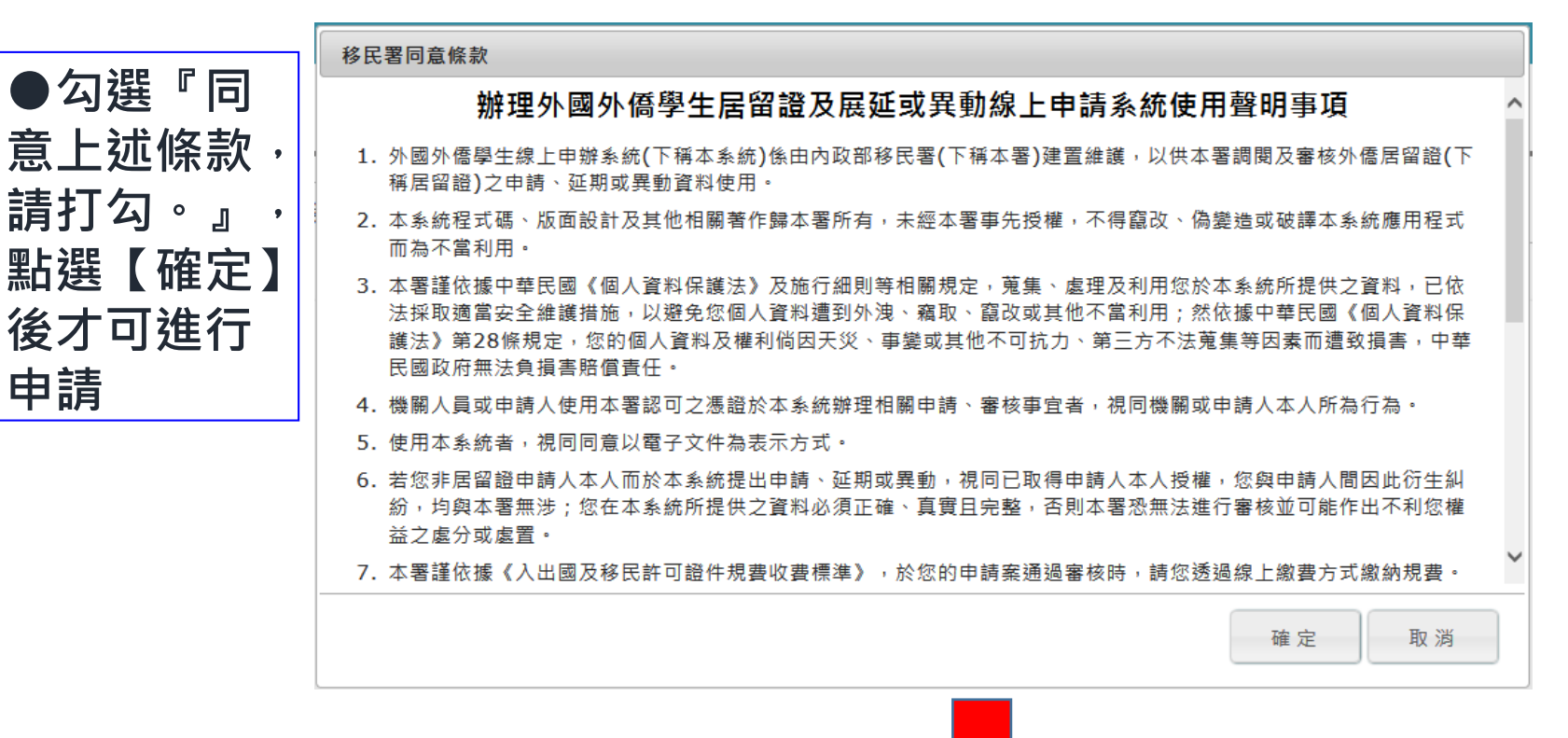

詢相關資訊(網址:http//www.immigration.gov.tw)或洽居住地之本署各直轄市、縣(市)服務站。

14. 您閱覽上開條款並繼續使用本系統者,視同已同意遵守本聲明事項。

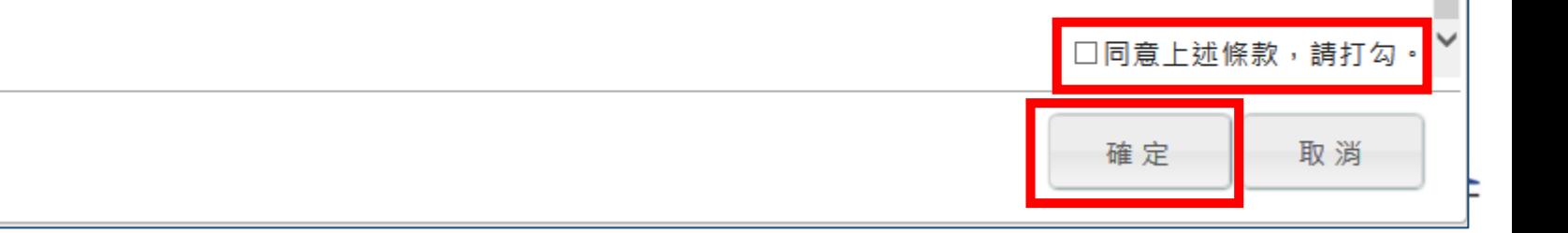

## **線上申辦系統操作介紹 <送件人>**

外生、外僑生來臺申請 - 新增 >

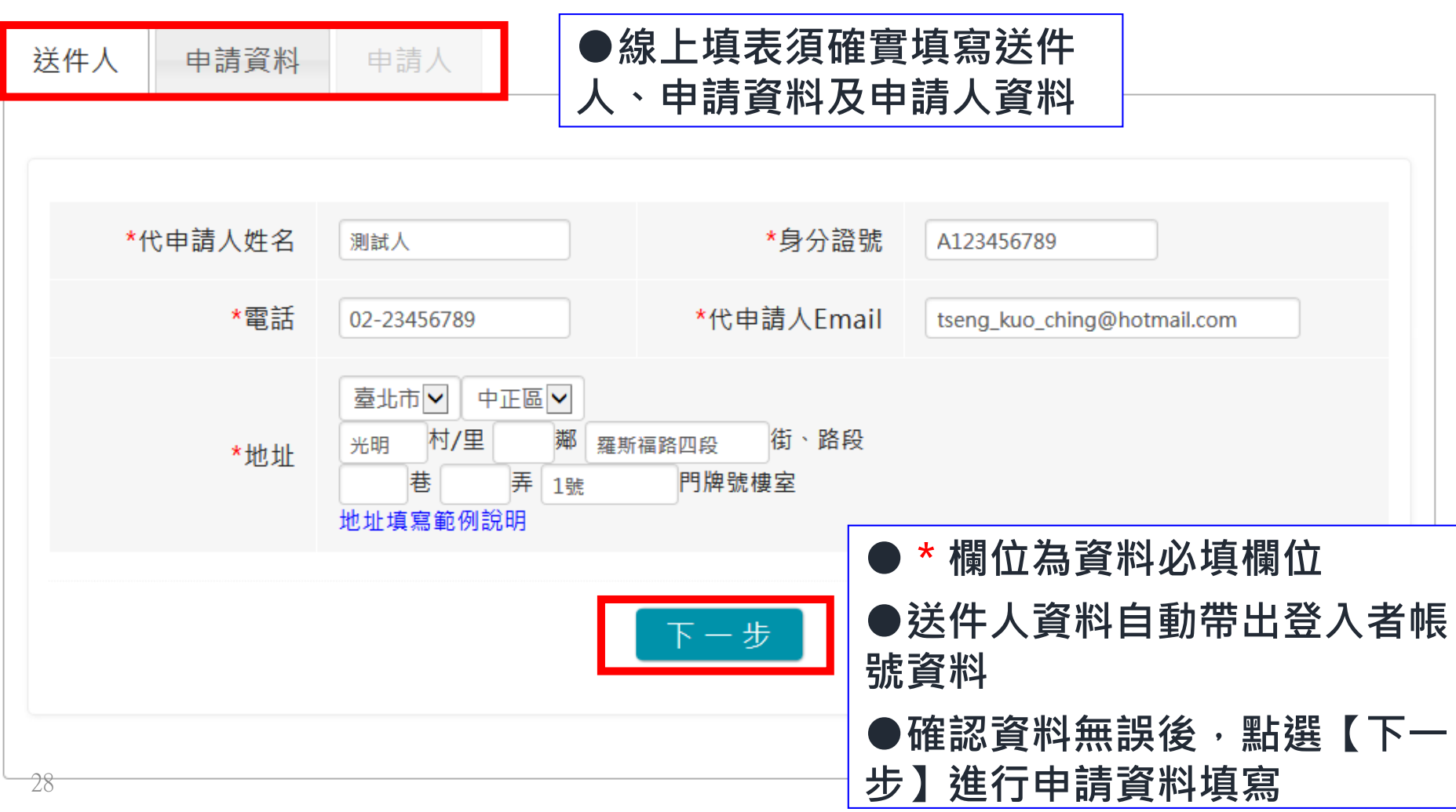

內政部移民署

簡報

內政部移民署

# **線上申辦系統操作介紹**

移民資訊雲端服務委外建置案 簡報

### **<編輯申請資料>**

外生、外僑生來臺申請 - 新增 〉

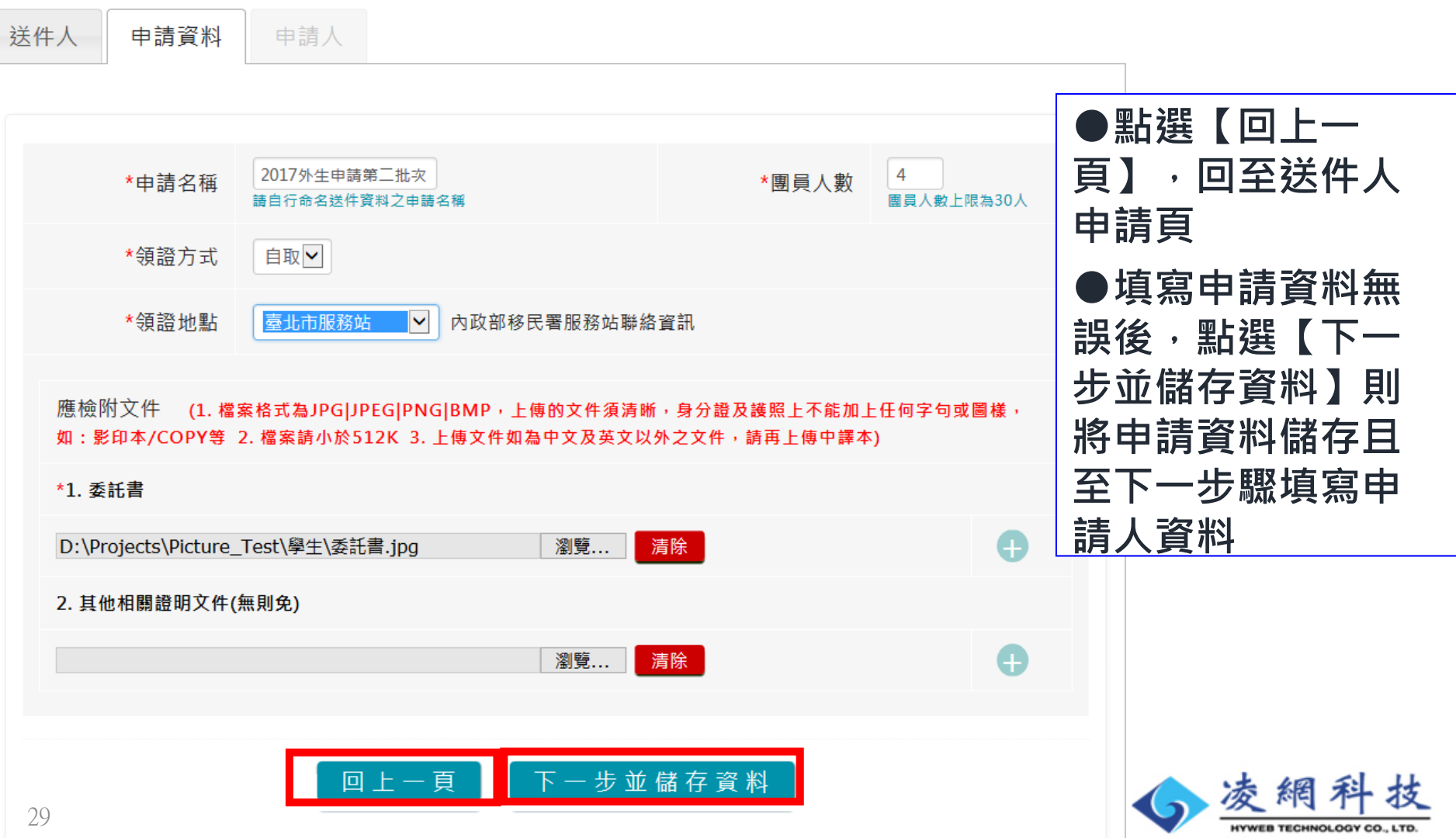

內政部移民署 移民資訊雲端服務委外建置案 簡報

## **線上申辦系統操作介紹 <完成申請資料填寫>**

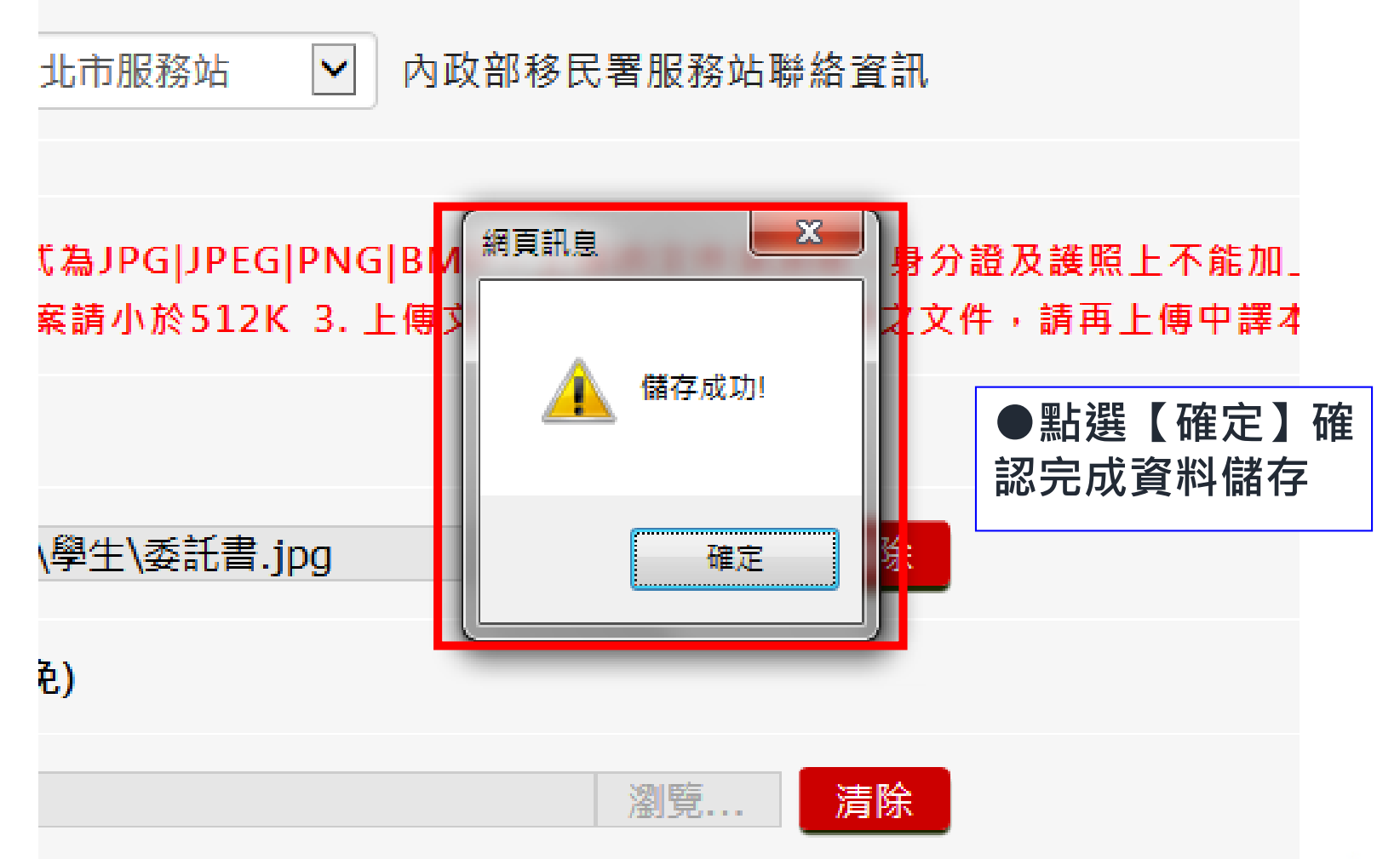

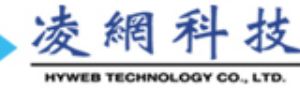

## **線上申辦系統操作介紹 <申請人列表>**

#### 外生、外僑生來臺申請 - 修改 〉

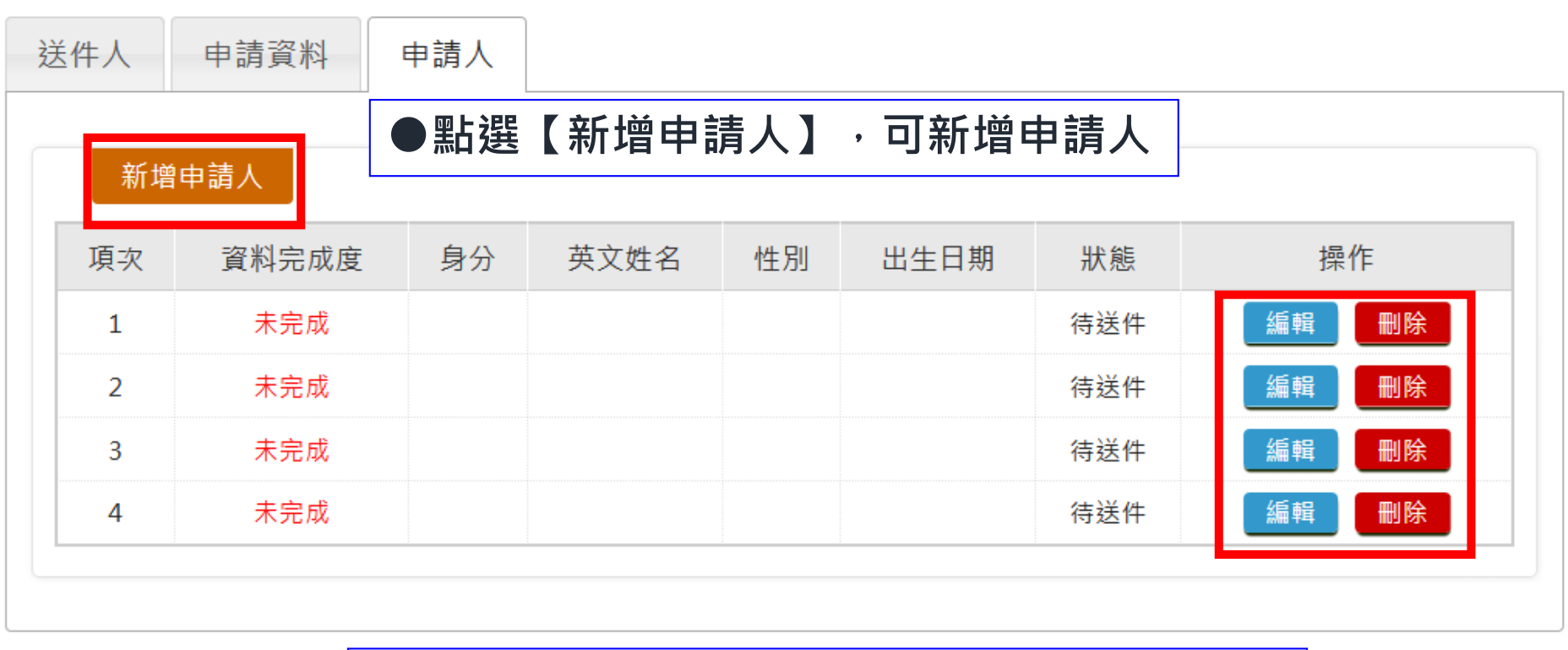

內政部移民署

簡報

**HYWEB TECHNOLOGY CO., LTD** 

移民資訊雲端服務委外建置案

m

**●點選【編輯】 ,可編輯申請人的申請書資料 ●點選【刪除】 ,刪除申請人**

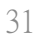

## **線上申辦系統操作介紹 <申請人資料編輯>**

#### 外生、外僑生來臺申請 - 修改 ∨

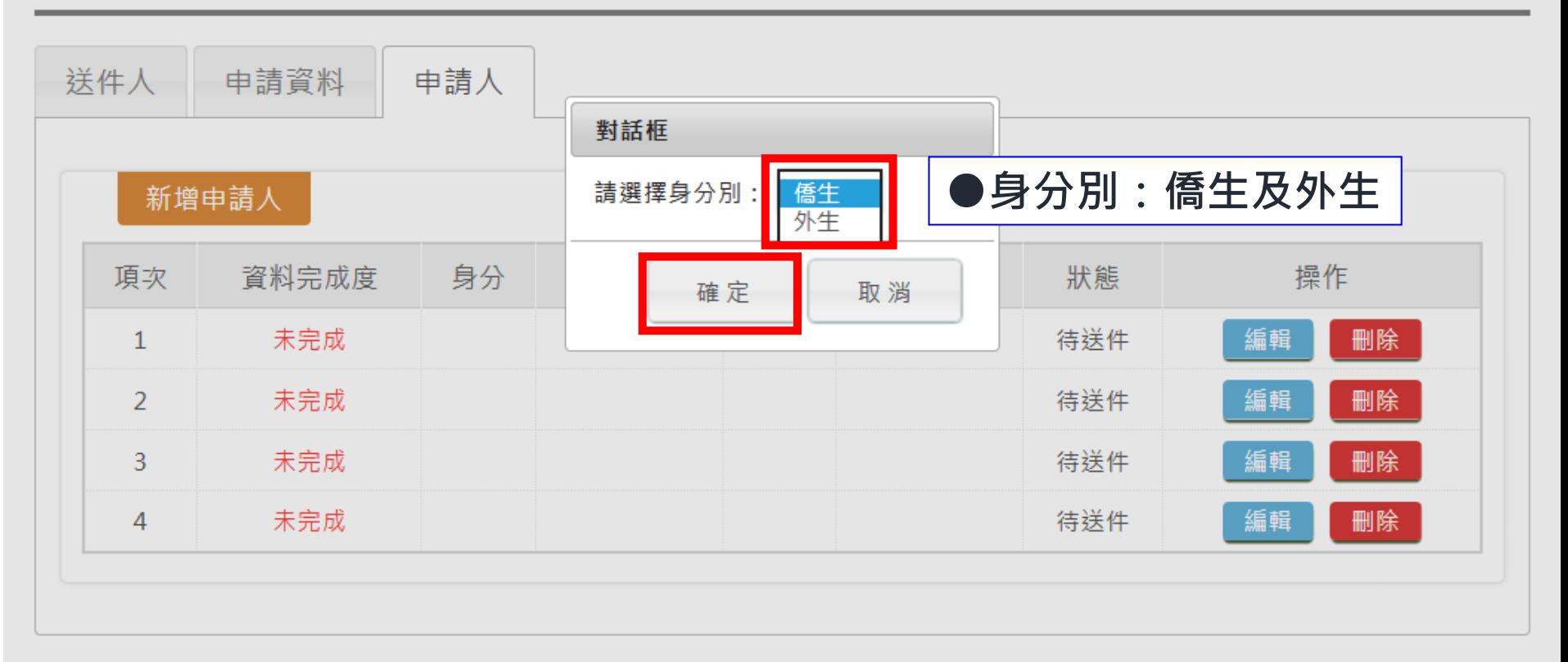

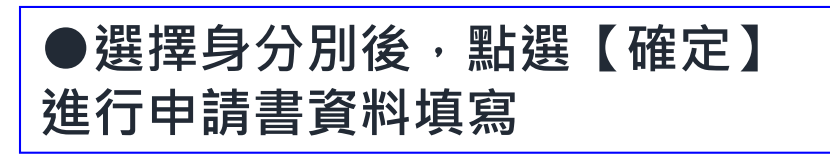

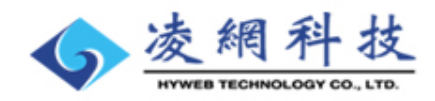

內政部移民署

簡報

### **線上申辦系統操作介紹**

內政部移民署

移民資訊雲端服務委外建置案 簡報

**<線上申請表單(全)>**

#### 外生、外僑生來台申請 - 外生與外僑生申請書 >

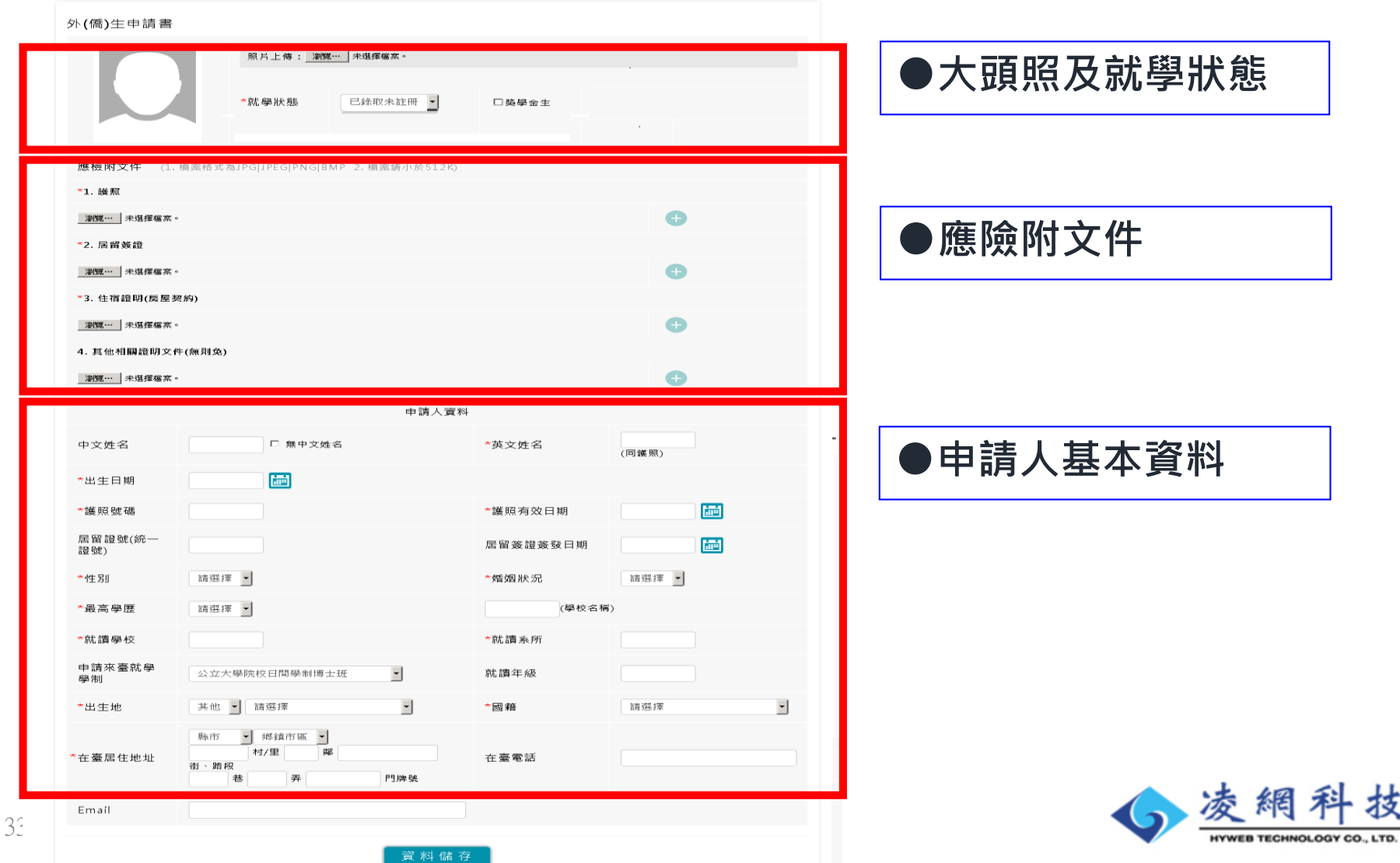

## **線上申辦系統操作介紹 <申請書--大頭照及就學狀態>**

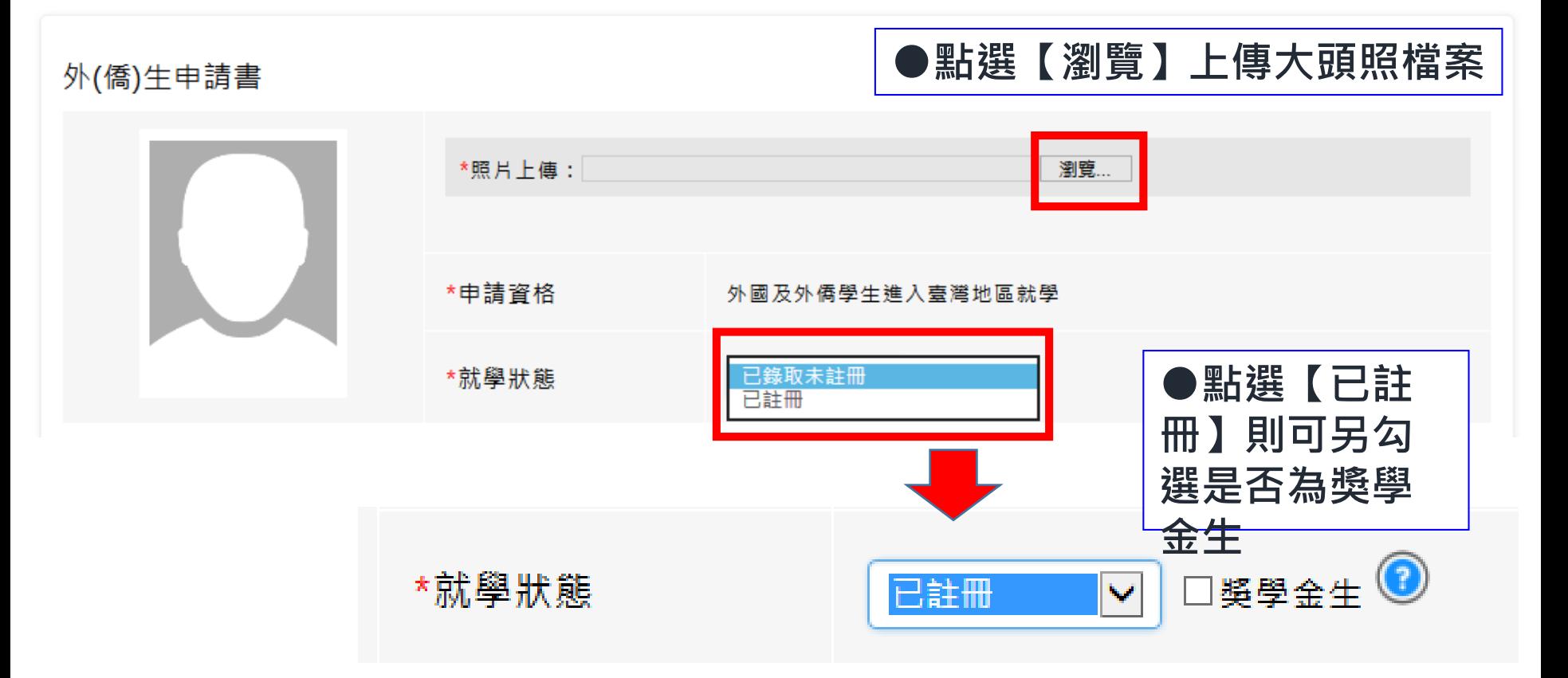

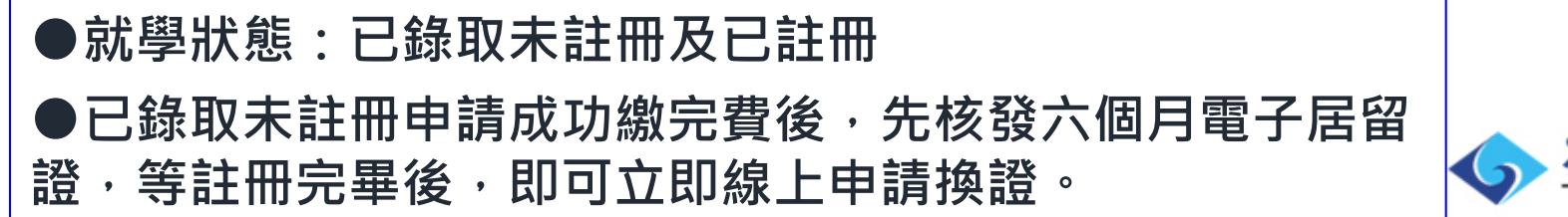

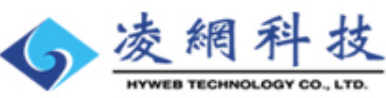

內政部移民署

簡報

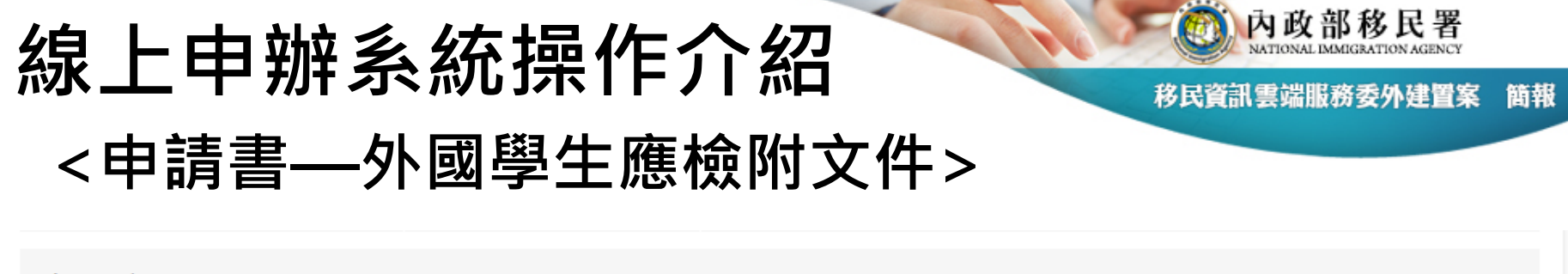

應檢附文件 (1. 檔案格式為JPG|JPEG|PNG|BMP,上傳的文件須清晰,身分證及護照上不能加上任何字句或圖樣,如:影印本/COPY等 2. 檔案請小於512K 3. 上傳文件如為中文及英文以外之文件,請再上傳中譯本)

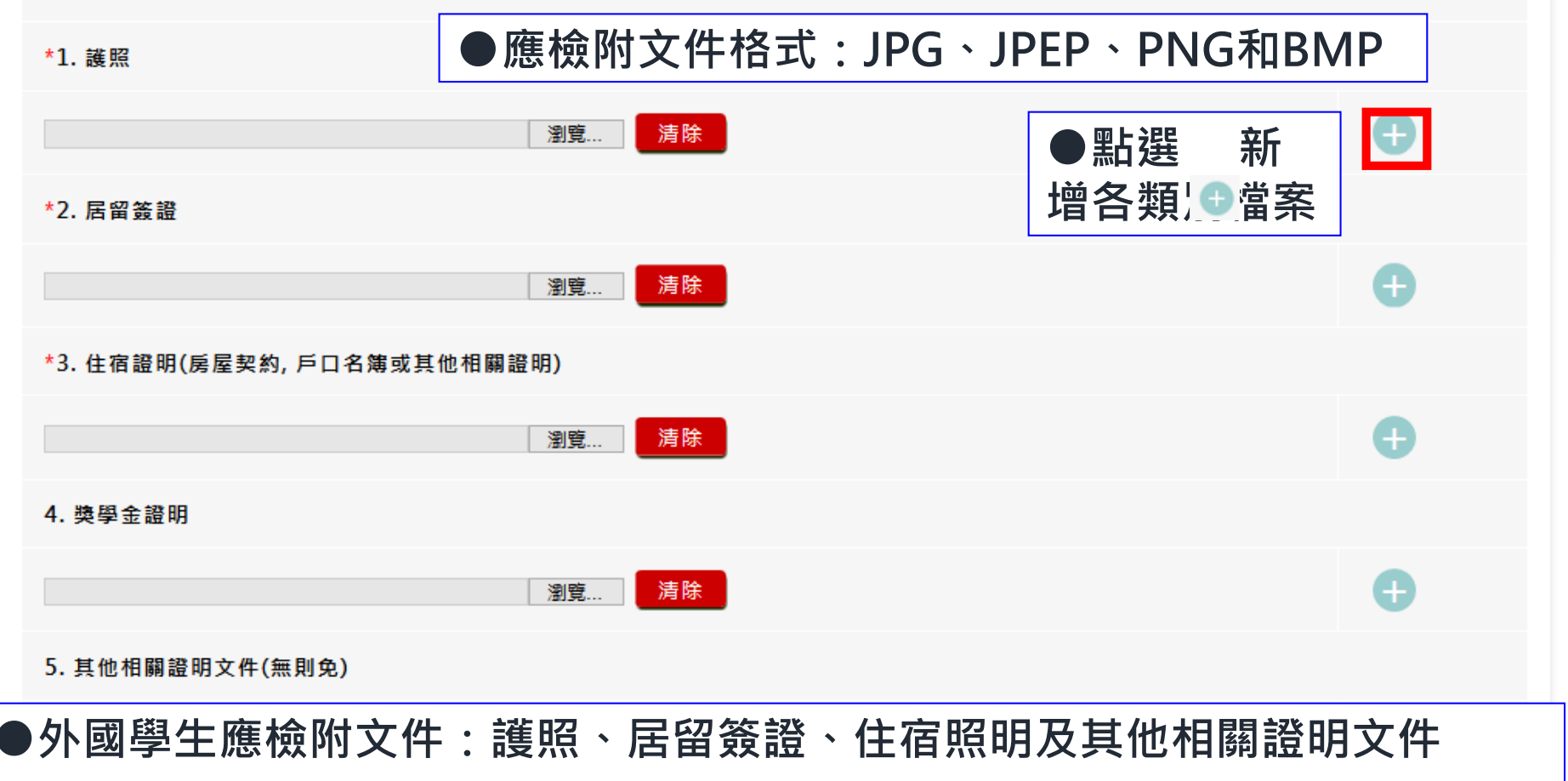

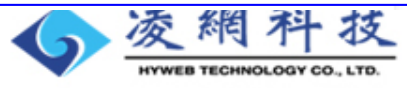

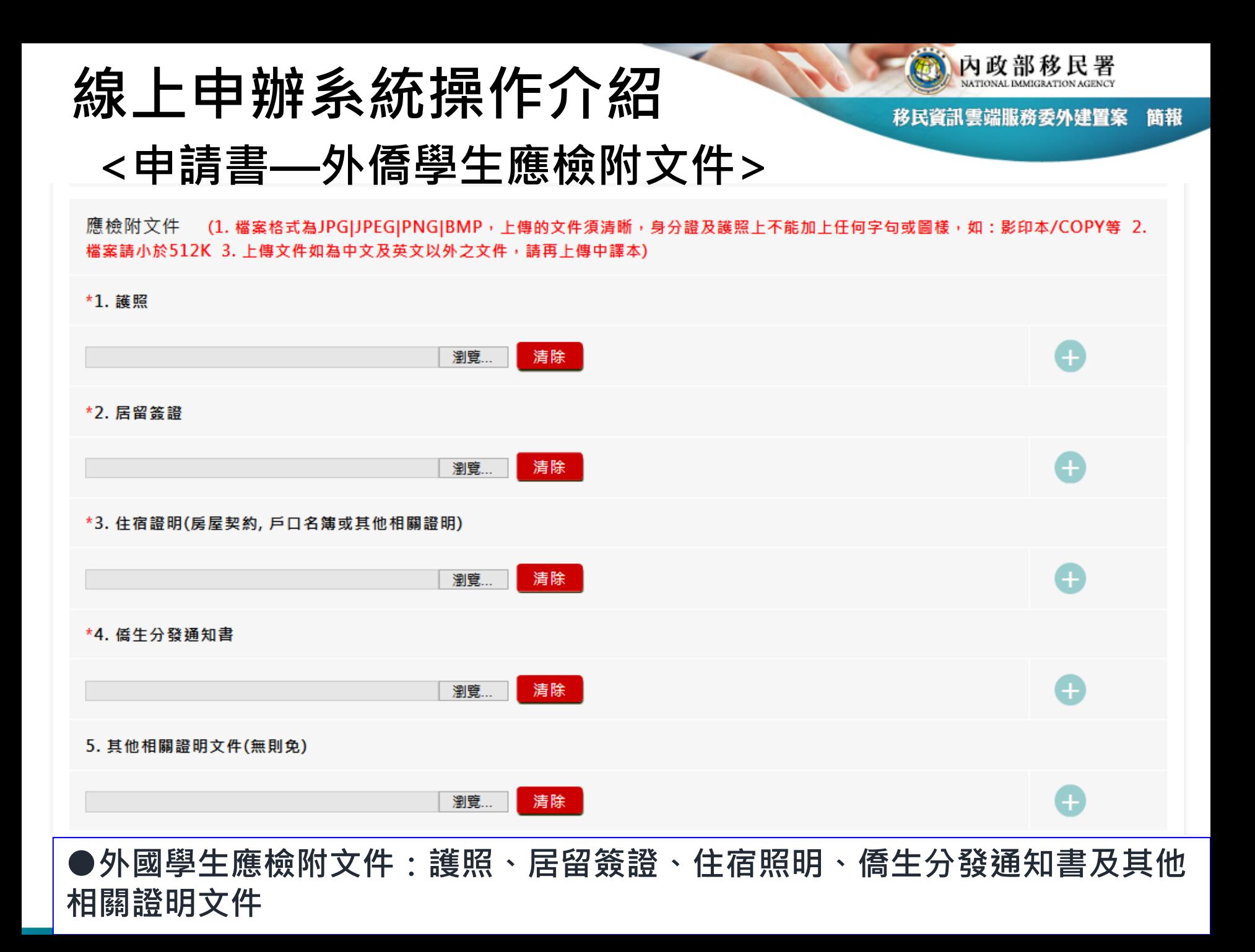
### **線上申辦系統操作介紹**

內政部移民署

移民資訊雲端服務委外建置案 簡報

> 抟 CO., LTD.

#### **<申請書— 申請人資料>**

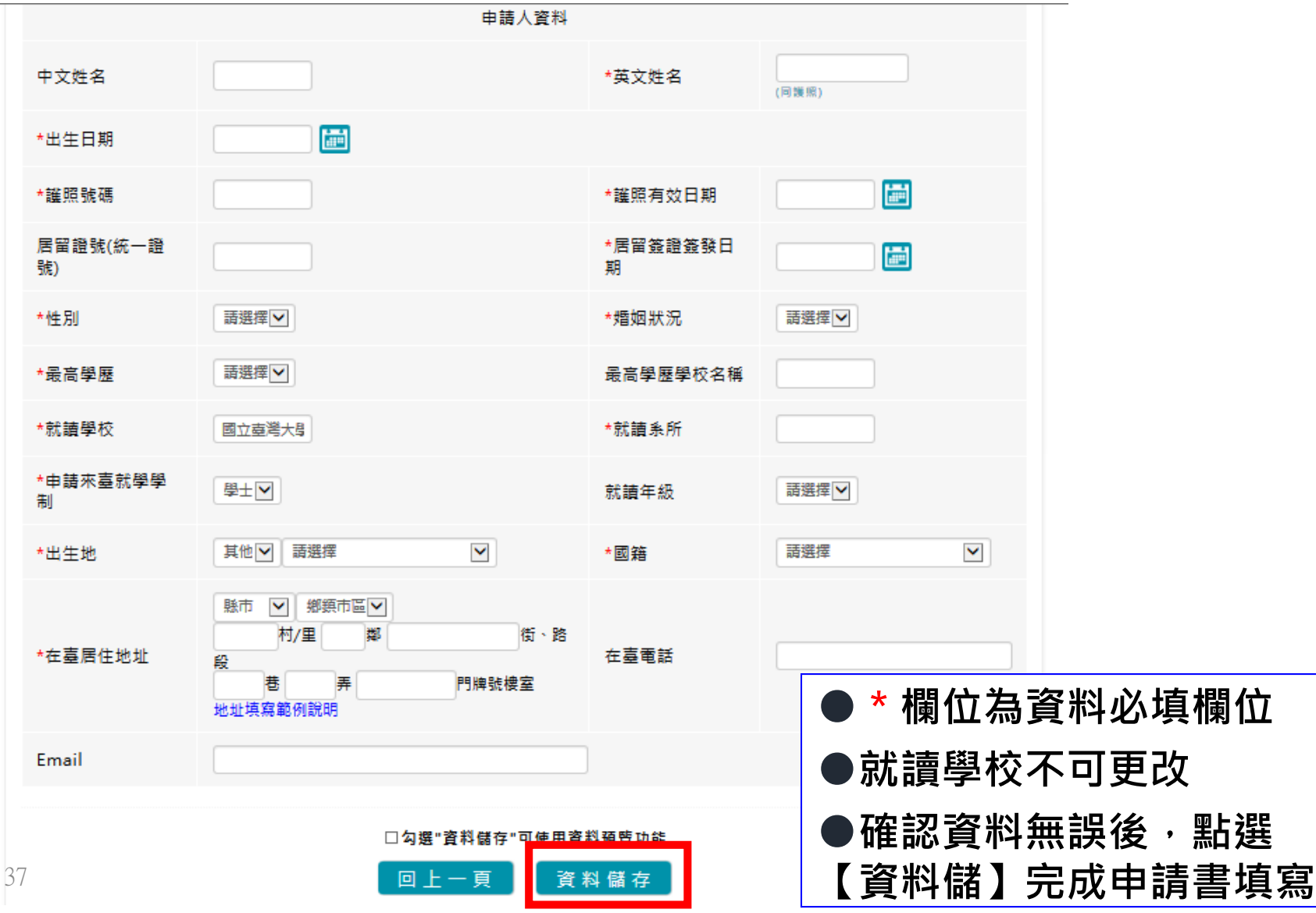

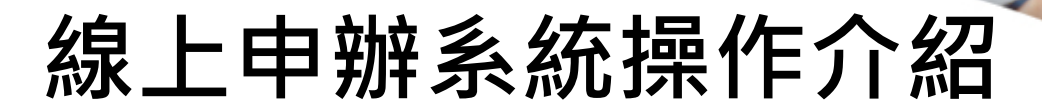

內政部移民署

移民資訊雲端服務委外建置案 簡報

#### **<申請書—線上申請表單檢核機制>**

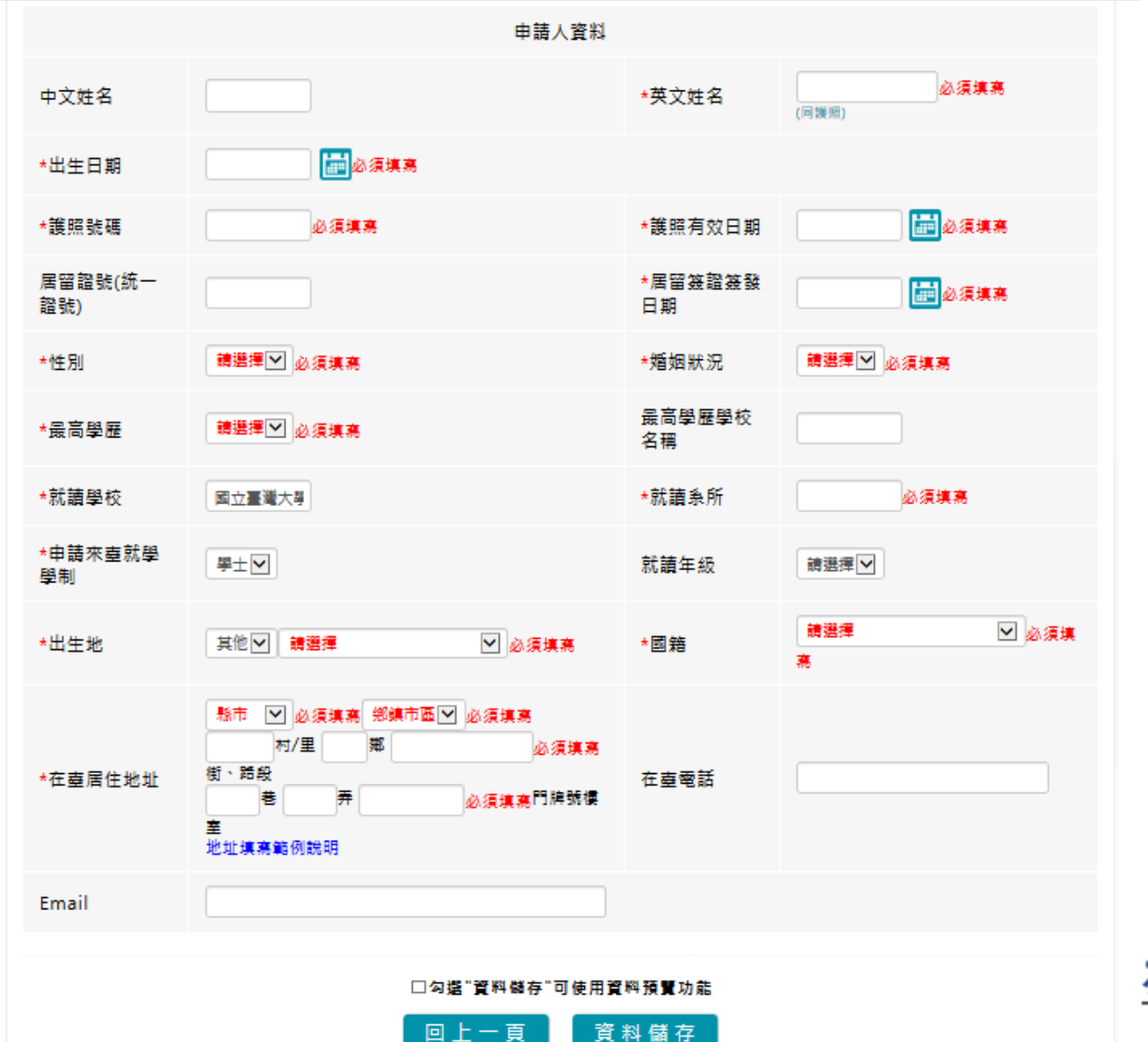

38

HYWEB TECHNOLOGY CO., LTD.

內政部移民署

簡報

移民資訊雲端服務委外建置案

是否確定刪除?

# **線上申辦系統操作介紹 <刪除申請人>**

#### 新增申請人

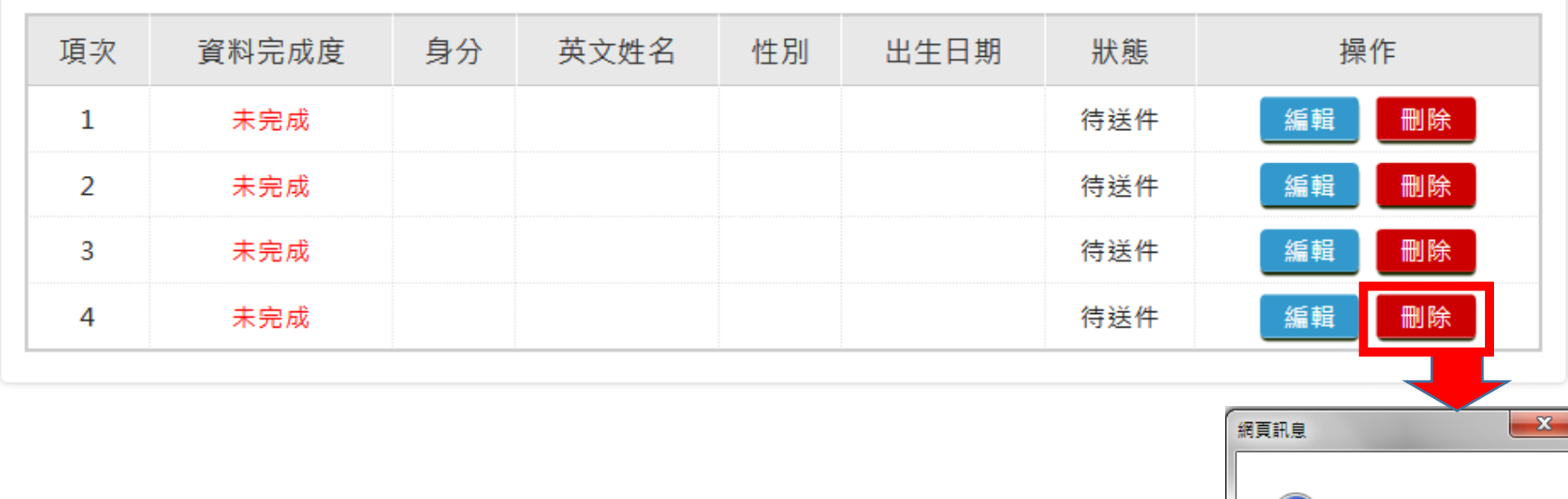

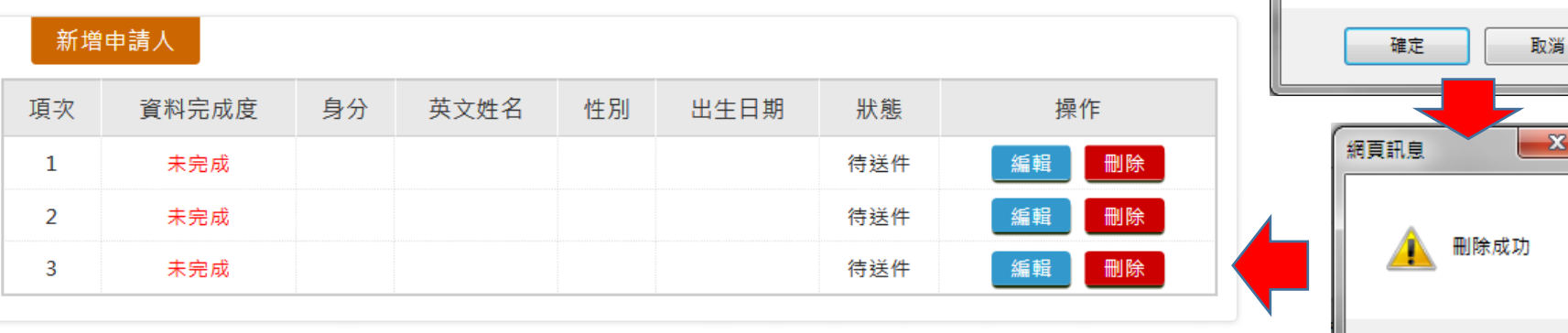

39

技 CO., LTD.

 $\mathbf{x}$ 

確定

# **線上申辦系統操作介紹 <申請人>**

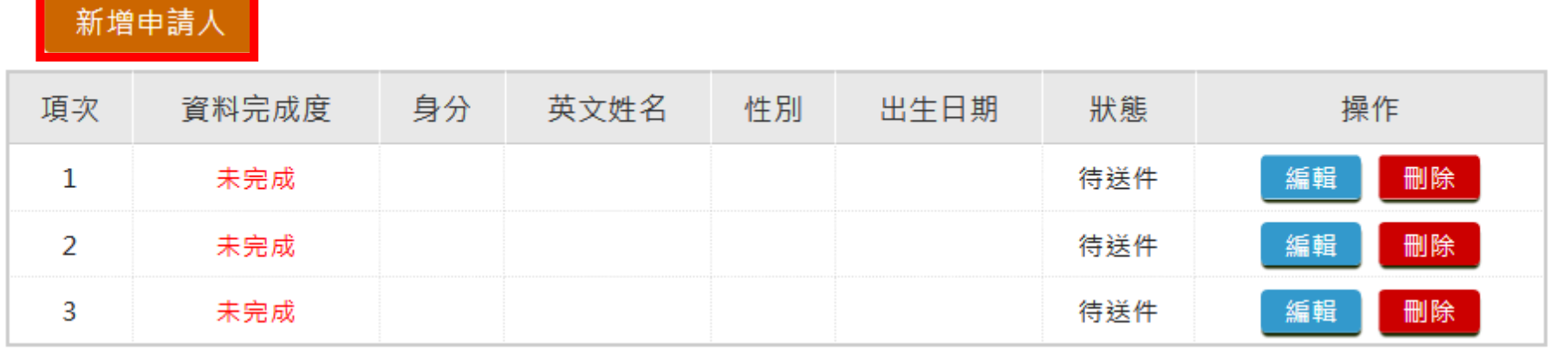

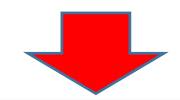

#### 新增申請人

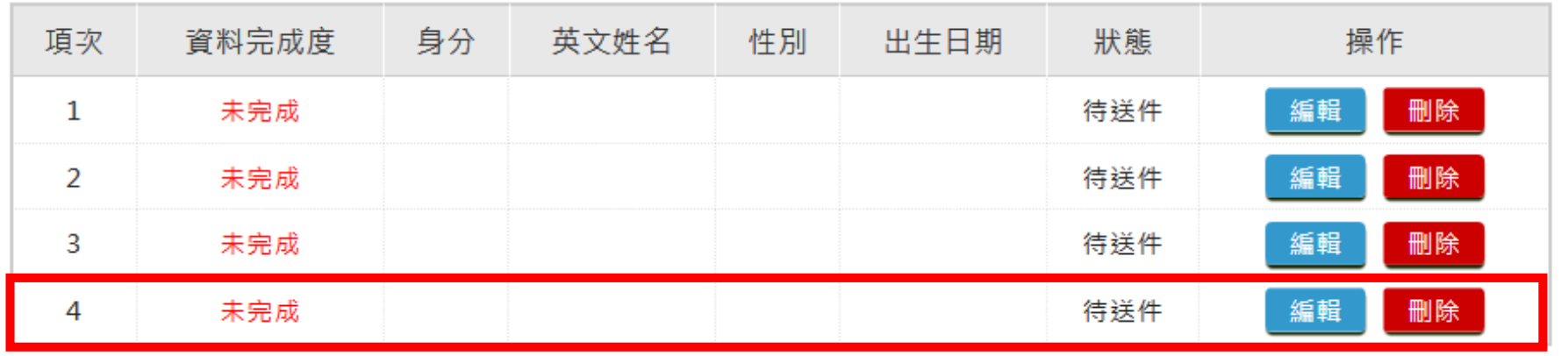

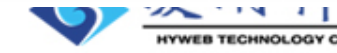

內政部移民署

簡報

### **線上申辦系統操作介紹 <申請人資料完成度檢核>**

#### 外生、外僑生來臺申請 - 修改 〉

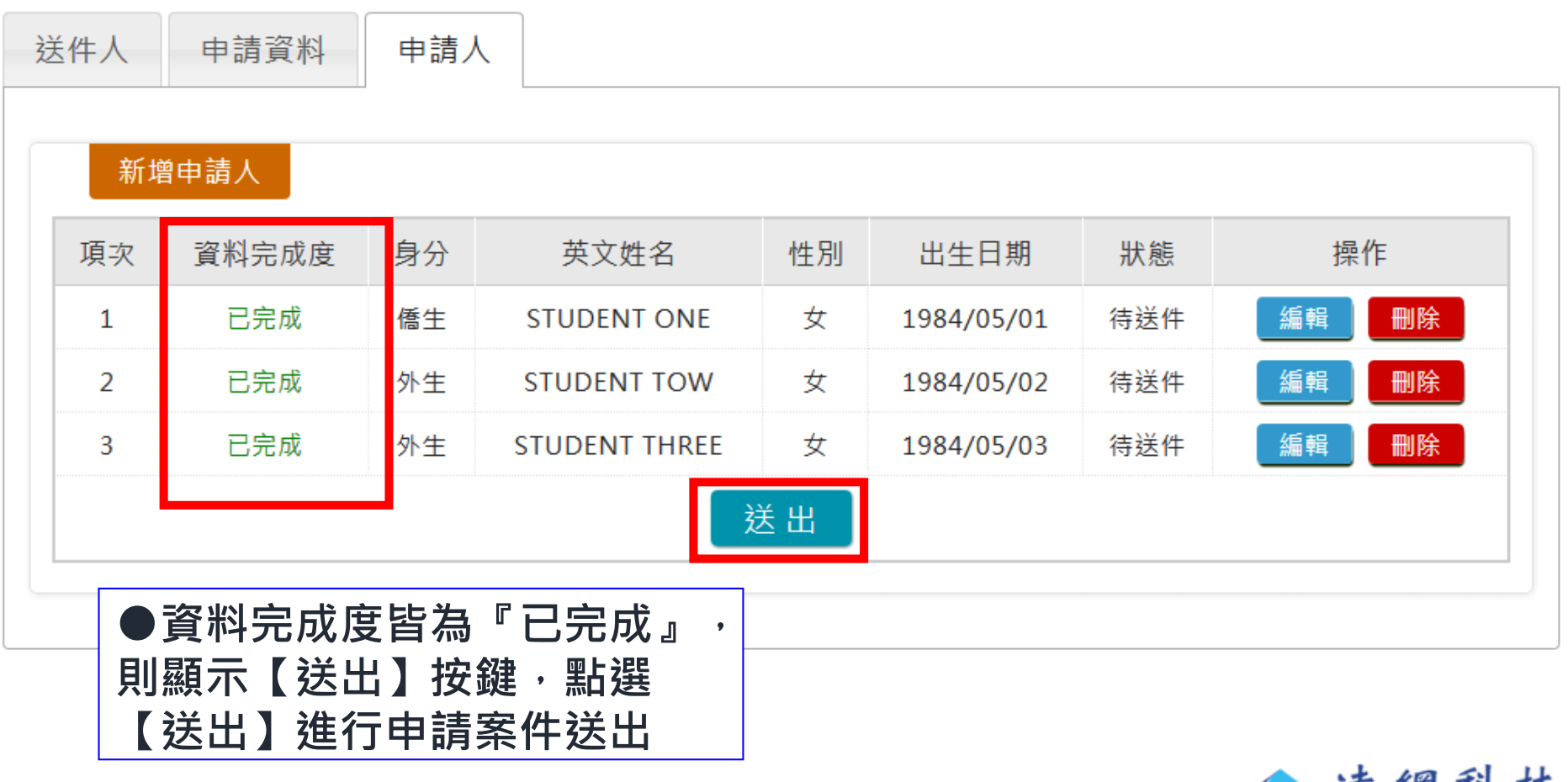

內政部移民署

簡報

### **線上申辦系統操作介紹 <送件確認提示訊息>**

#### 外生、外僑生來臺申請 - 修改  $\vee$

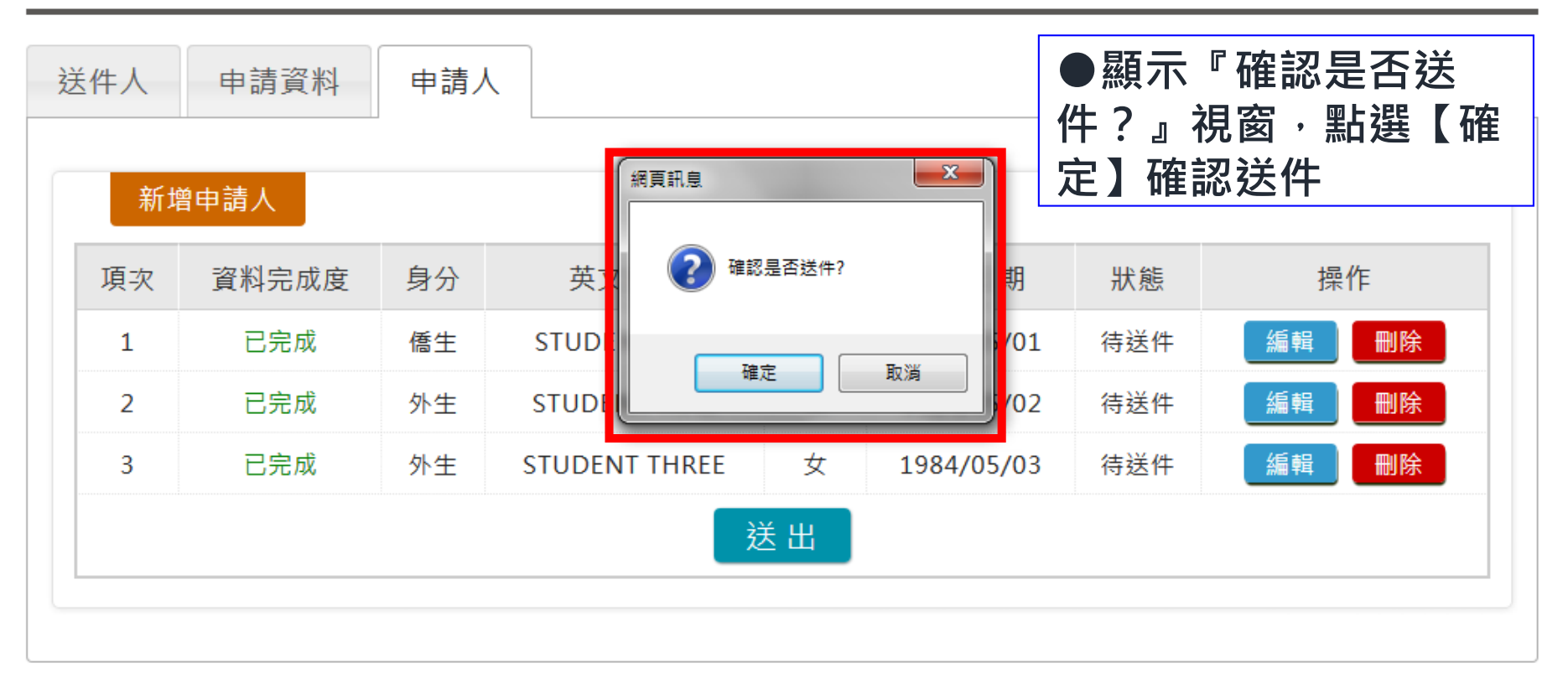

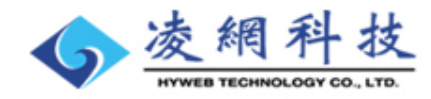

內政部移民署

簡報

### **線上申辦系統操作介紹 <送件完成訊息>**

移民資訊雲端服務委外建置案 簡報

內政部移民署

#### **●送件成功時會顯示送件完成訊 息,送件成功時顯示送件團號**

#### 外生、外僑生來臺申請 - 修改  $\vee$

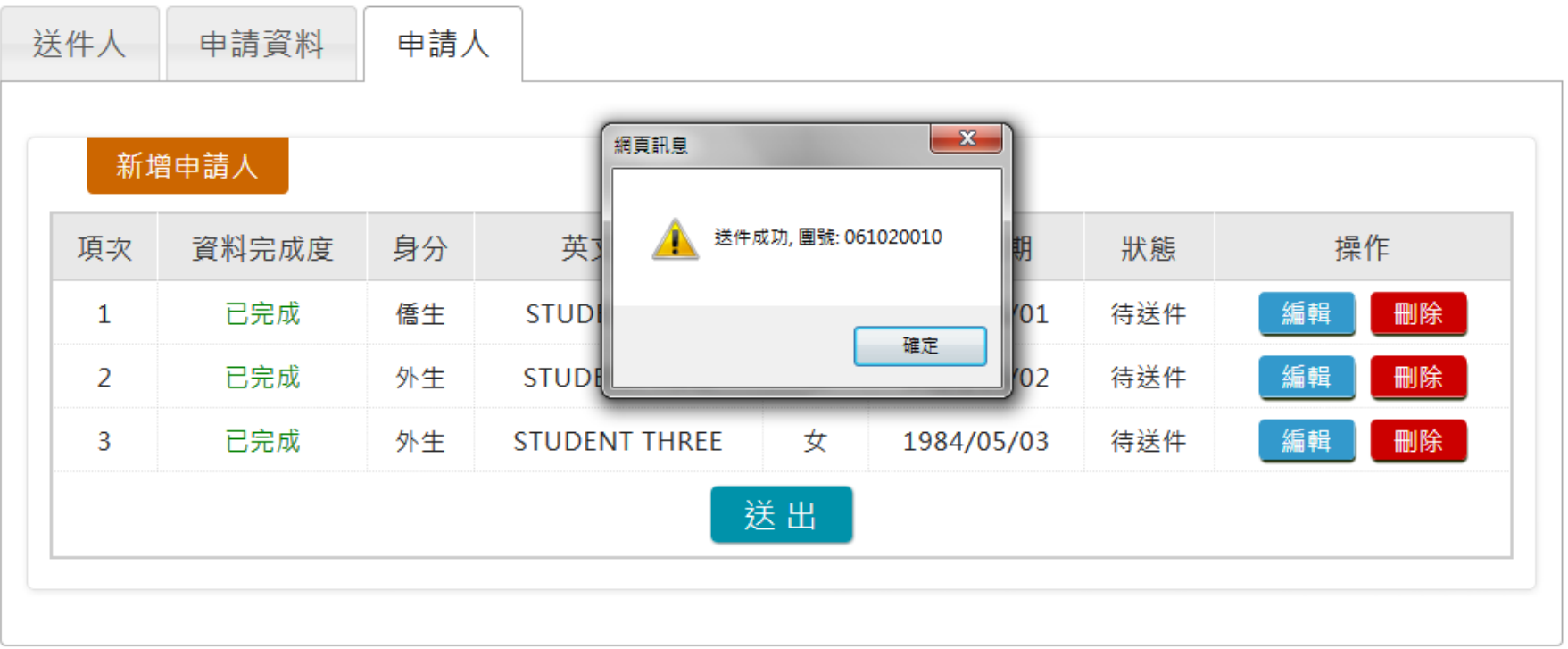

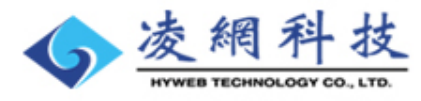

# **線上申辦系統操作介紹 <送出成功回暫存資料列>**

內政部移民署

移民資訊雲端服務委外建置案 簡報

#### 外生、外僑生來臺申請 - 列表 >

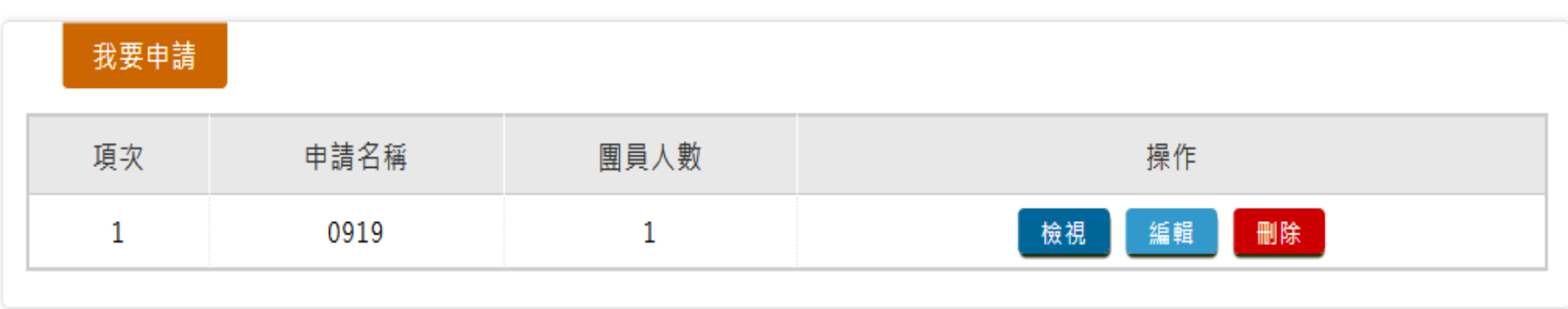

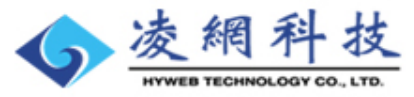

# **線上申辦系統操作介紹 <優先處理事項待審案列表>**

線上申辦 淮度杳詢 線上繳費 帳號維護 下載專區 優先處理事項 陸生(含親屬)就學入臺單次證 港澳牛居留諮 外生、外僑生居留諮 陸牛多次諮 延期申請 **MORE** 新申請案件 項次 申請名稱 團號/批次號 人數 申辦狀態 送件日期 操作 2017外生申請第二批次 061020010  $\mathbf{1}$ 3 待審核 2017/05/12 檢視 檢視  $\overline{2}$ 2017第一批次外生 2 待審核 2017/05/11 061020009 3 20161109 換證測試申請 待審核 檢視 051020123  $\mathbf{1}$ 2016/11/09 待審核 檢視 **TEST** 4 051020120  $\mathbf{1}$ 2016/10/07 **●送件成功後,** 檢視 首次申請 051020119 2 待審核 2016/10/07 **新送件案顯示於 優先處理事項中 的『新進申請案** 45 **件』列表IYWEB TECHNOLOGY CO., LTD** 

內政部移民署

簡報

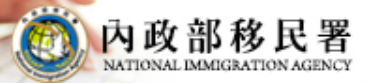

簡報 移民資訊雲端服務委外建置案

# **居留證線上申辦**、 **– 換證申請 (持有六個月電子居留證學生,請於註 冊後至線上申請換證申請IC卡居留證)**

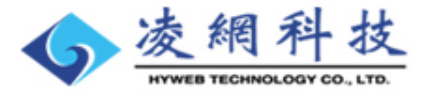

# **線上申辦系統操作介紹 <線上申辦功能選項(換證申請)>**

移民資訊雲端服務委外建置案 簡報

內政部移民署

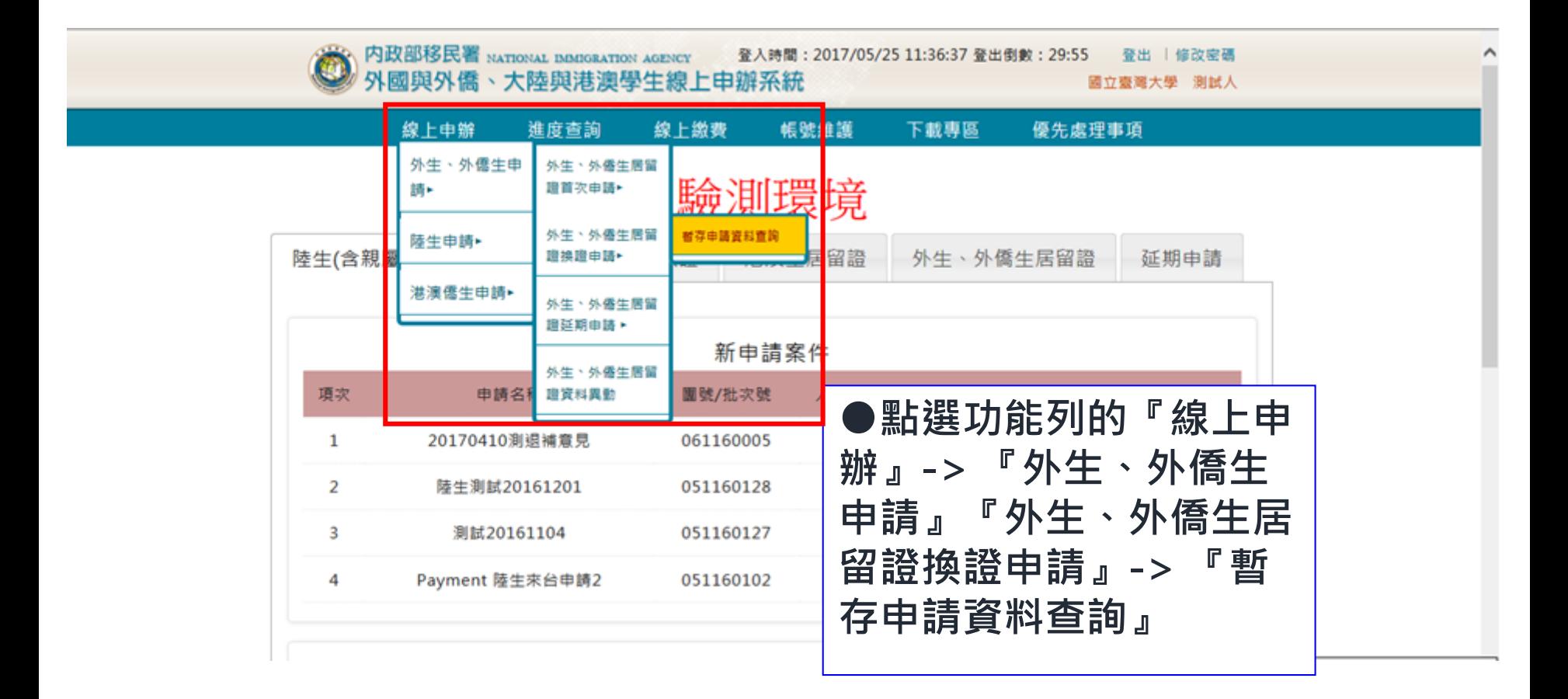

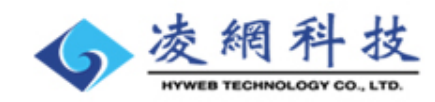

# **線上申辦系統操作介紹 <申請暫存資料列表>**

移民資訊雲端服務委外建置案 簡報

內政部移民署

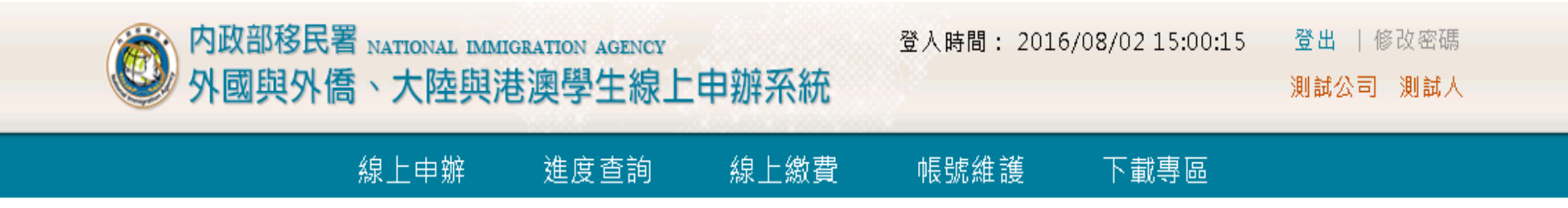

#### 外生 · 外僑生來台申請-列表  $\lor$

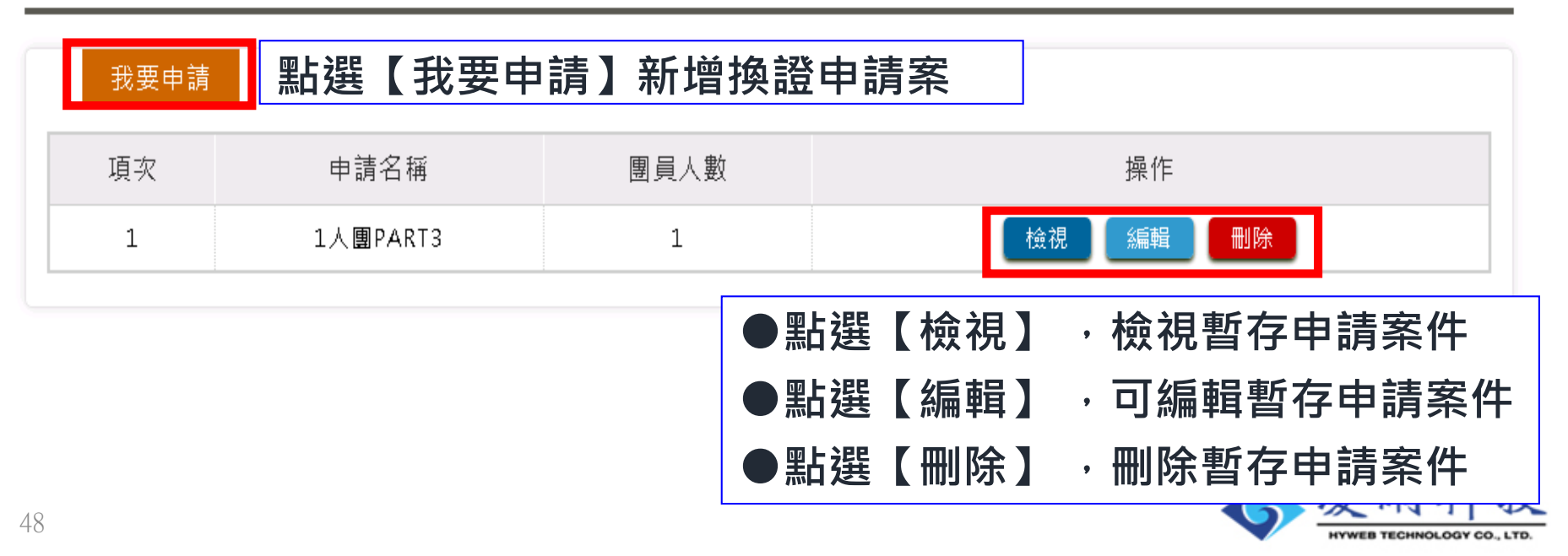

### **線上申辦系統操作介紹**

內政部移民署

移民資訊雲端服務委外建置案 簡報

**<同意條款頁>**

49

**申請**

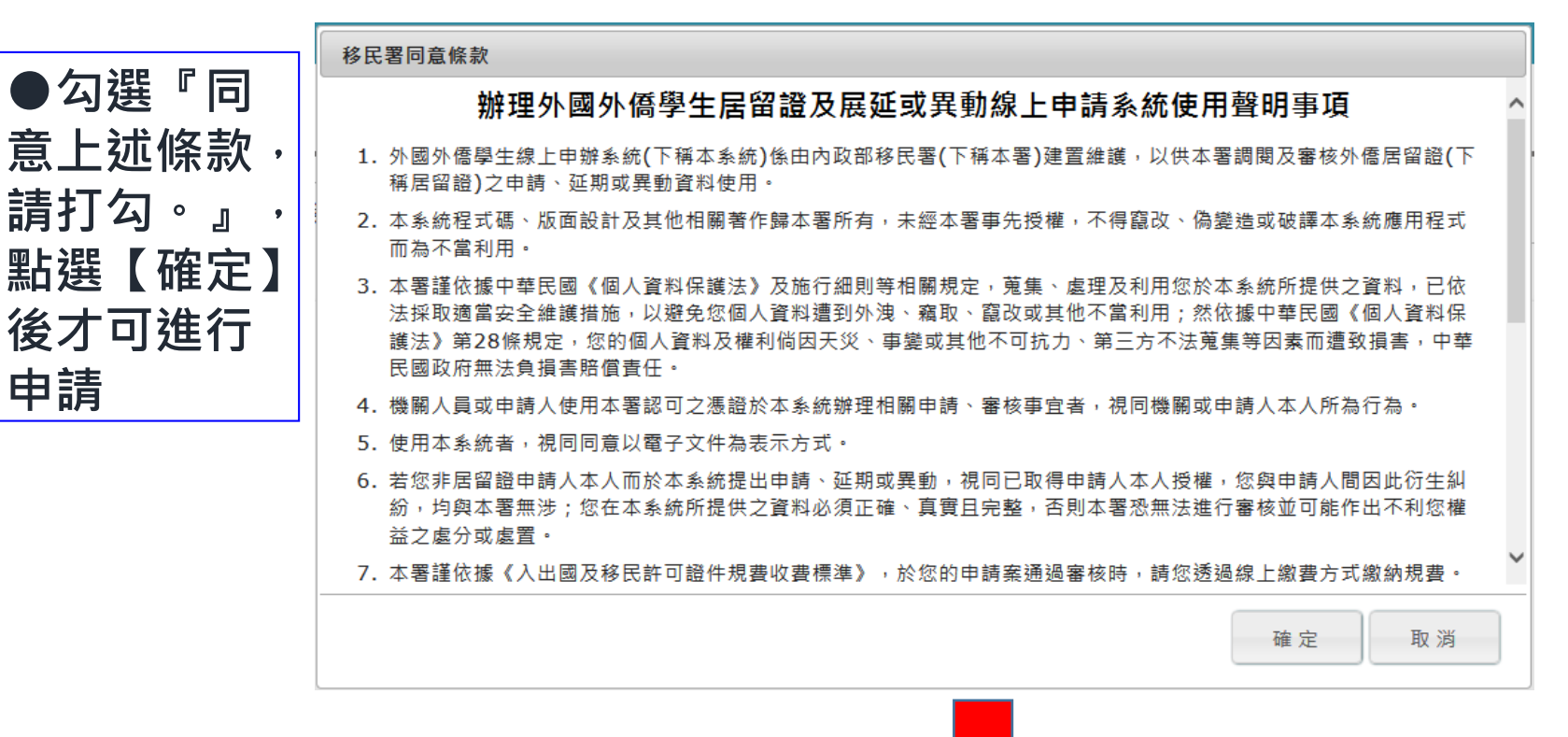

詢相關資訊(網址:http//www.immigration.gov.tw)或洽居住地之本署各直轄市、縣(市)服務站。

14. 您閱覽上開條款並繼續使用本系統者,視同已同意遵守本聲明事項。

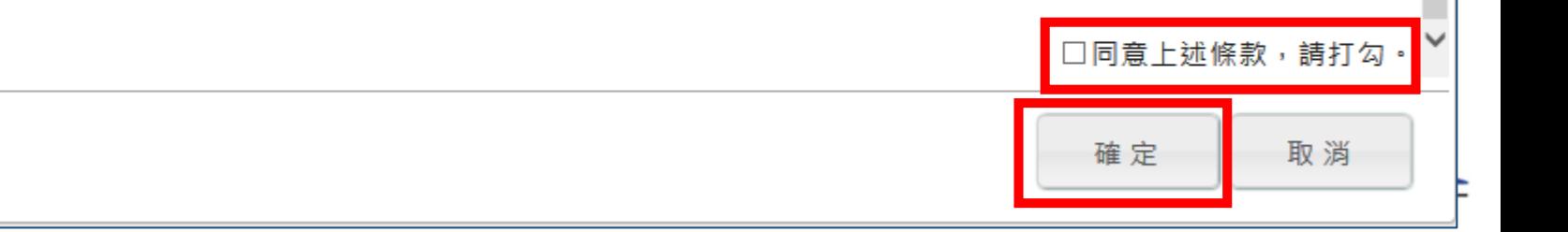

## **線上申辦系統操作介紹 <送件人>**

#### 外生、外僑生來台申請 - 新增 〉

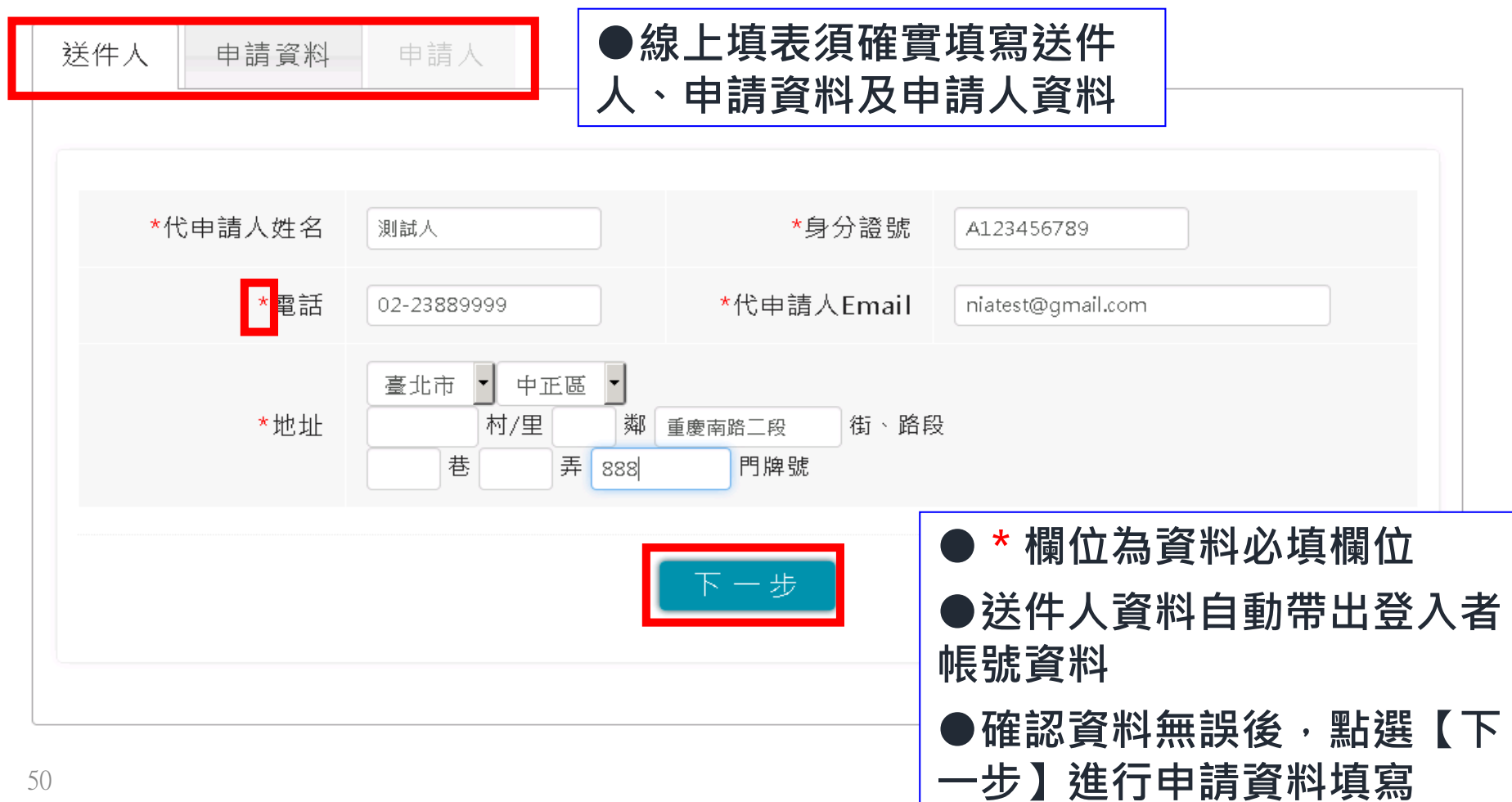

內政部移民署

簡報

#### **線上申辦系統操作介紹 <編輯申請資料>**

外生、外僑生來臺申請換證- 新增 〉

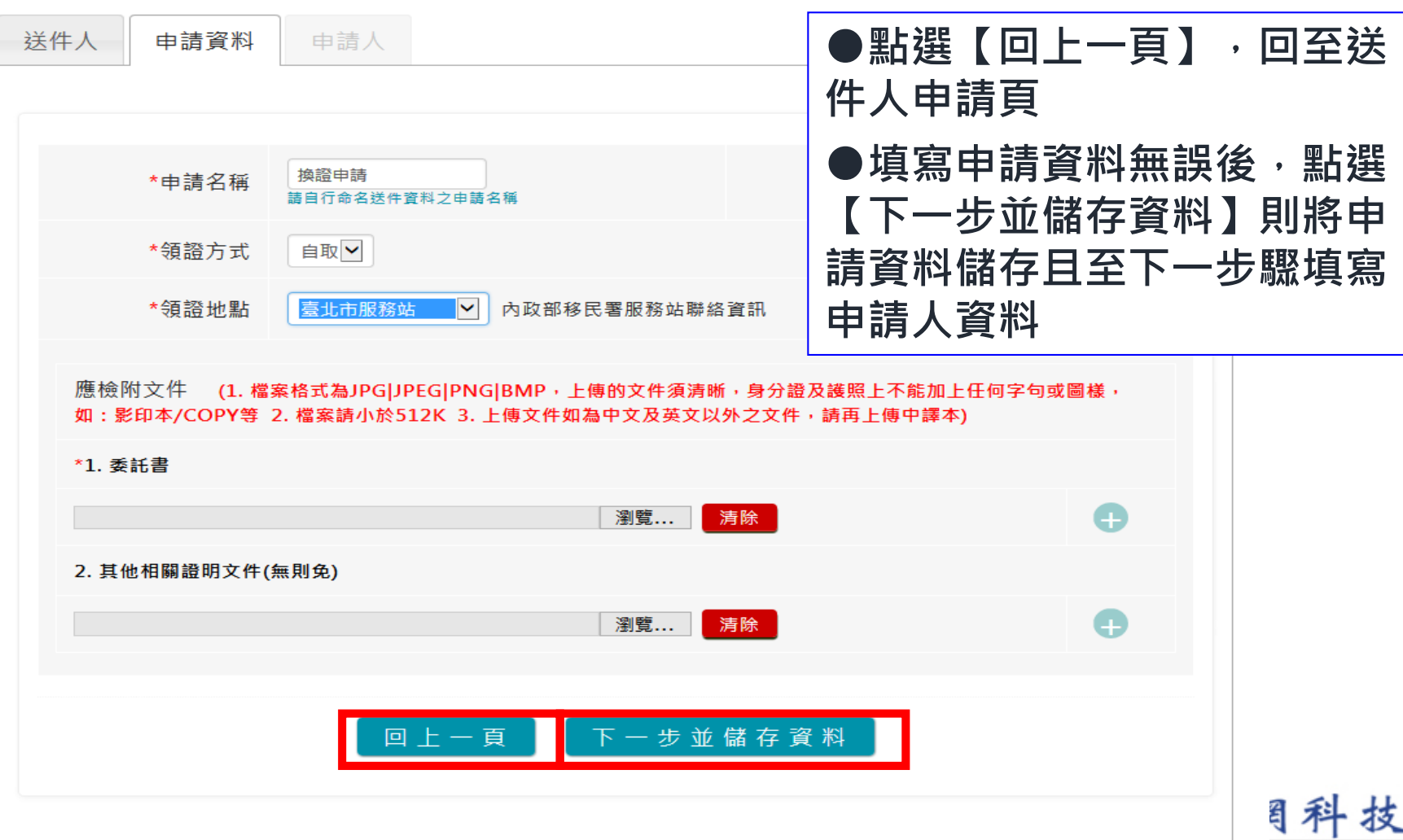

內政部移民署

簡報

### **線上申辦系統操作介紹 <完成申請資料填寫>**

移民資訊雲端服務委外建置案 簡報

內政部移民署

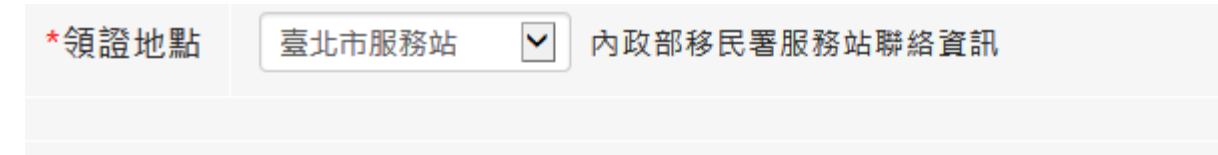

1文件 (1. 檔案格式為JPG|JPEG|PNG|BMP, 上傳的文件須清晰, 身分證及護照上不能加上任何字句或圖樣 印本/COPY等 2. 檔案請小於512K 3. 上傳文件如為中文及英文以外之文件, 請再上傳中譯本)

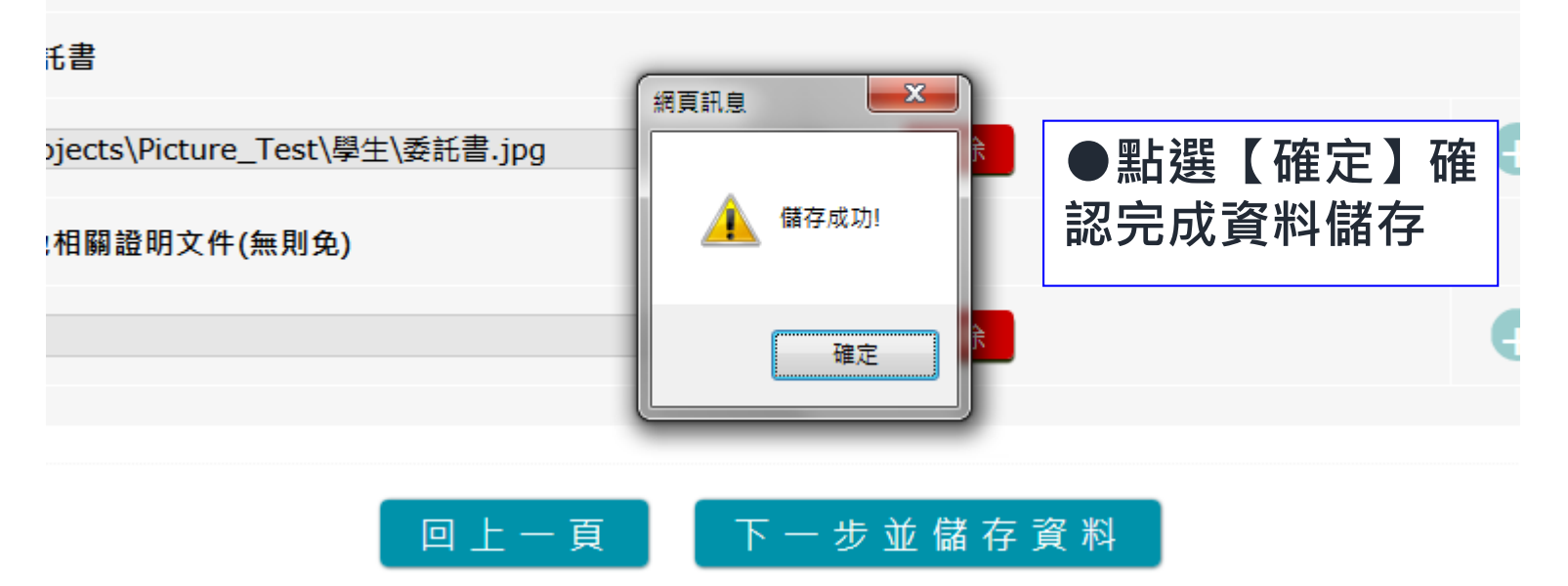

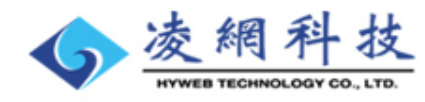

內政部移民署 m

### **線上申辦系統操作介紹 <申請人列表>**

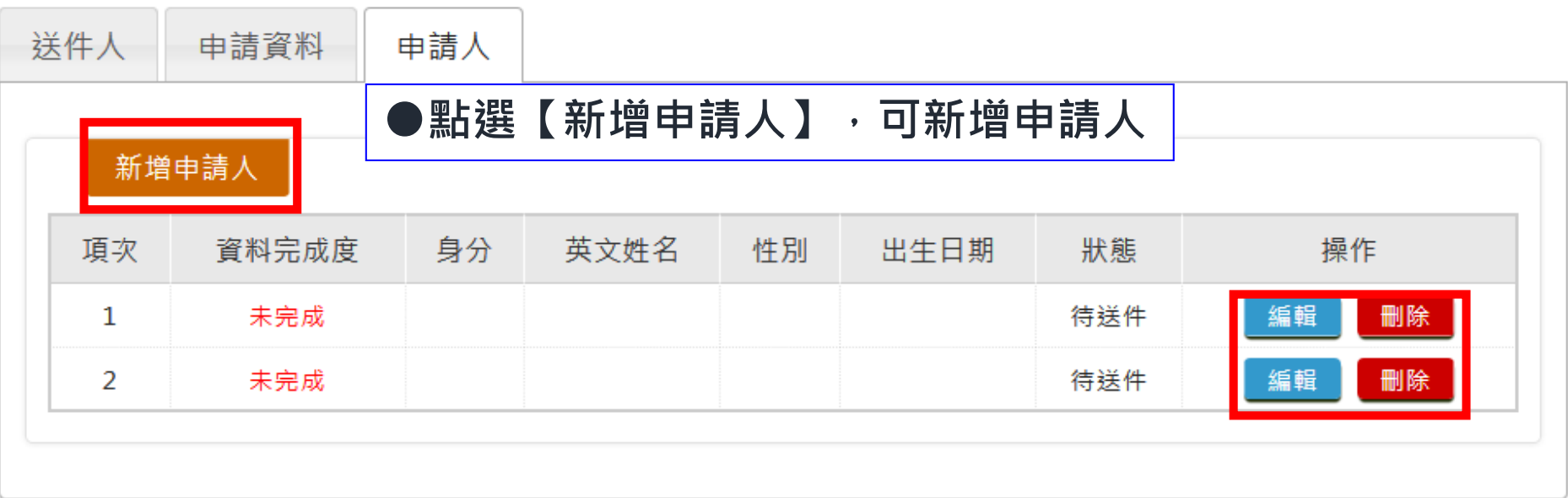

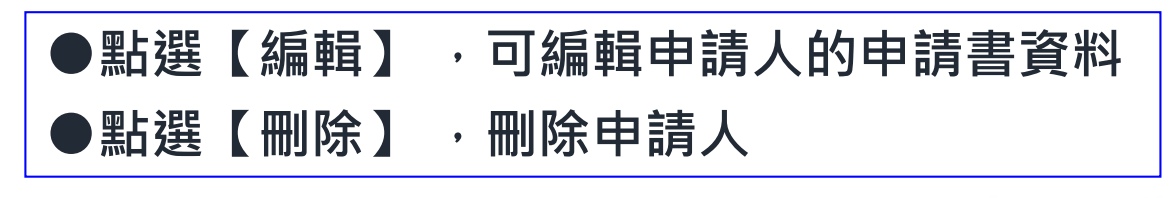

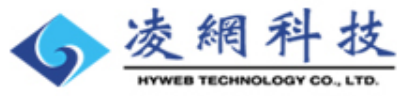

### **線上申辦系統操作介紹 <申請人資料編輯>**

外生、外僑生來臺申請換證-外生與外僑生申請書 >

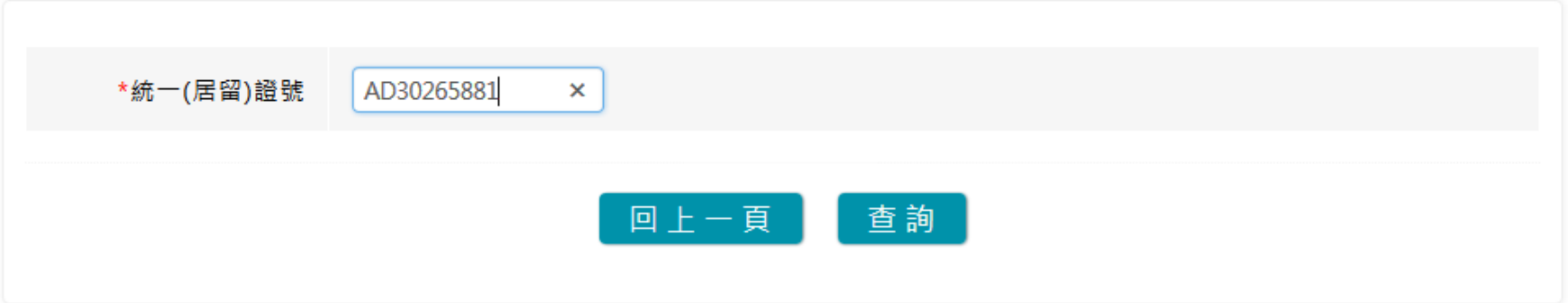

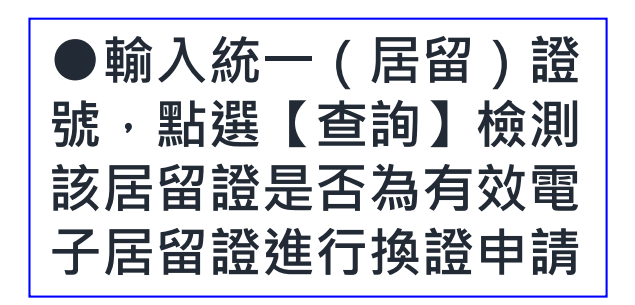

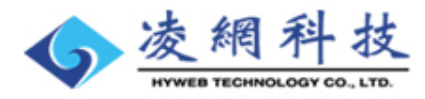

內政部移民署

簡報

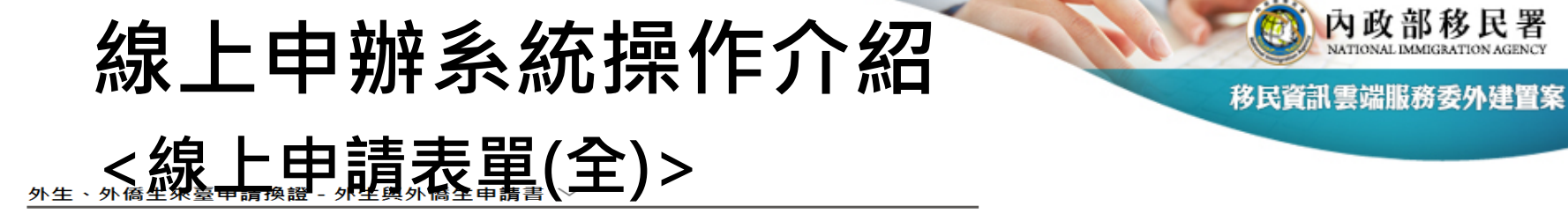

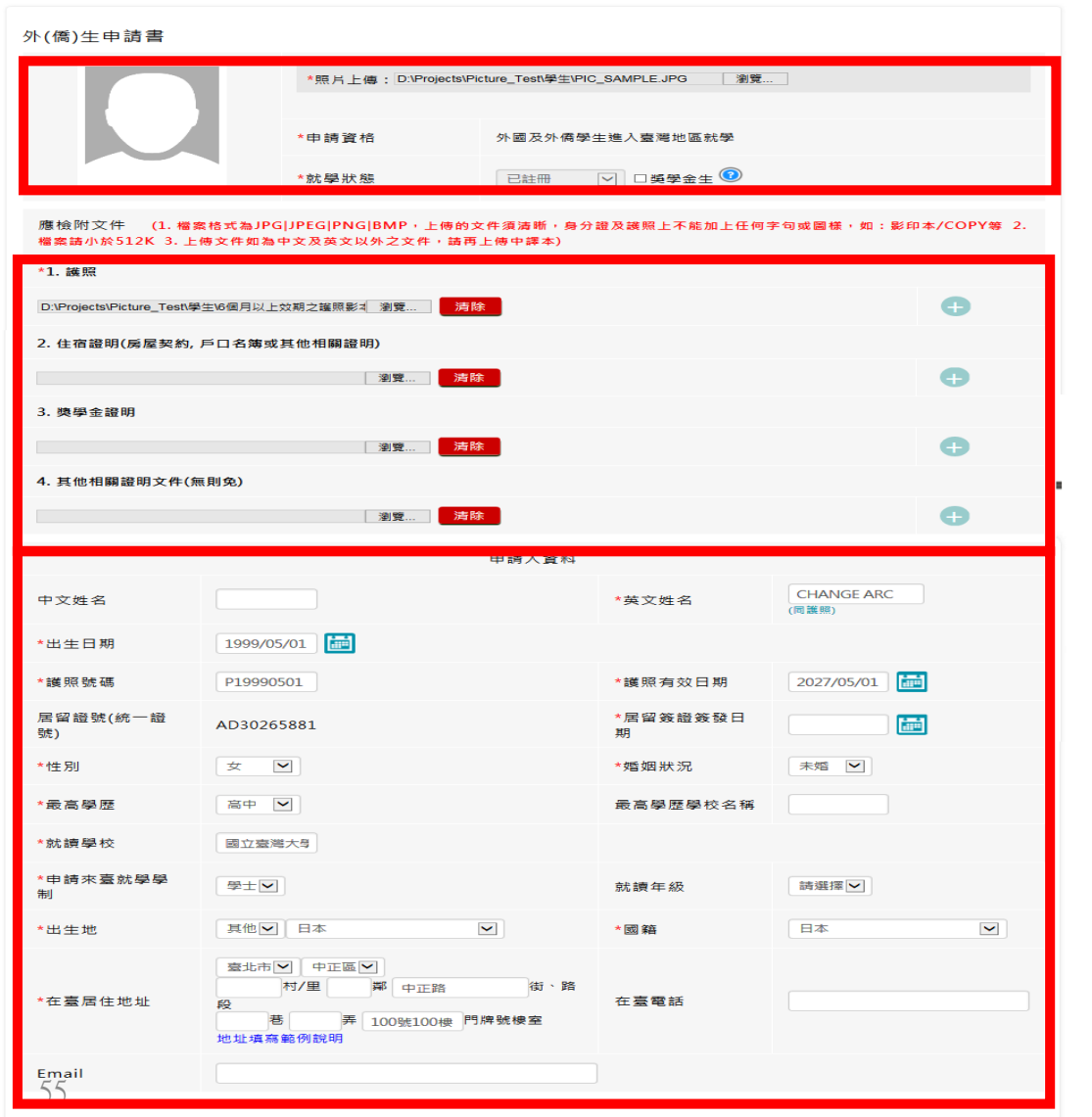

回上一頁

資料儲存

**●大頭照及就學狀態**

**●應險附文件**

**●申請人基本資料**

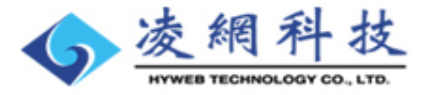

簡報

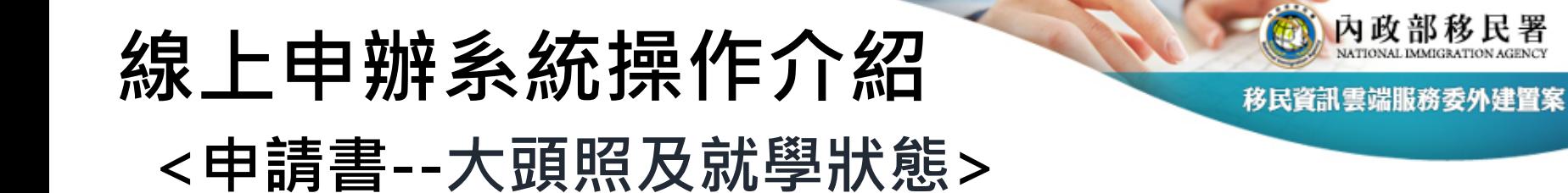

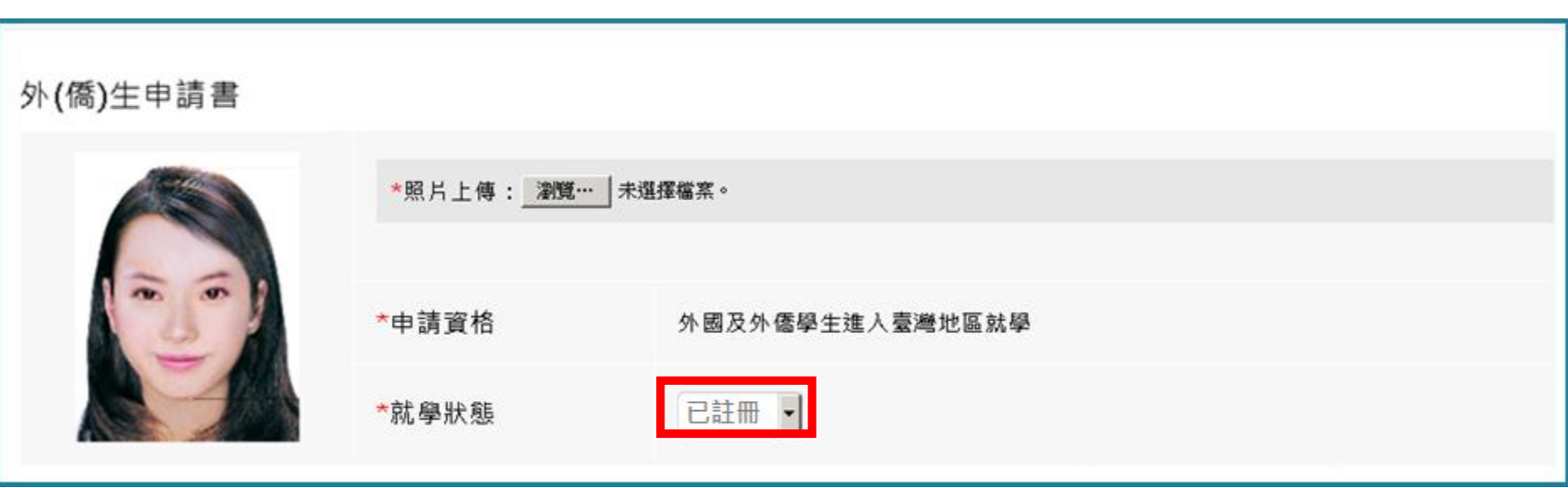

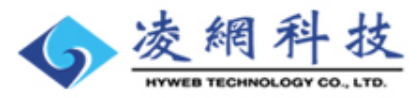

簡報

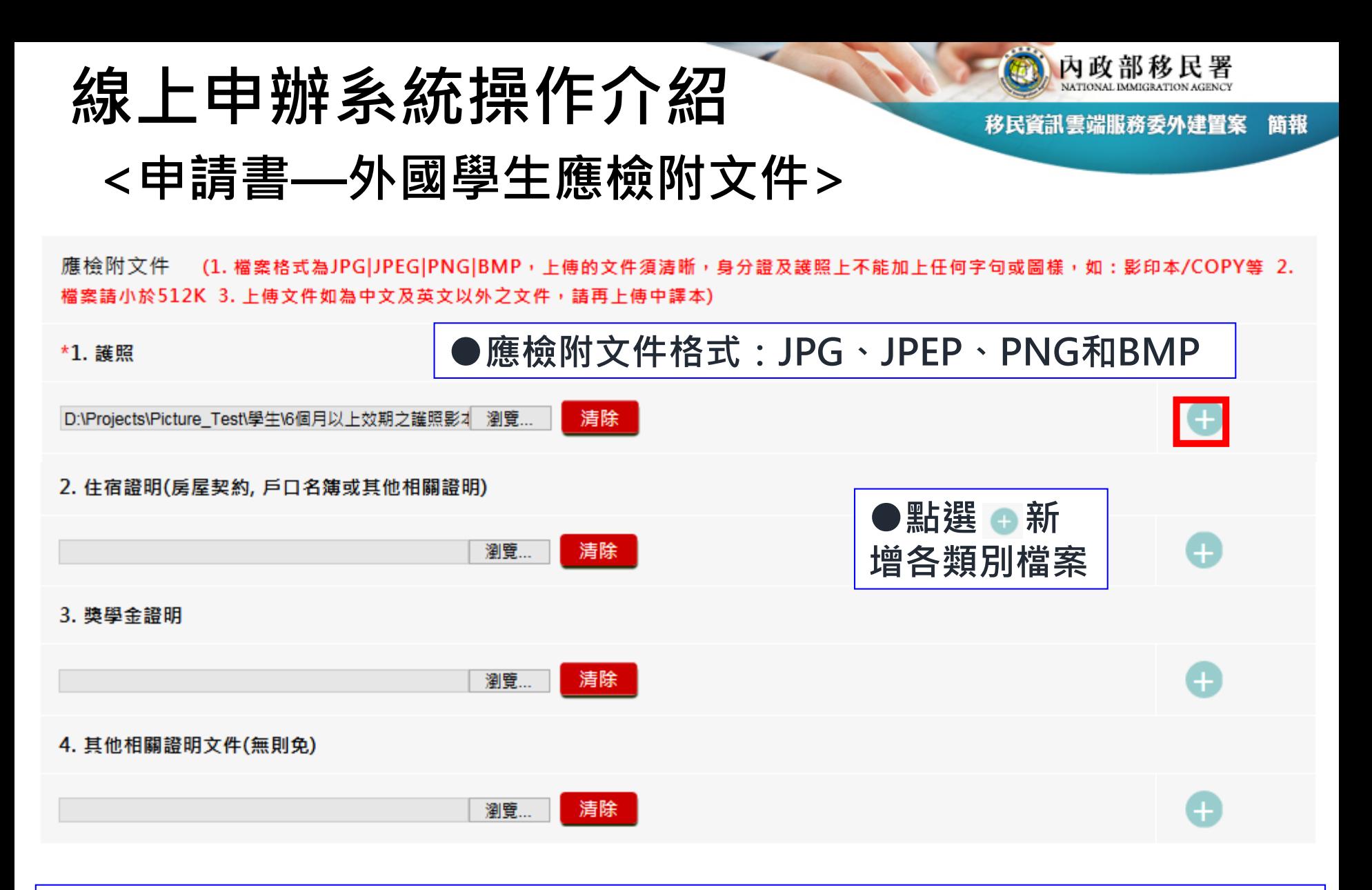

**●外國學生應檢附文件:護照、居留簽證、住宿照明及其他相關證明文件**

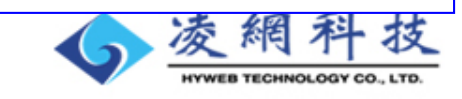

### **線上申辦系統操作介紹**

**<申請書— 申請人資料>**

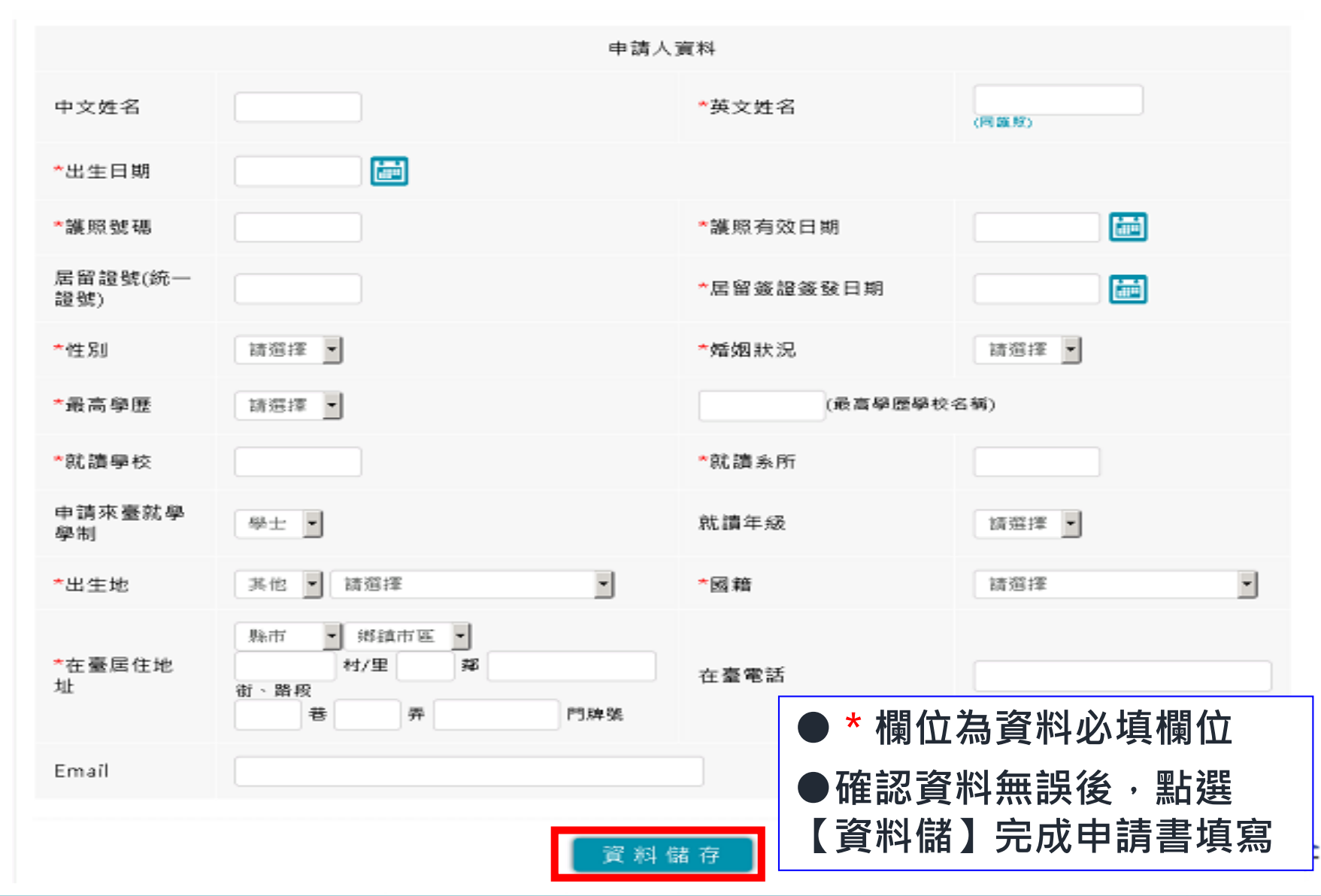

內政部移民署

簡報

移民資訊雲端服務委外建置案

58

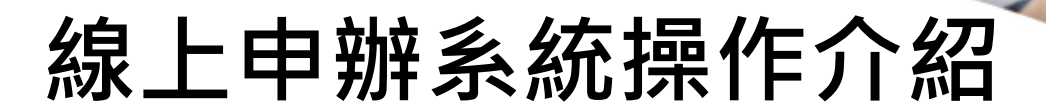

內政部移民署

移民資訊雲端服務委外建置案 簡報

#### **<申請書—線上申請表單檢核機制>**

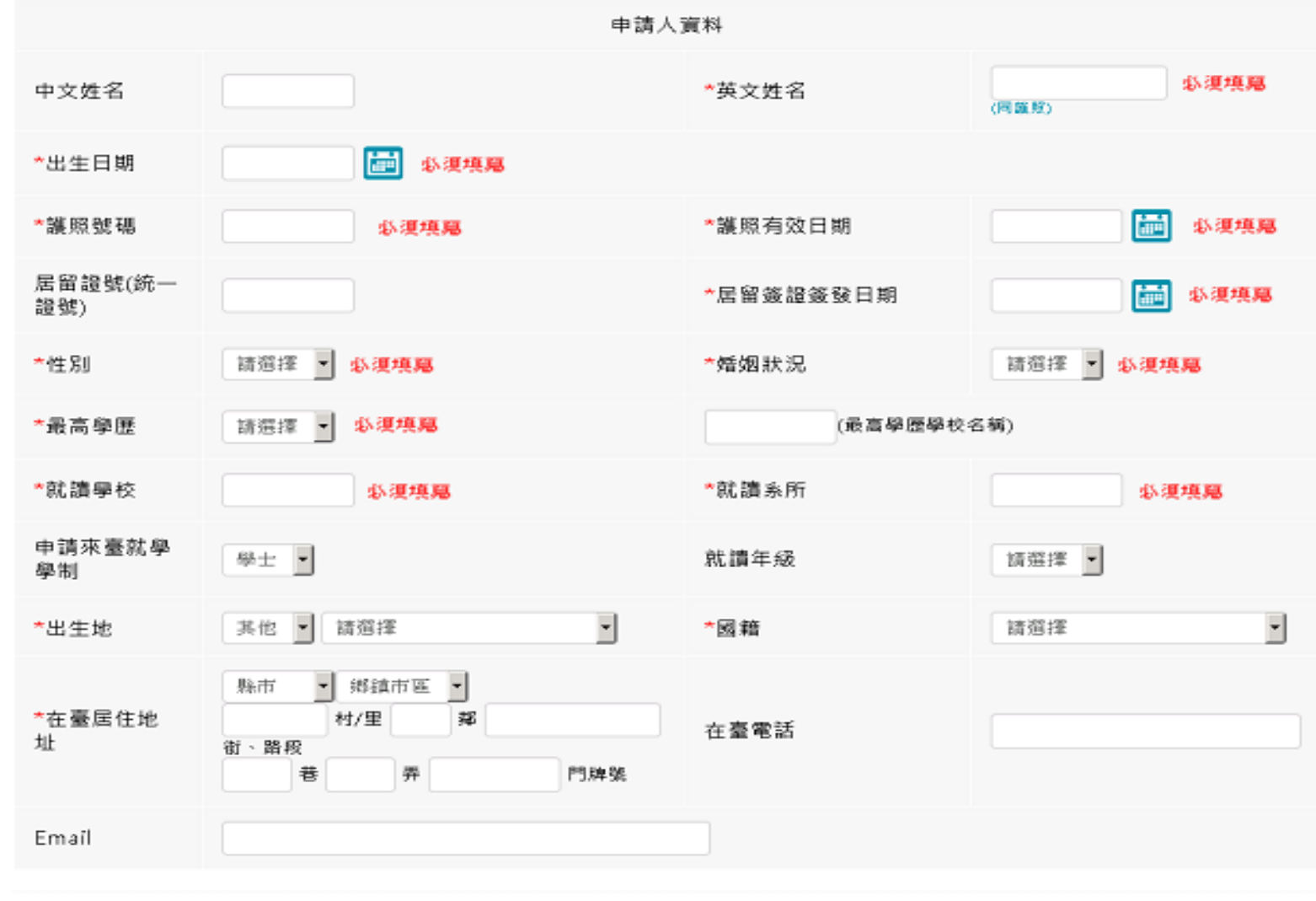

### **線上申辦系統操作介紹 <申請人資料完成度檢核>**

#### 外生、外僑生來台申請 - 修改  $\vee$

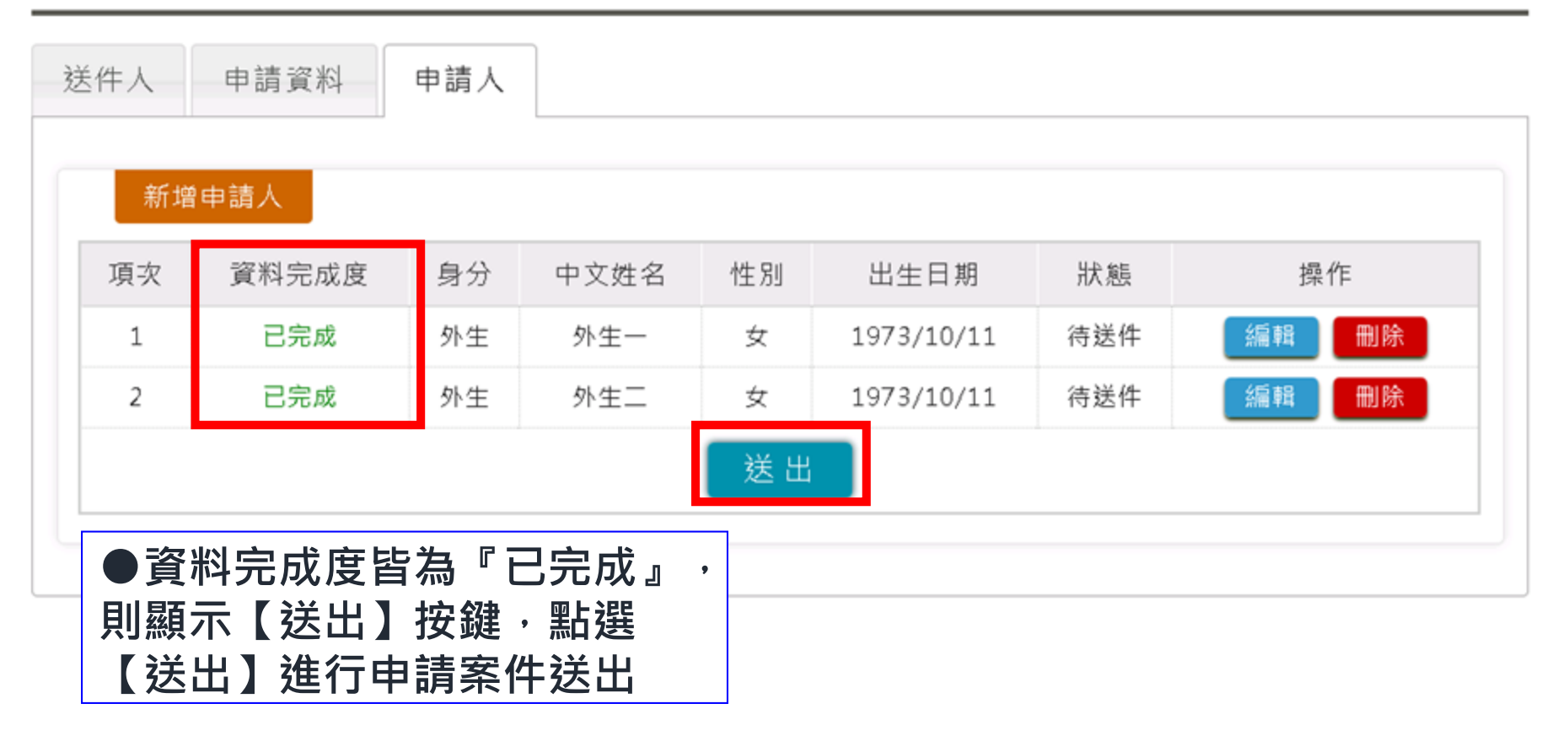

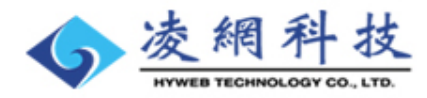

內政部移民署

簡報

### **線上申辦系統操作介紹 <送件確認提示訊息>**

#### 外生、外僑生來台申請 - 修改 ∨

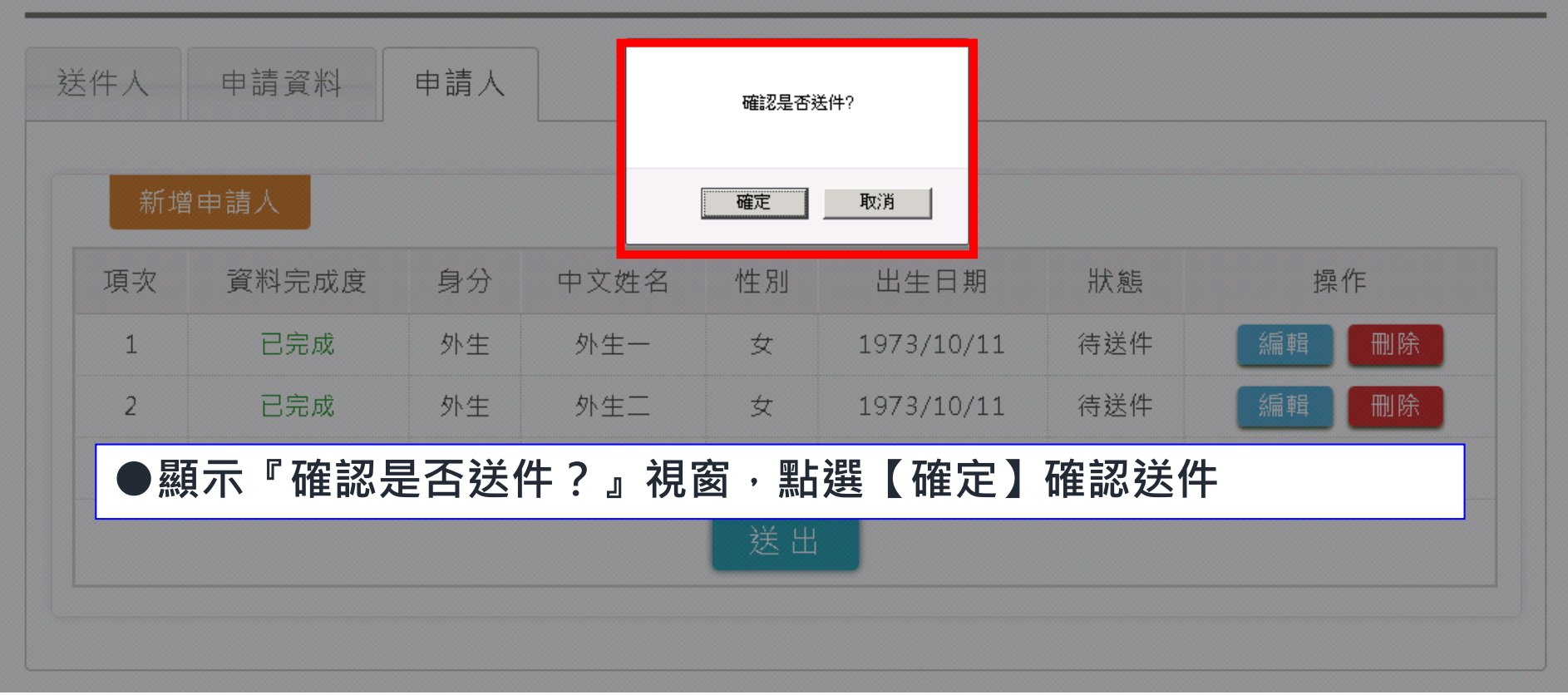

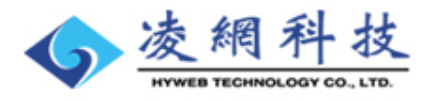

內政部移民署

簡報

### **線上申辦系統操作介紹 <送件完成訊息>**

#### 外生、外僑生來台申請 - 修改 >

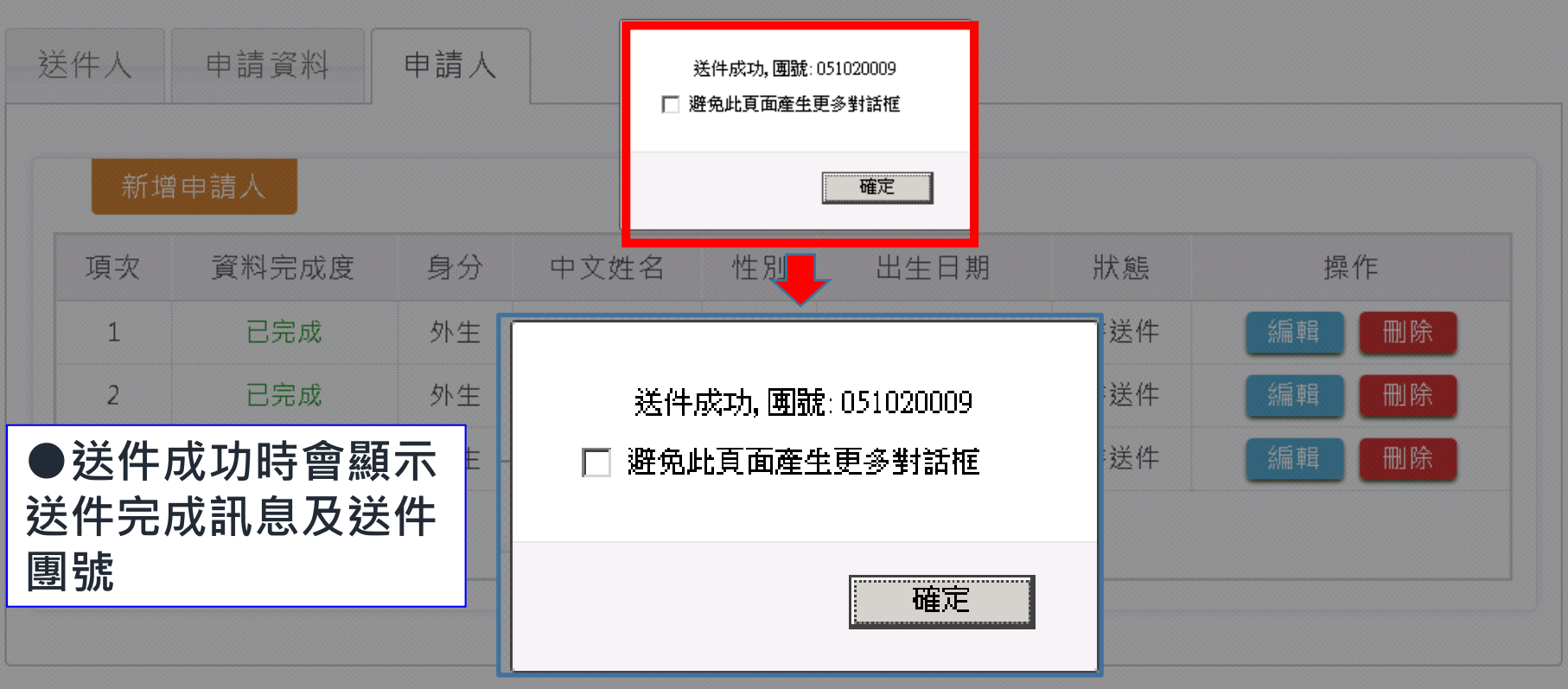

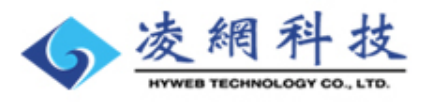

內政部移民署

簡報

# **線上申辦系統操作介紹 <送出成功回暫存資料列>**

內政部移民署

移民資訊雲端服務委外建置案 簡報

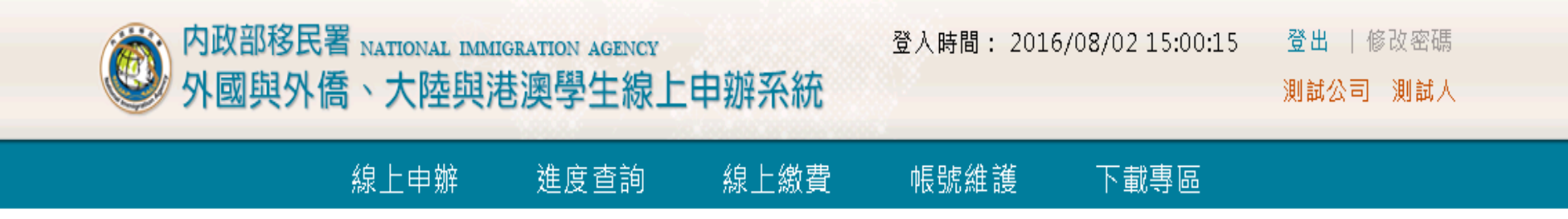

#### 外生 、 外僑生來台申請 - 列表  $\hspace{0.1mm}\smallsetminus\hspace{0.1mm}$

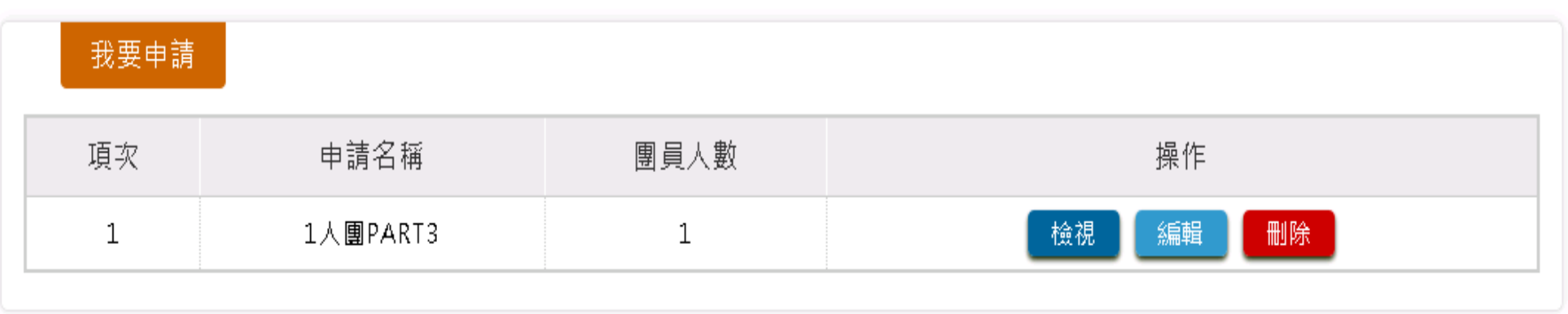

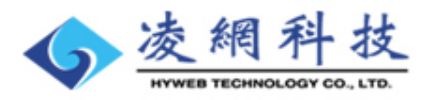

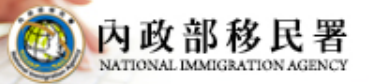

移民資訊雲端服務委外建置案 簡報

#### **案件進度查詢**  $\langle \rangle$

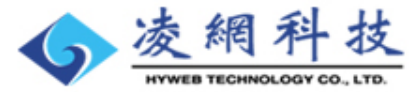

# **線上申辦系統操作介紹**

內政部移民署

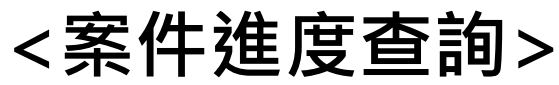

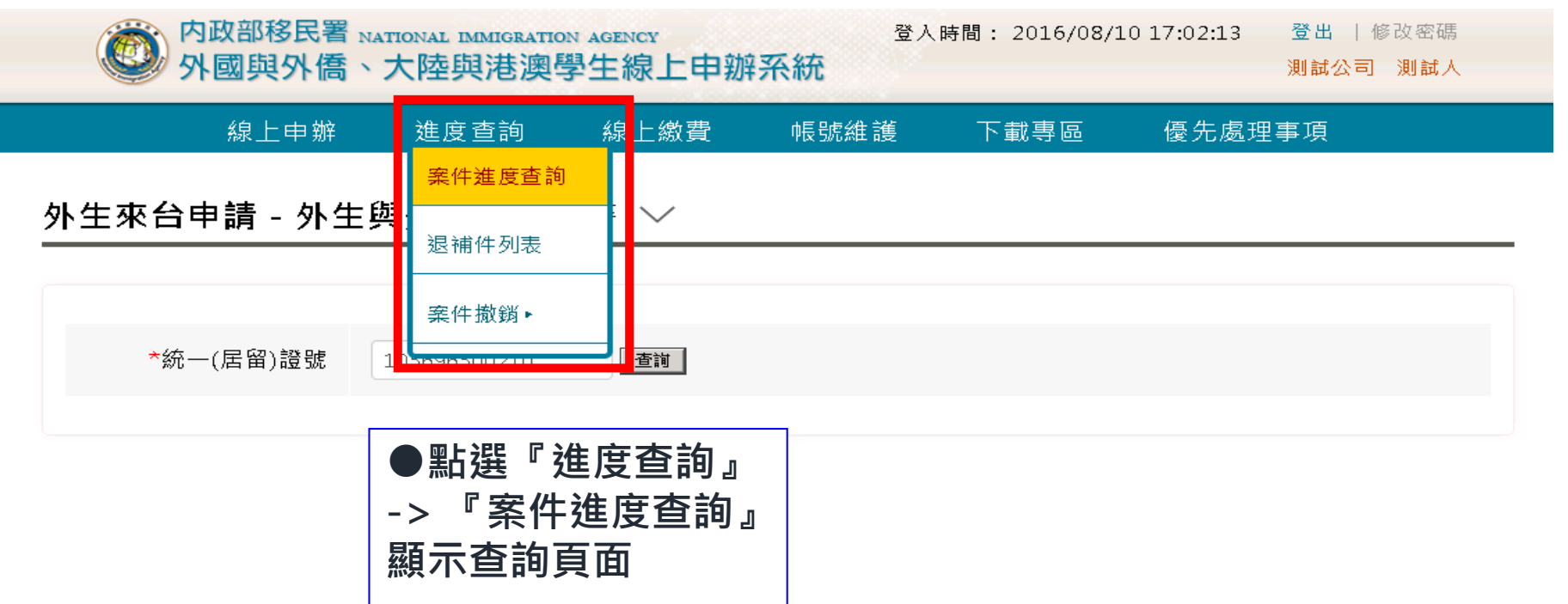

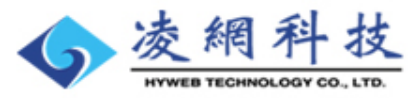

### **線上申辦系統操作介紹 <案件進度查詢頁面>**

案件進度查詢 - 查詢  $\vee$ 

66

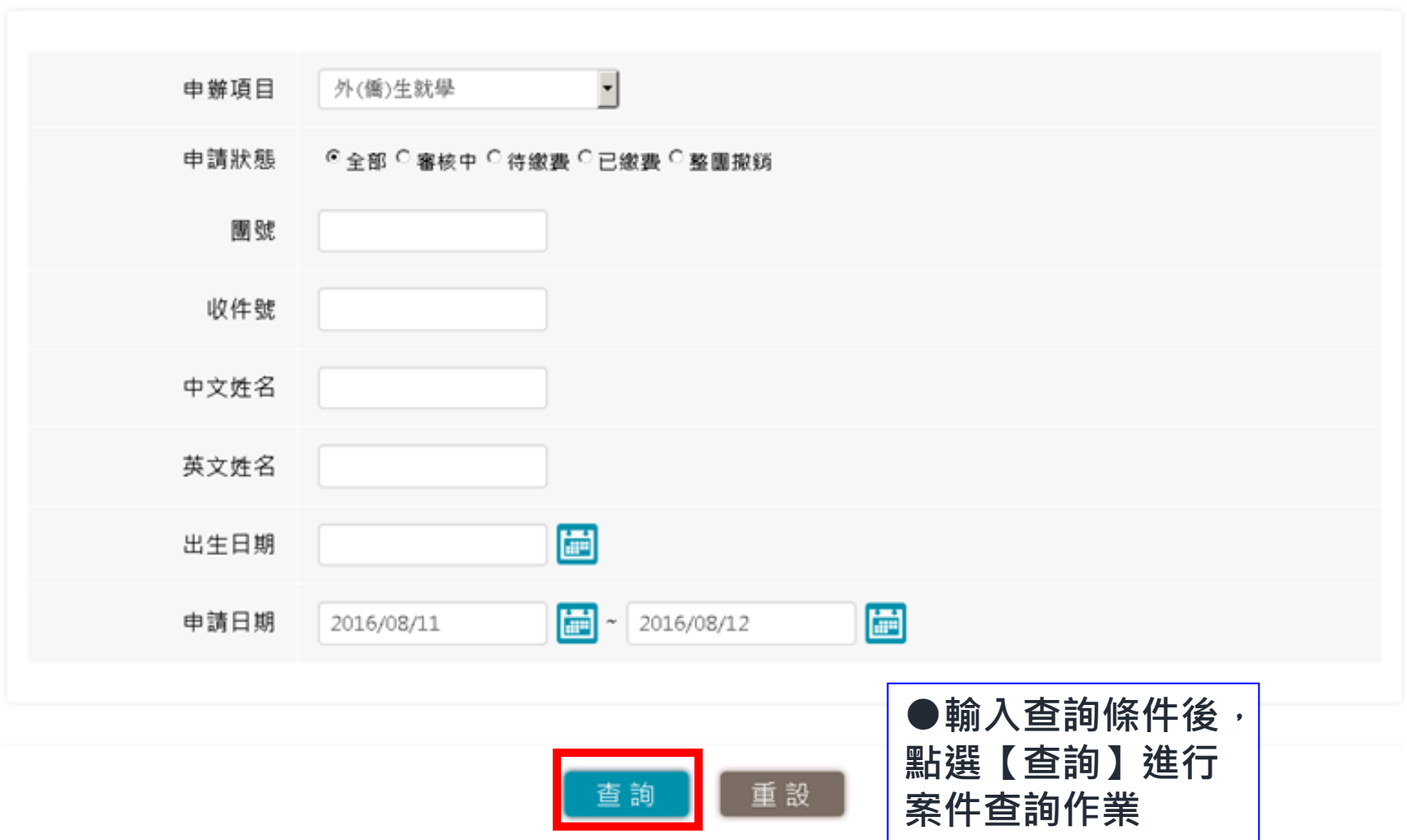

內政部移民署

簡報

È

# **線上申辦系統操作介紹 <案件進度查詢結果列表>**

內政部移民署

移民資訊雲端服務委外建置案 簡報

#### 案件進度查詢 - 列表 ∨

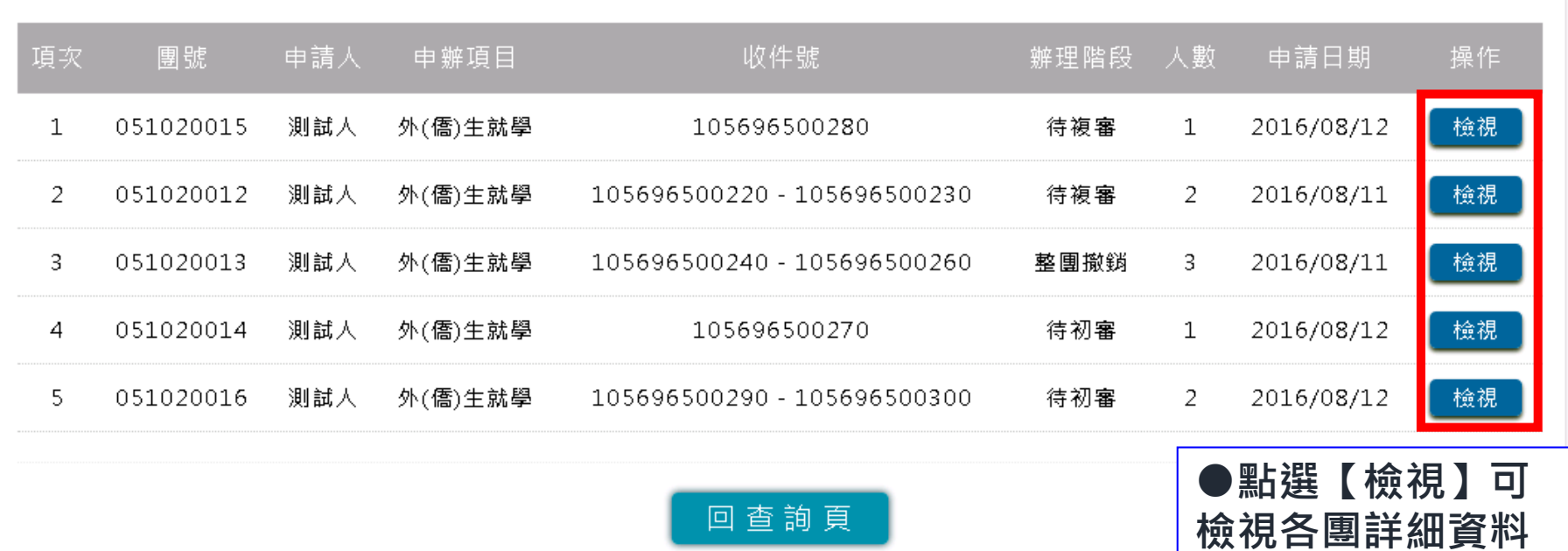

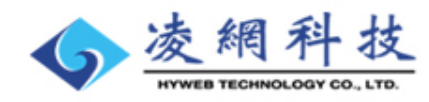

**及申請人資料**

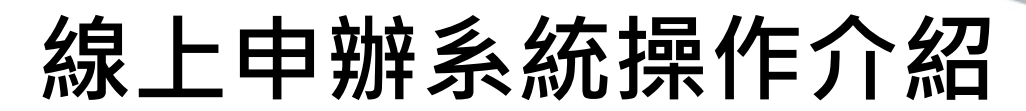

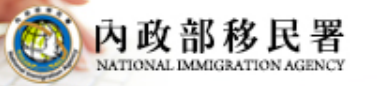

移民資訊雲端服務委外建置案 簡報

#### **<案件進度查詢結果—團資料及申請人列表>**

#### 案件進度查詢 - 檢視

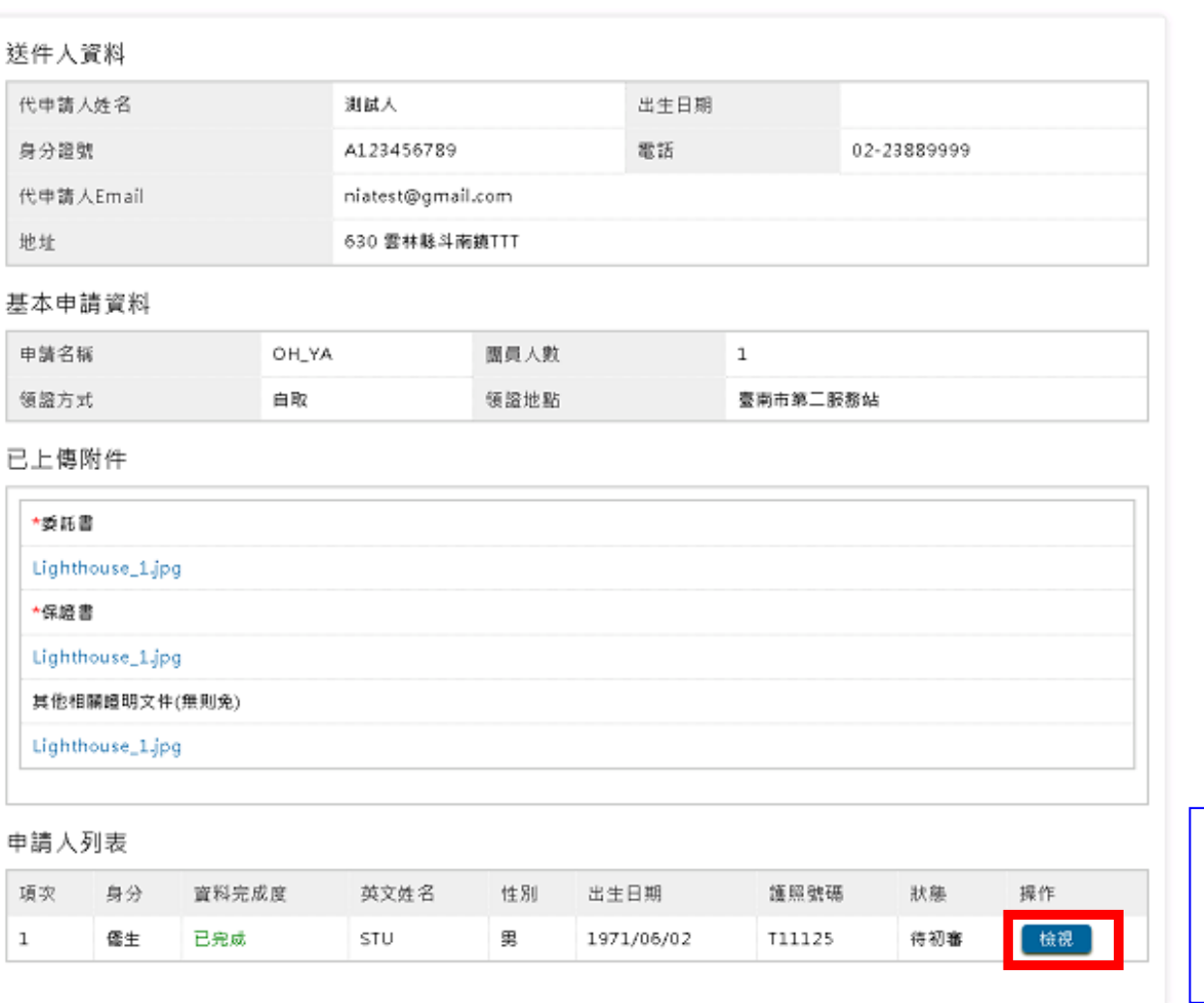

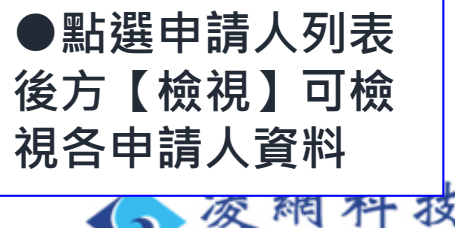

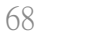

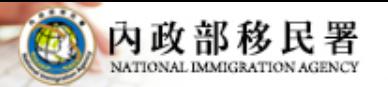

### **線上申辦系統操作介紹**

移民資訊雲端服務委外建置案 簡報

#### **<案件進度查詢結果—申請人資料>**

申請人資料 - 檢視

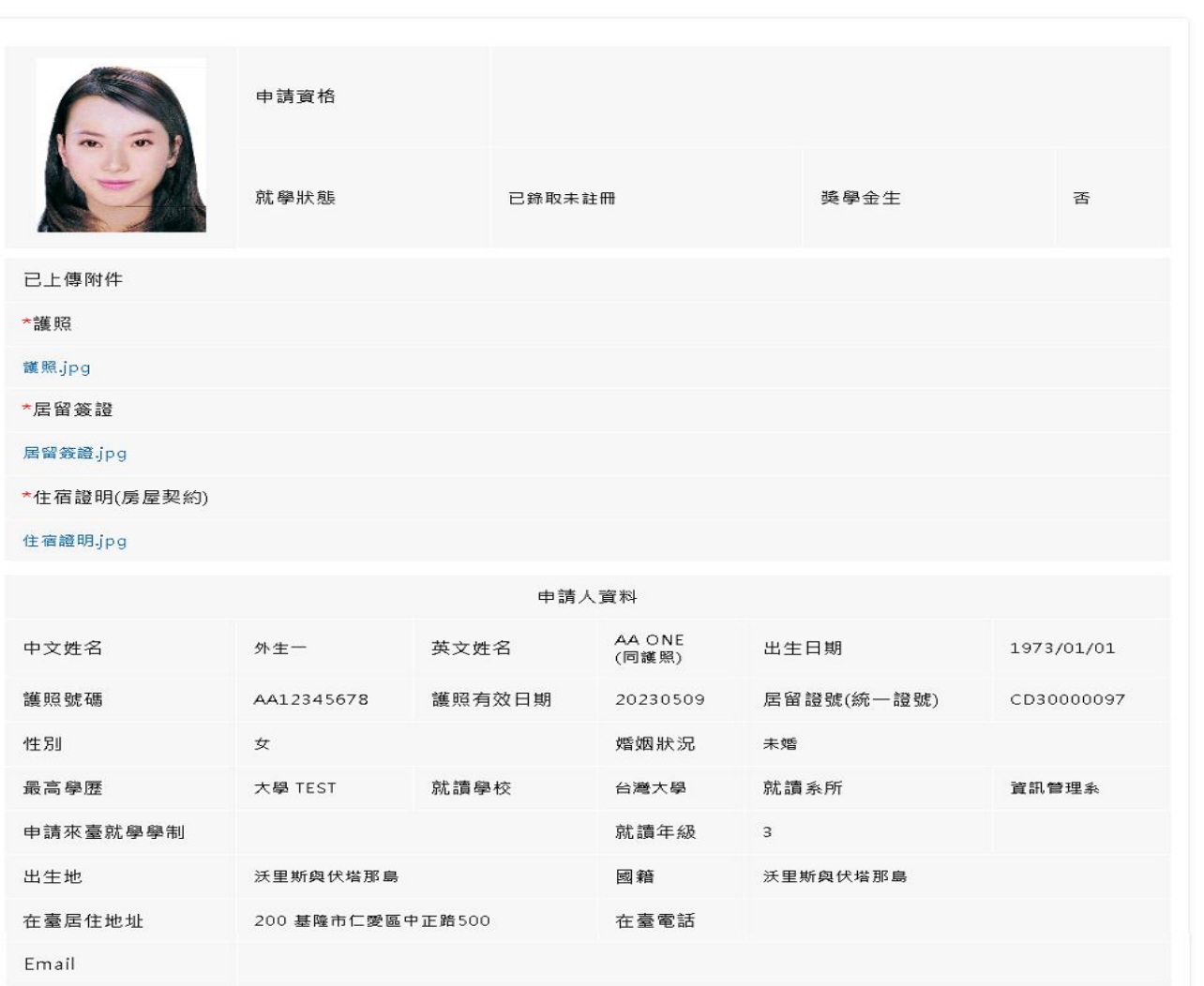

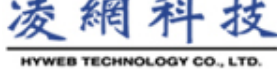

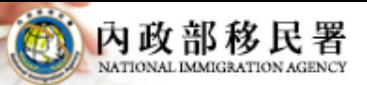

移民資訊雲端服務委外建置案 簡報

#### **退補正(件)**  $\langle \rangle$

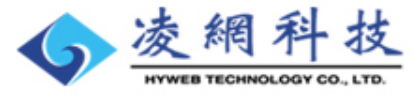

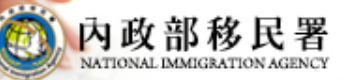

簡報

移民資訊雲端服務委外建置案

# **線上申辦系統操作介紹 <退補件功能>**

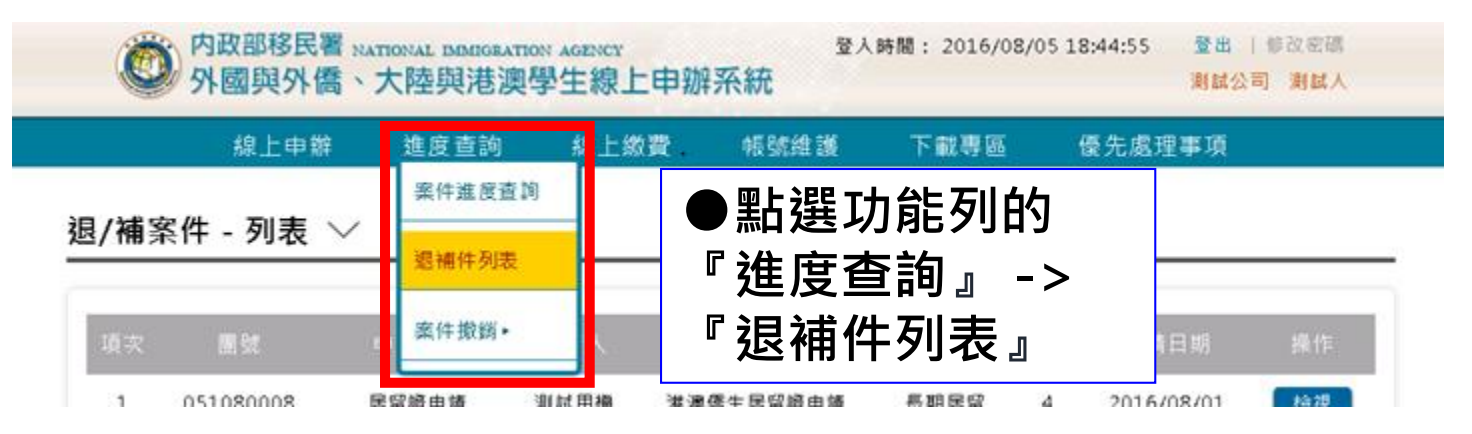

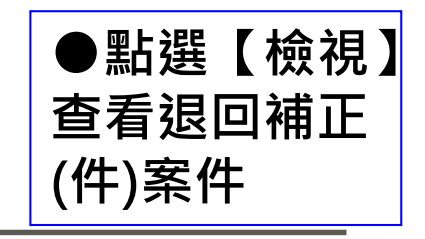

退/補案件 - 列表  $\vee$ 

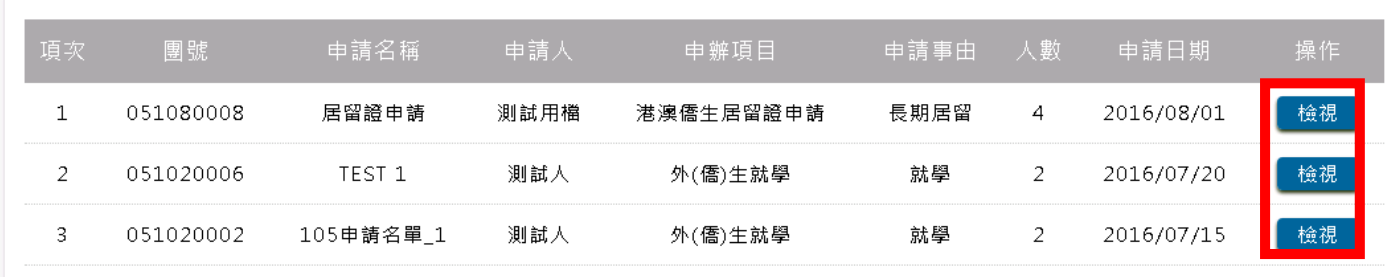

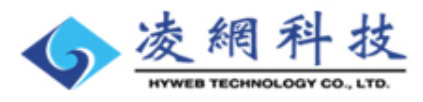

### **線上申辦系統操作介紹 <退補件全團資料頁>**

補正(件) - 詳細  $\vee$ 

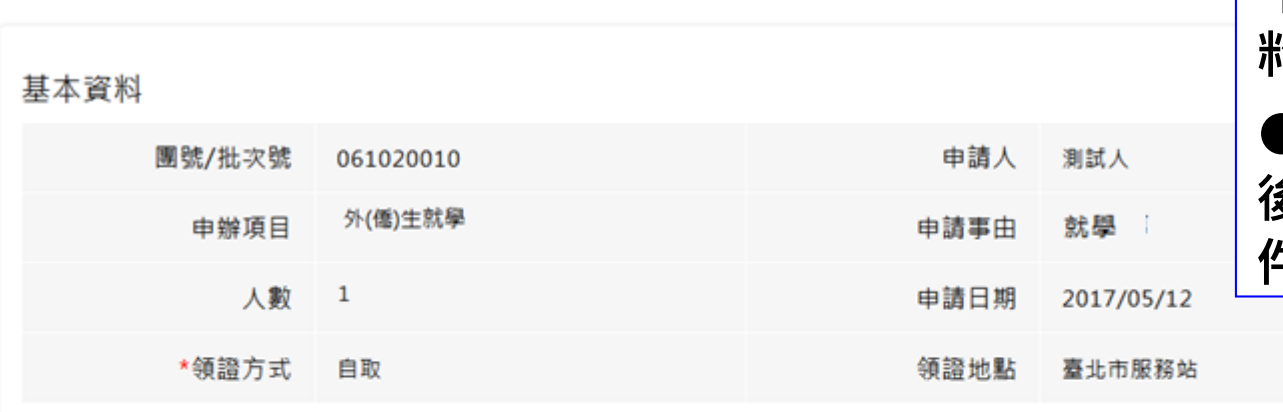

#### **●點選團資料後方的 【補正】進行團件的資 料補正作業 ●點選申請人案件資料 後方的【補正】進行案 件的資料補正作業**

內政部移民署

簡報

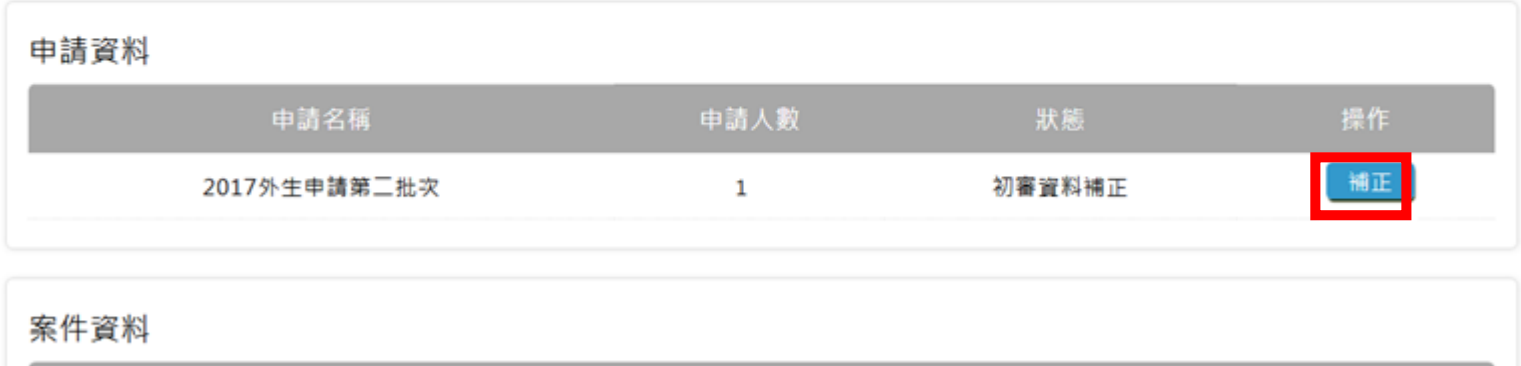

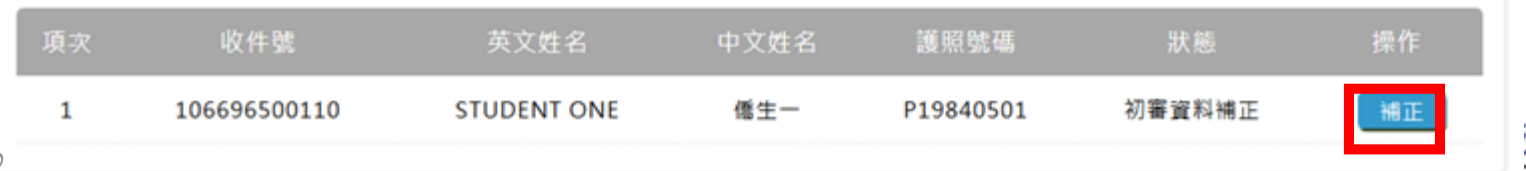

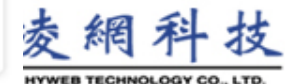
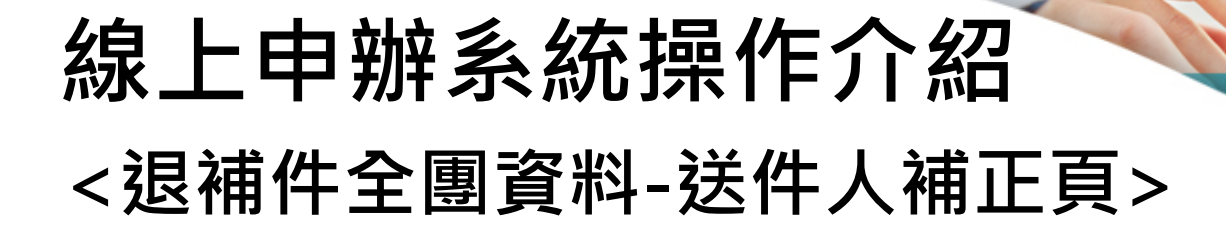

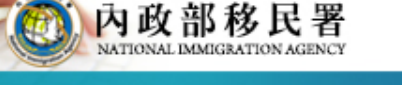

#### 外生、外僑生來台申請 - 申請資料補正 〉

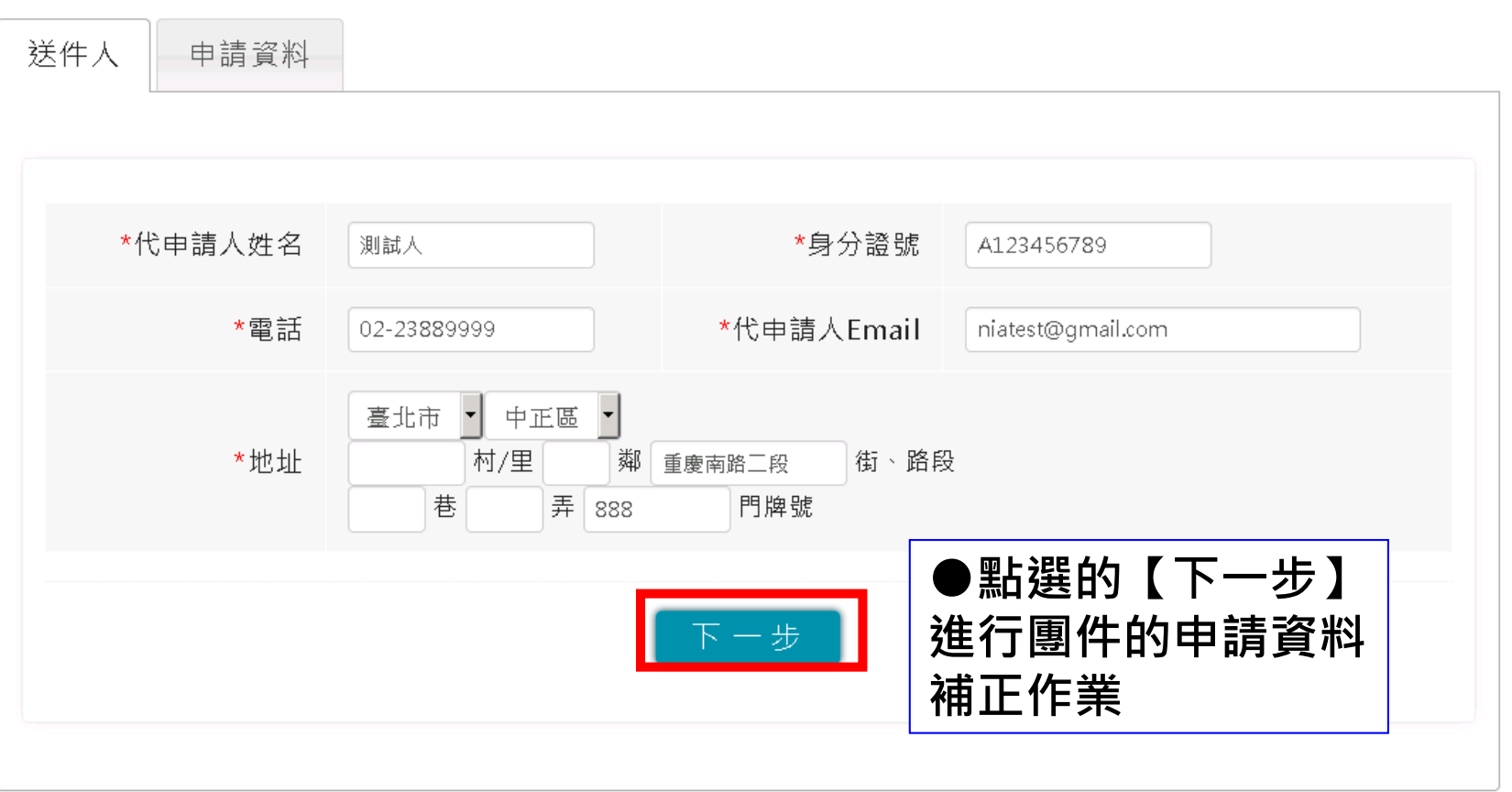

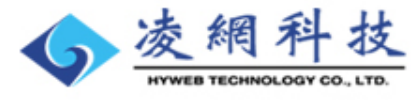

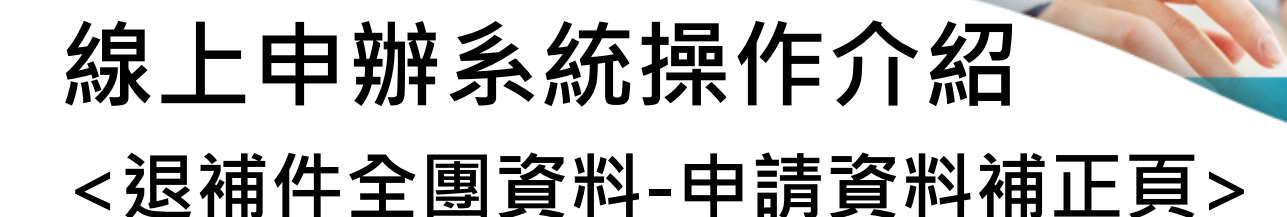

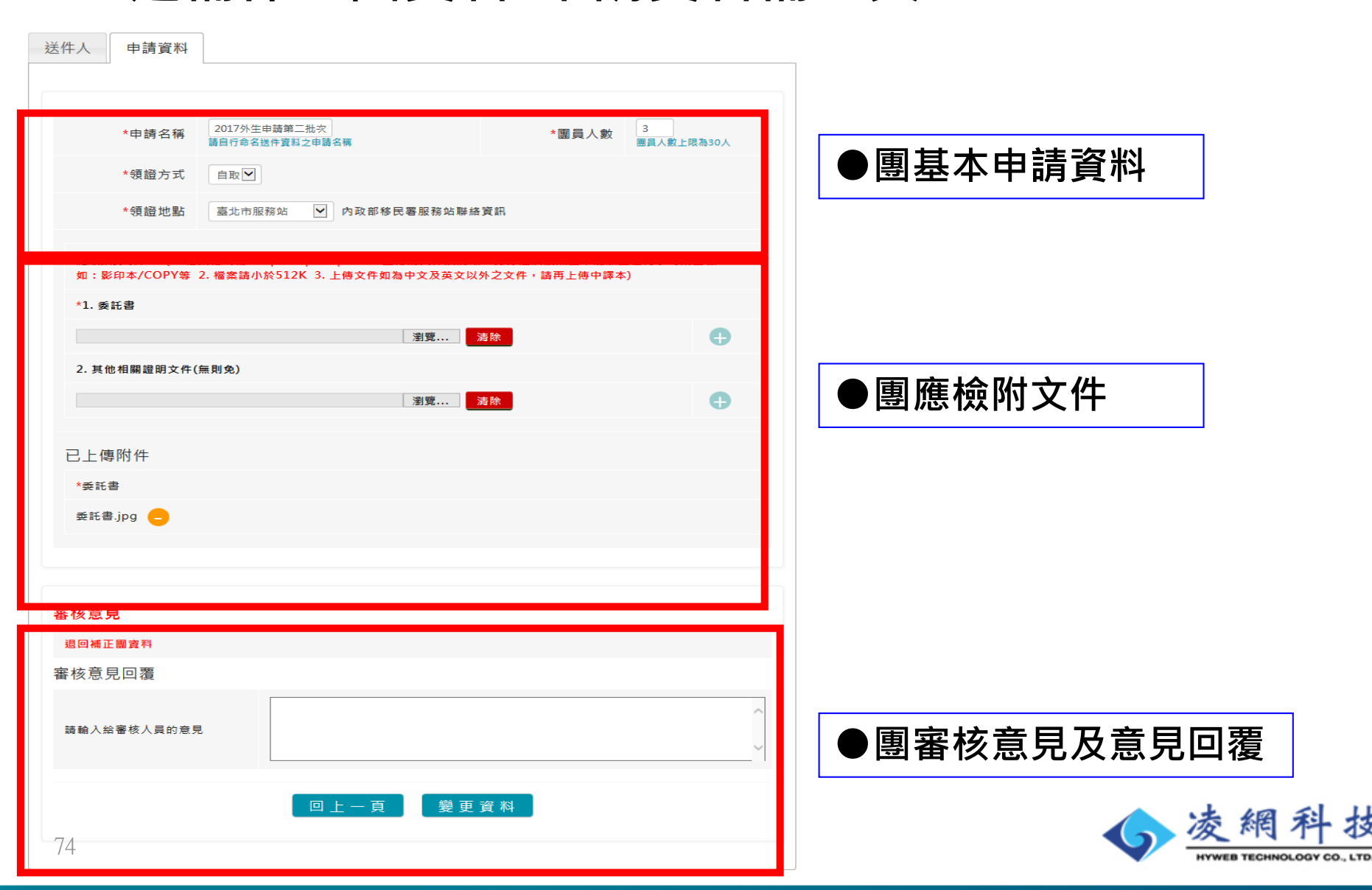

內政部移民署 移民資訊雲端服務委外建置案

簡報

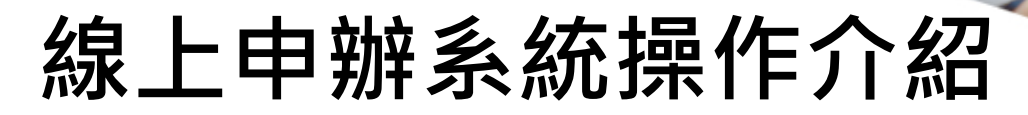

移民資訊雲端服務委外建置案 簡報

### **<團基本申請資料>**

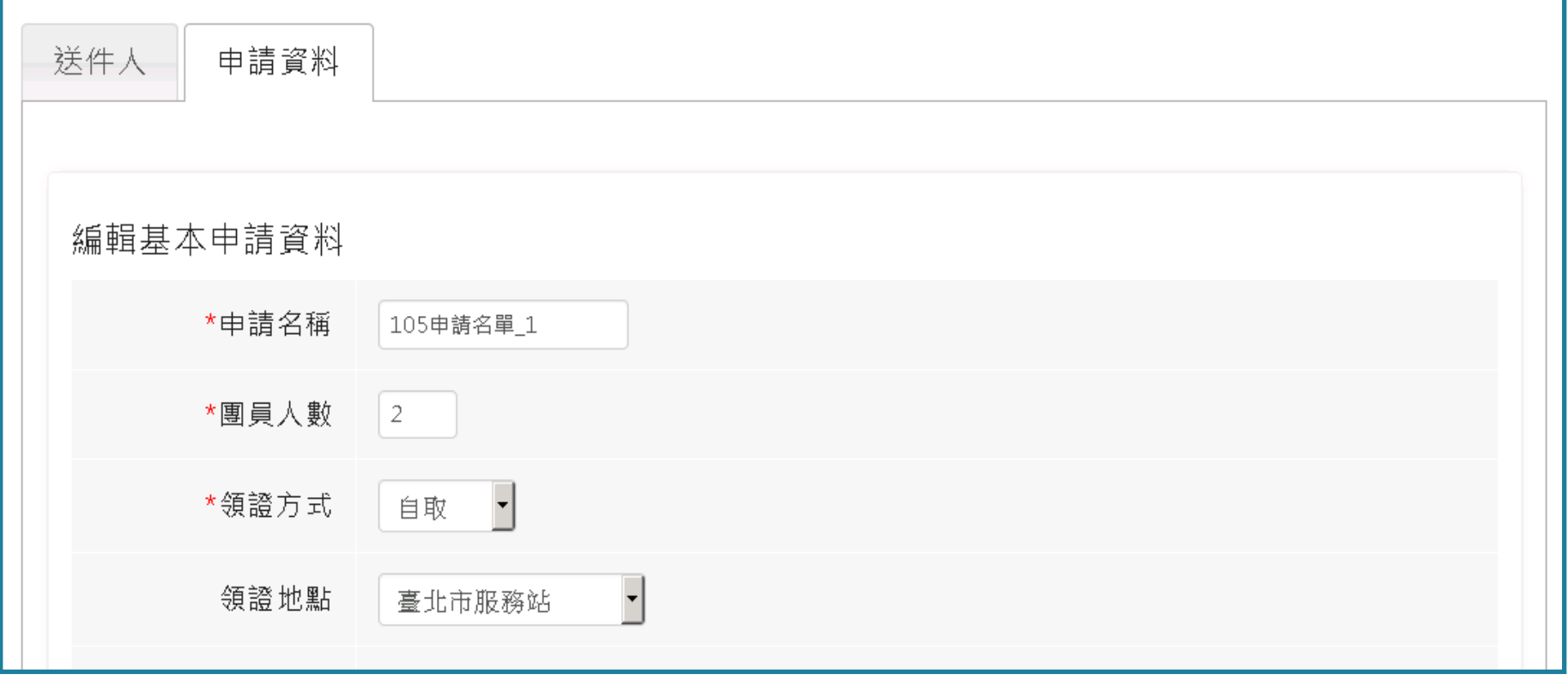

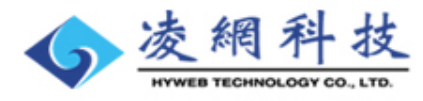

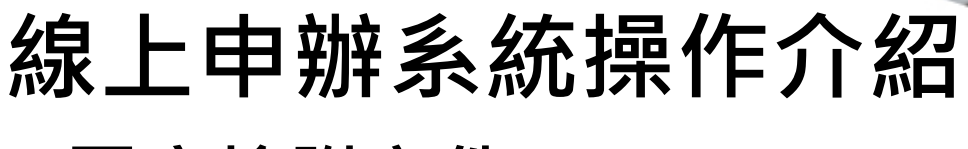

移民資訊雲端服務委外建置案 簡報

### **<團應檢附文件>**

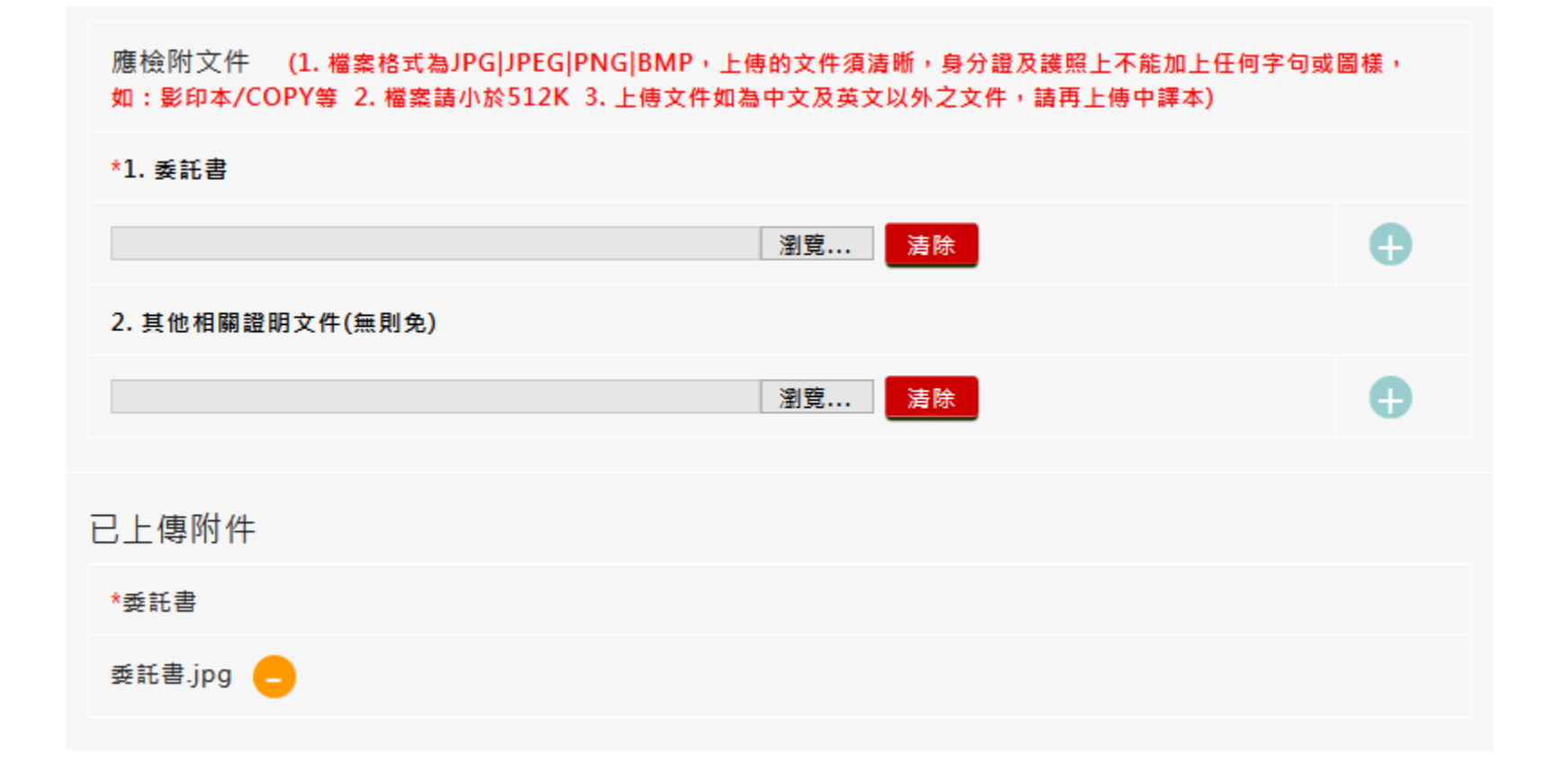

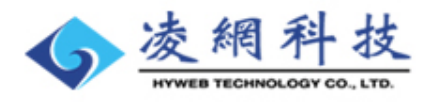

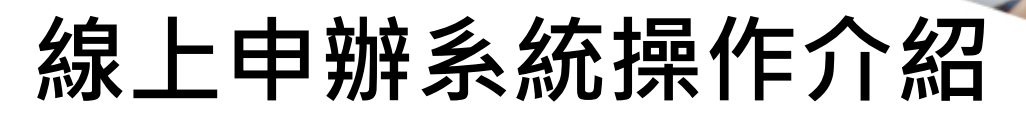

移民資訊雲端服務委外建置案 簡報

### **<團審核意見及意見回覆>**

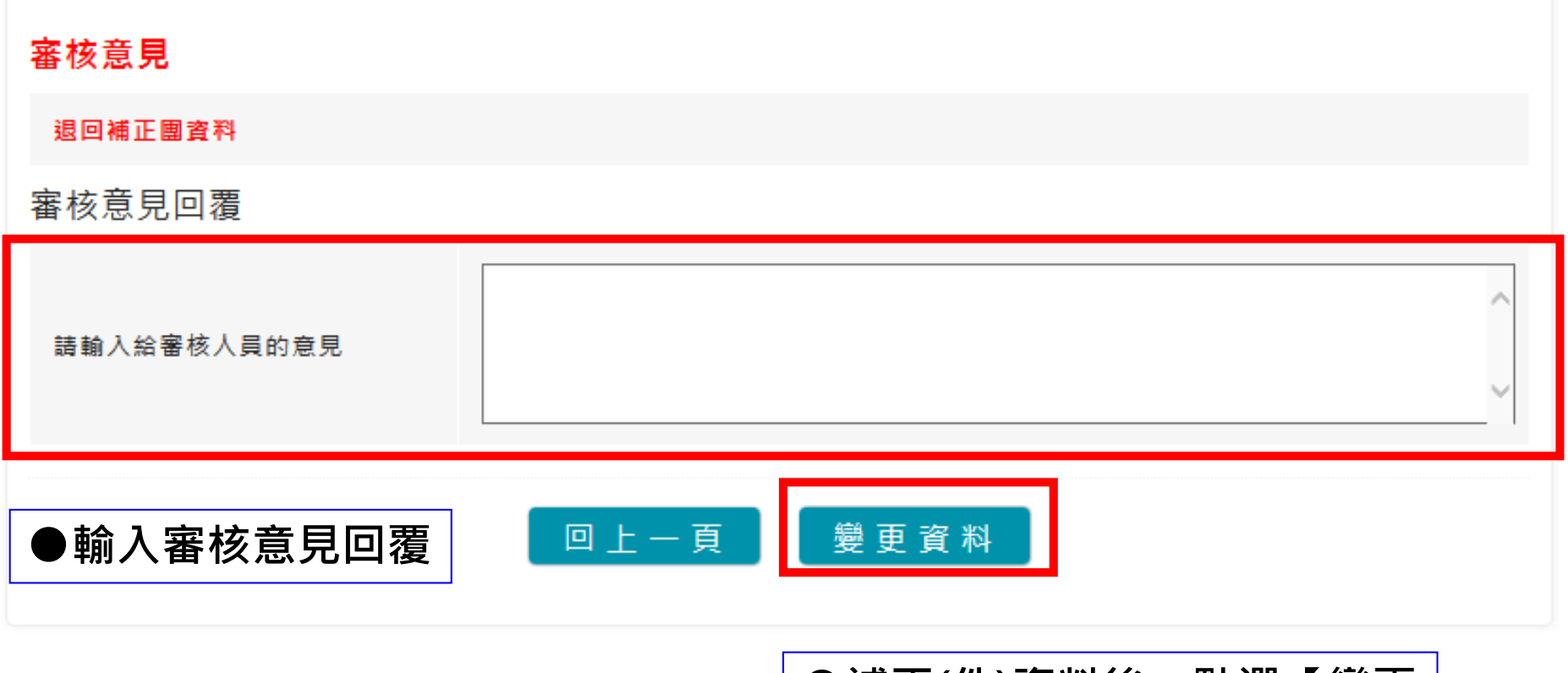

**●補正(件)資料後,點選【變更 資料】進行團資料補回作業**

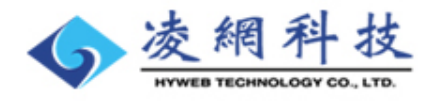

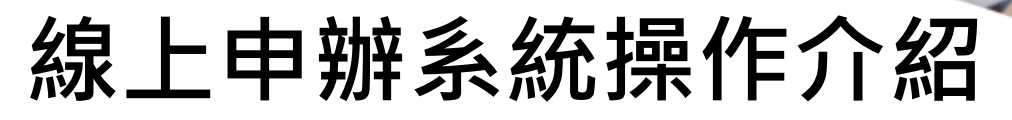

移民資訊雲端服務委外建置案 簡報

### **<待補正案件列表>**

補正(件) - 詳細  $\vee$ 

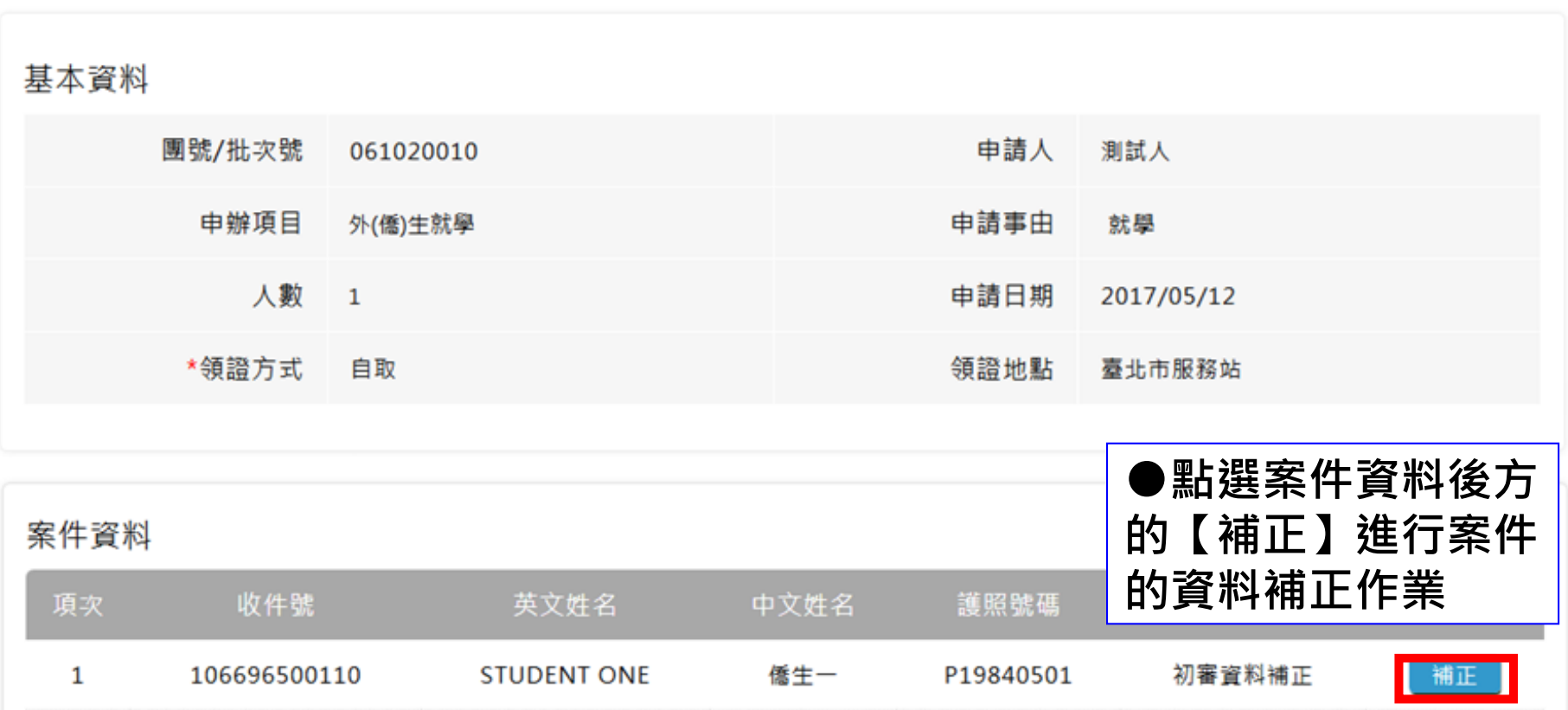

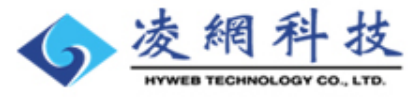

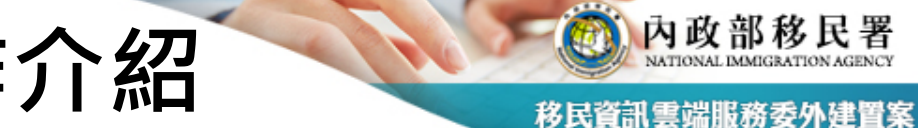

## **線上申辦系統操作介紹 <申請人案件資料補正編輯頁(1)>**

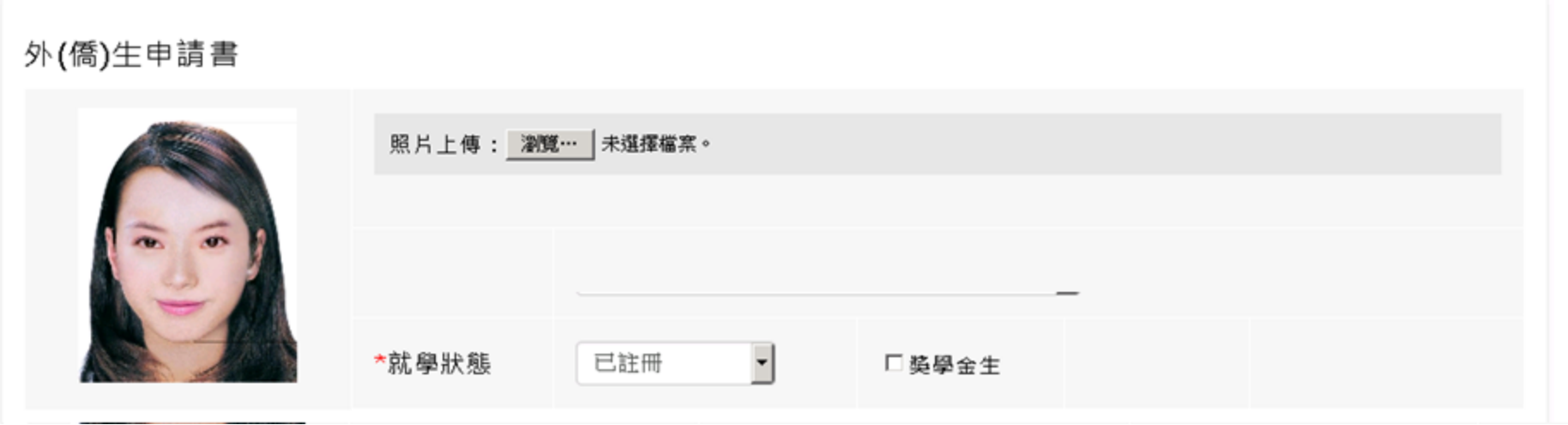

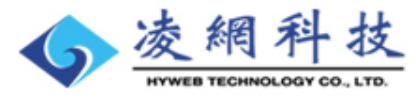

簡報

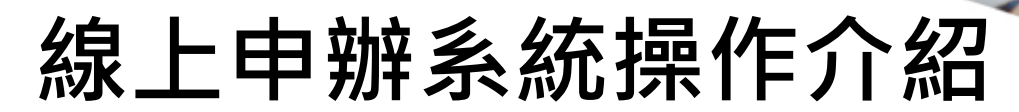

移民資訊雲端服務委外建置案 簡報

### **<申請人案件資料補正編輯頁(2)>**

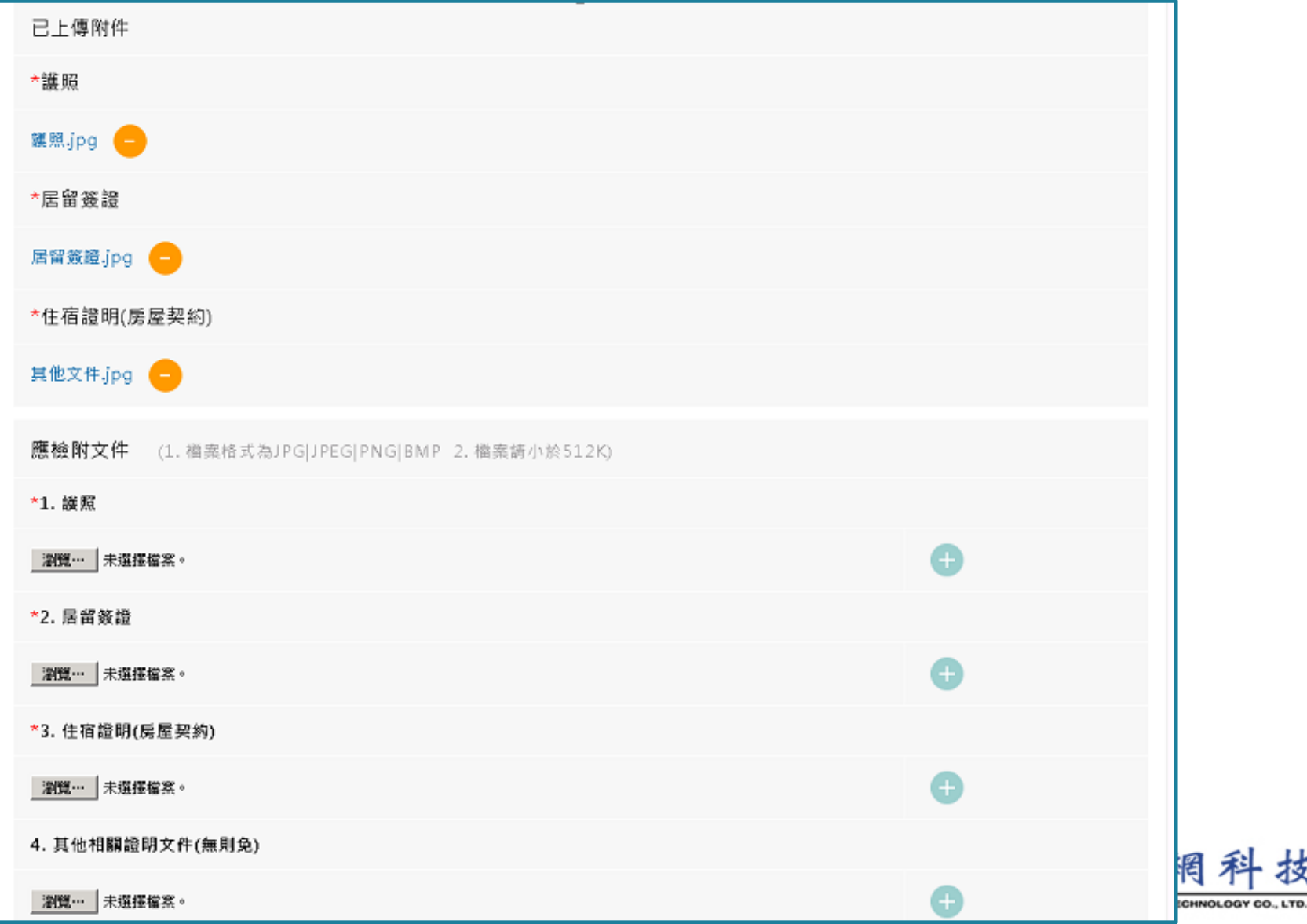

內政部移民署

移民資訊雲端服務委外建置案 簡報

LOGY CO., LTD.

### **<申請人案件資料補正編輯頁(3)>**

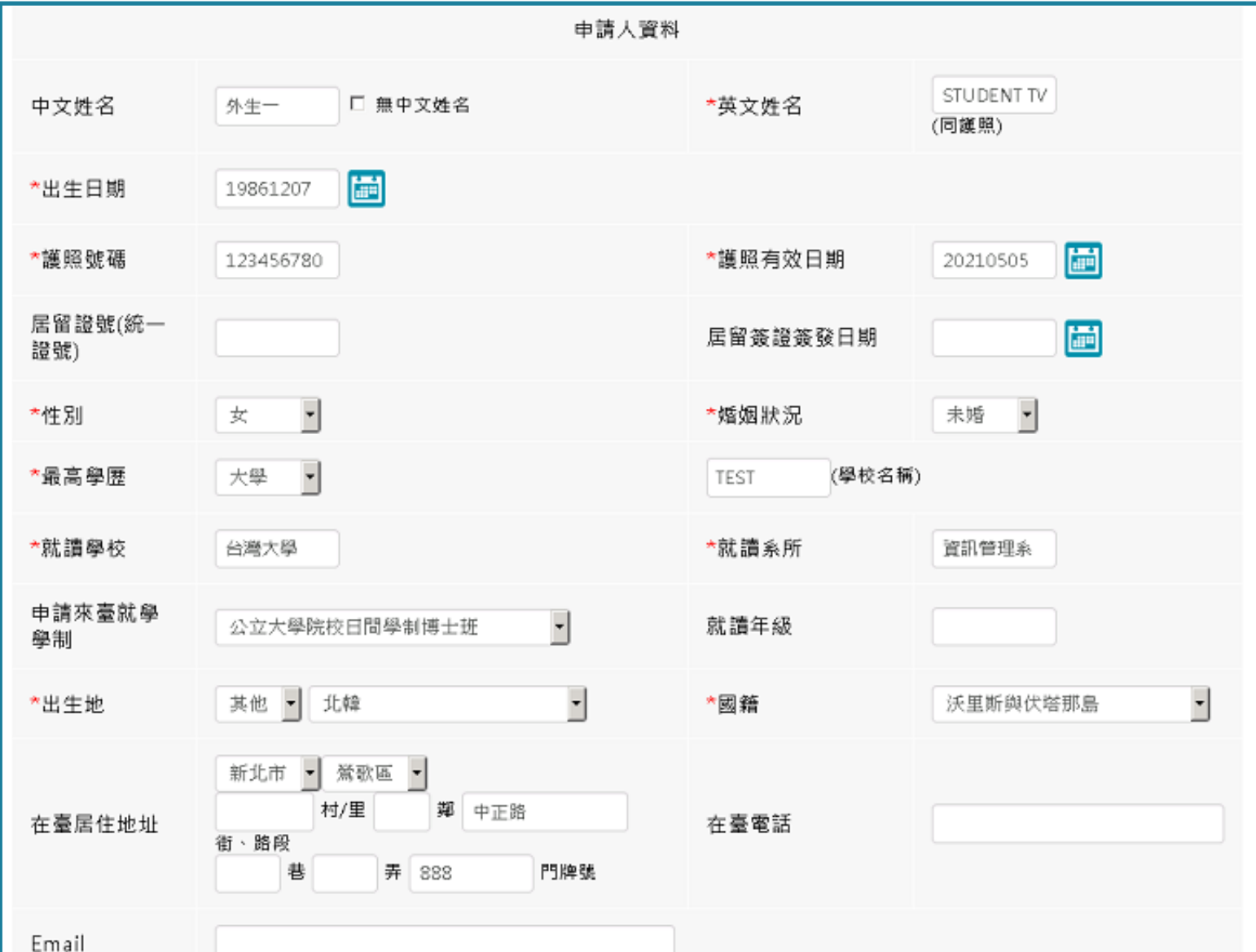

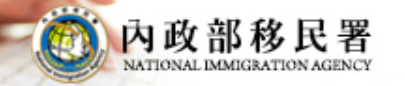

## **線上申辦系統操作介紹 <申請人案件資料補正編輯頁(4)>**

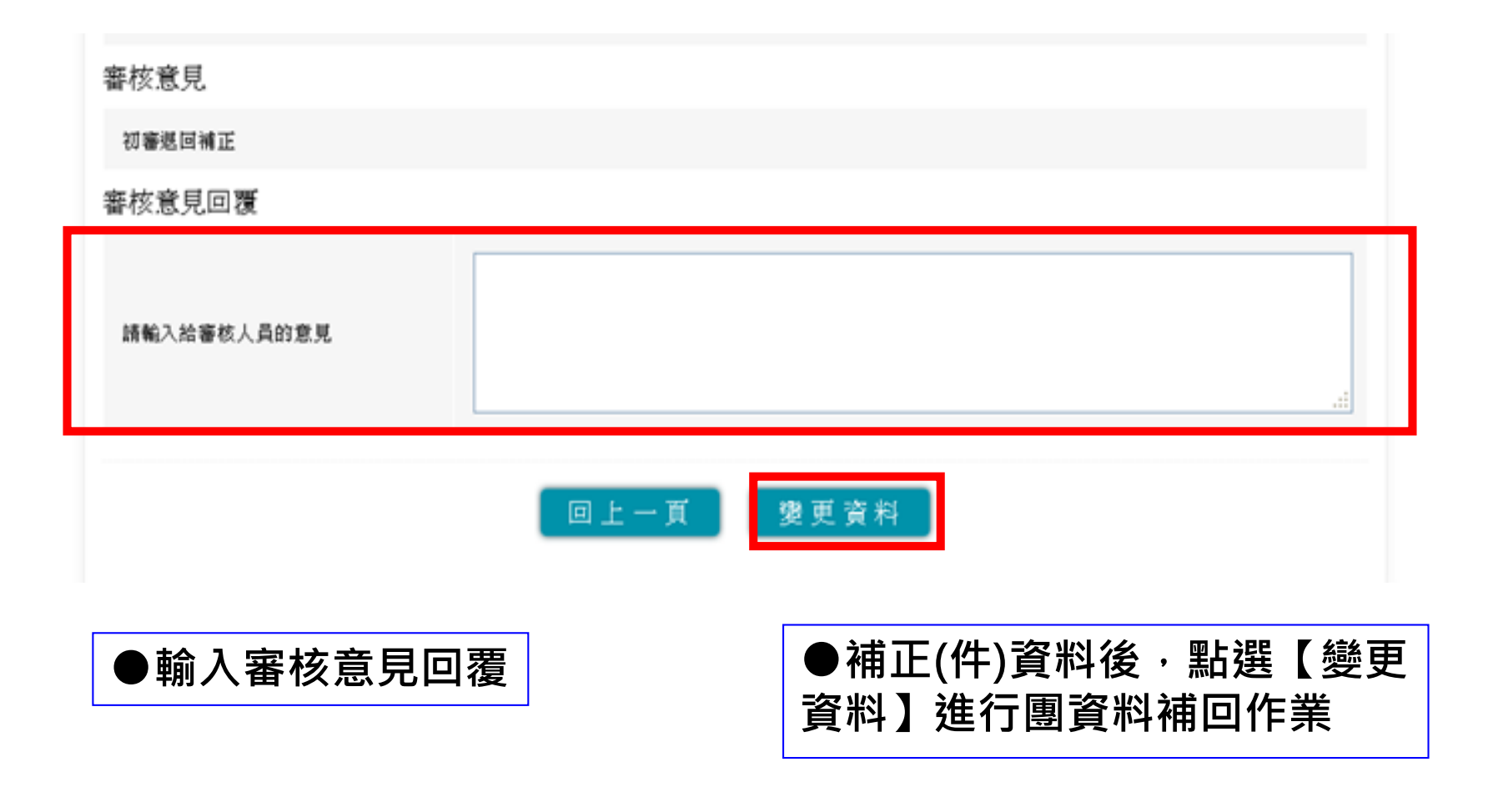

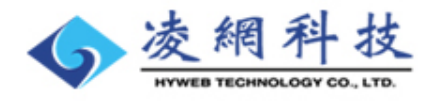

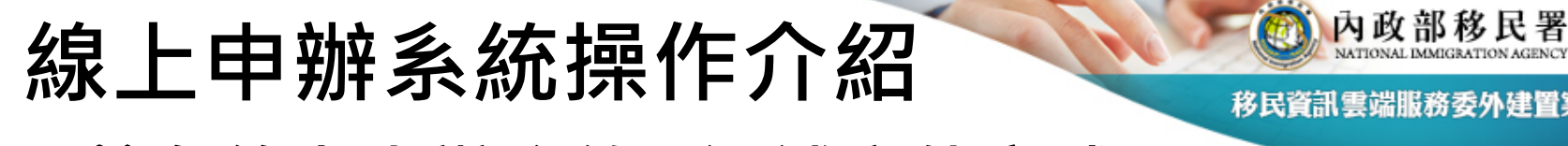

### **<前台線上申辦系統--退補案件完成頁>**

#### 補正(件) - 詳細  $\vee$

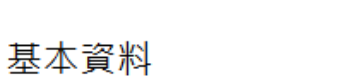

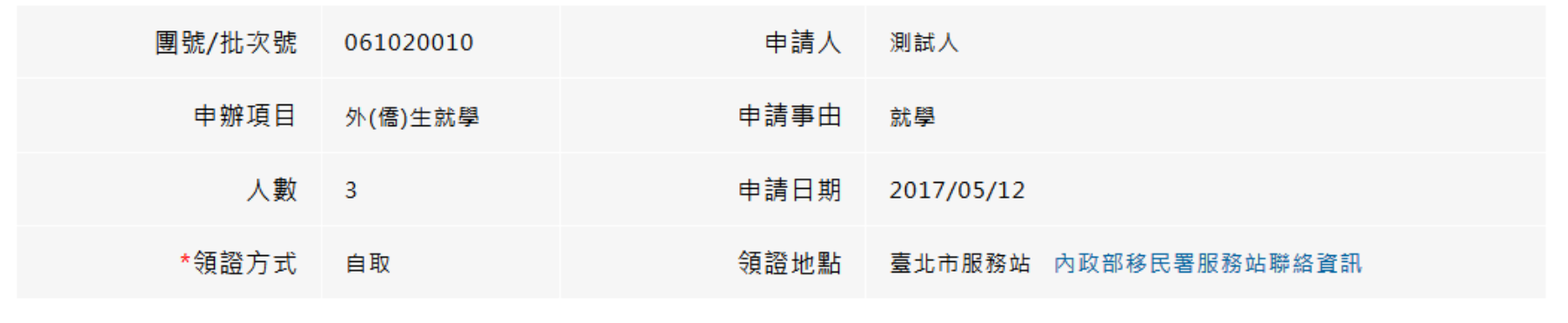

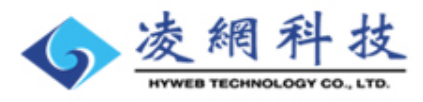

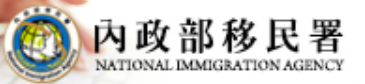

# **案件撤銷**

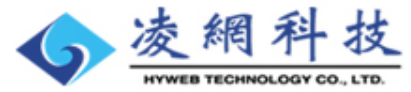

## **線上申辦系統操作介紹 <案件撤銷功能>**

60 內政部移民署

移民資訊雲端服務委外建置案 簡報

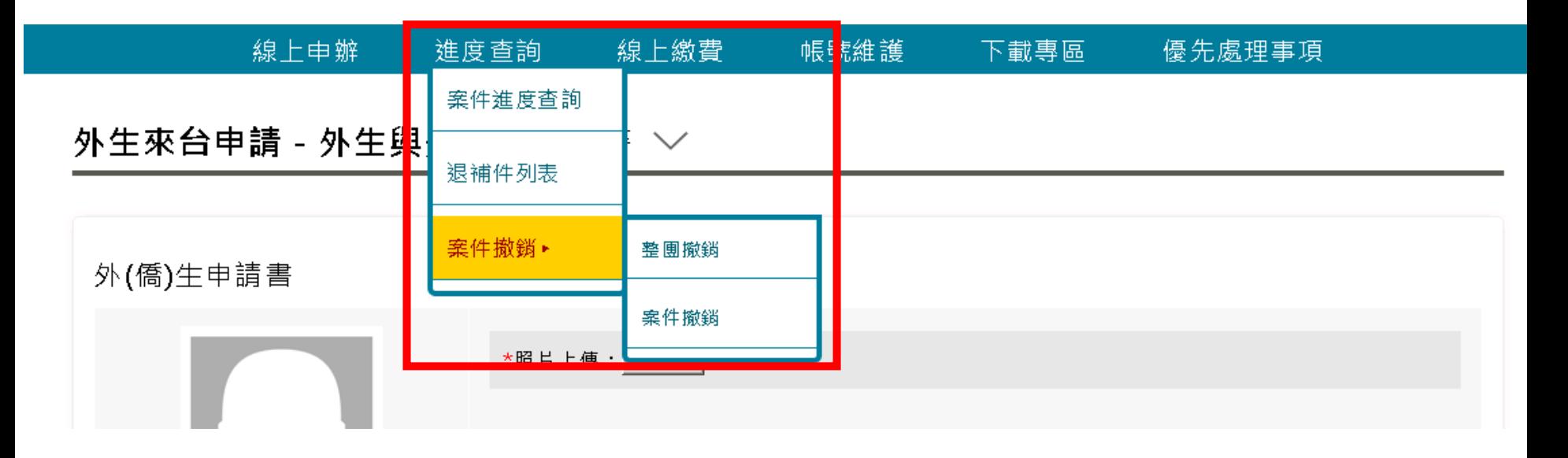

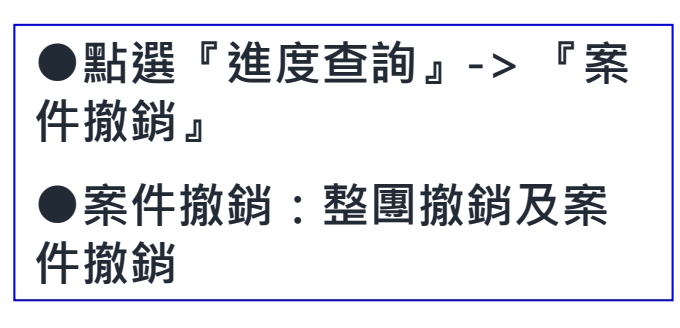

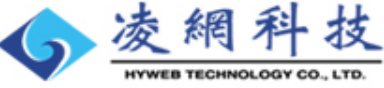

移民資訊雲端服務委外建置案 簡報

网内政部移民署

### **<案件撤銷—整團撤銷>**

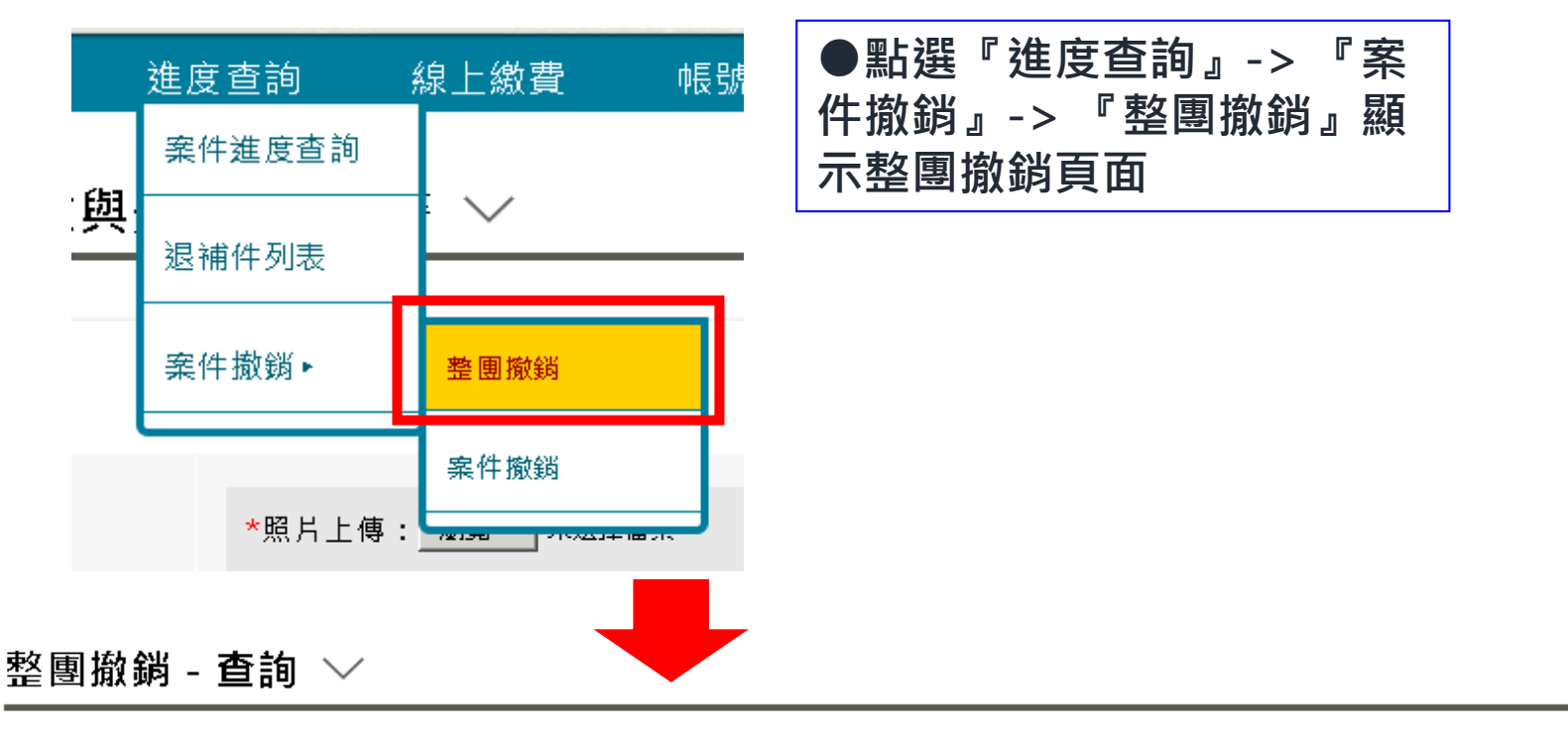

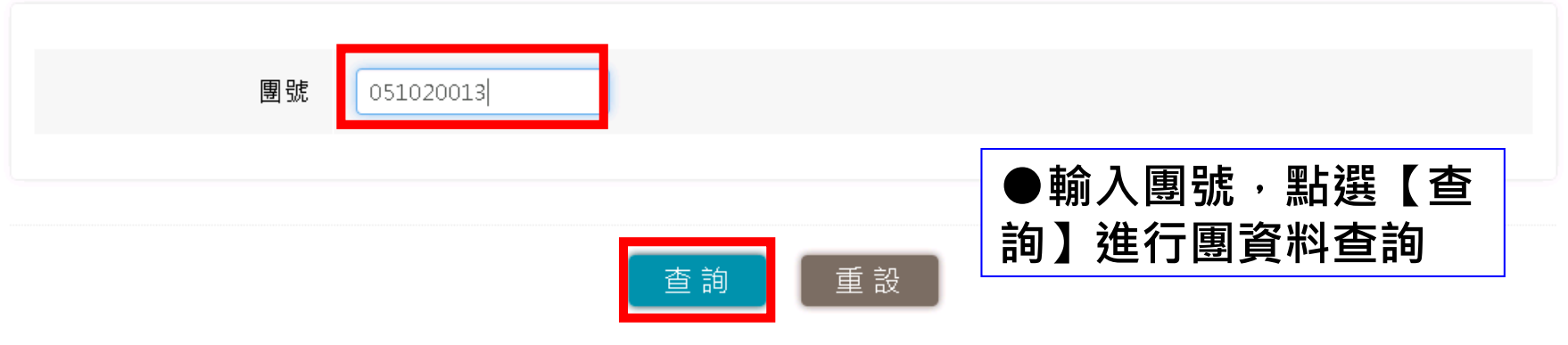

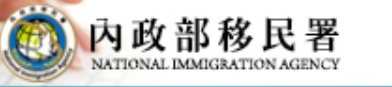

移民資訊雲端服務委外建置案 簡報

### **<案件撤銷—整團撤銷作業>**

#### 整團撤銷 - 詳細 ン

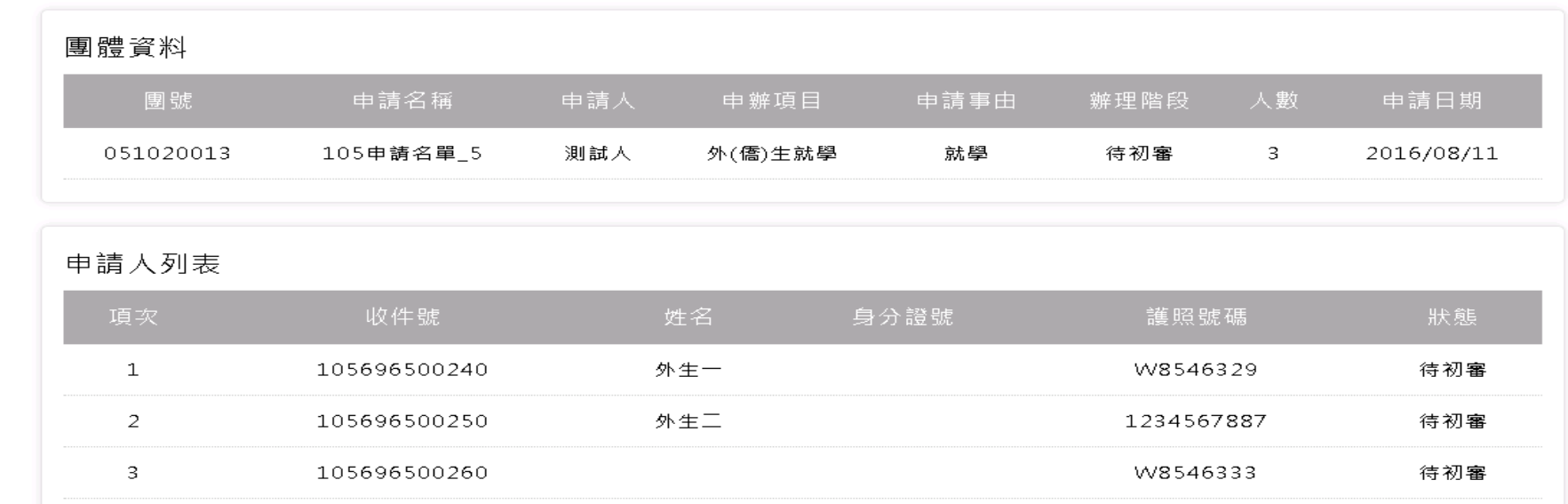

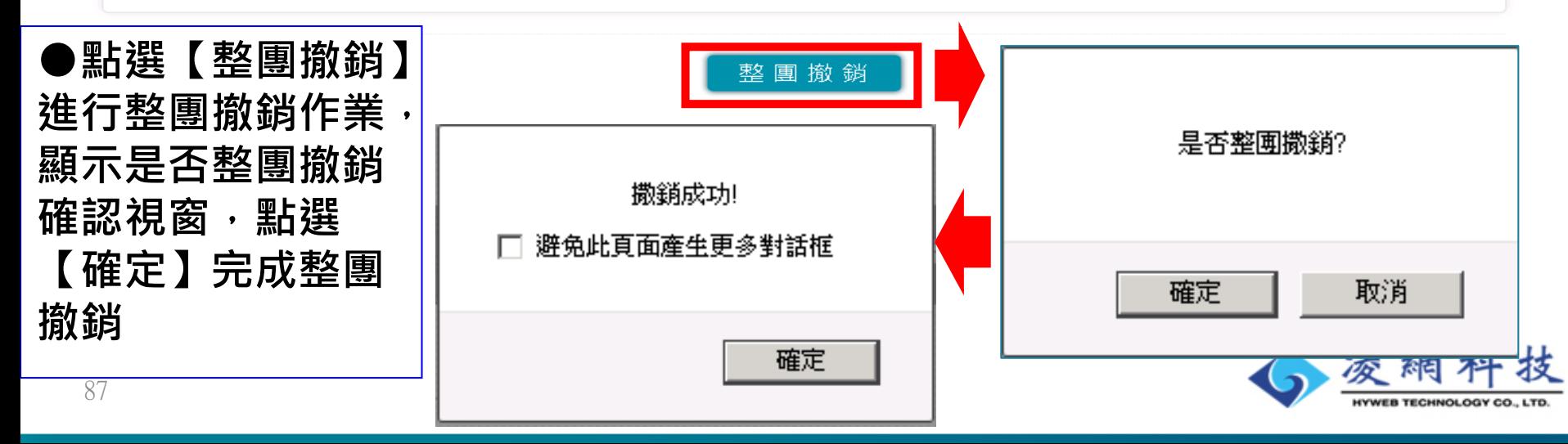

移民資訊雲端服務委外建置案 簡報

> 技  $.$

6 內政部移民署

### **<案件撤銷—案件撤銷>**

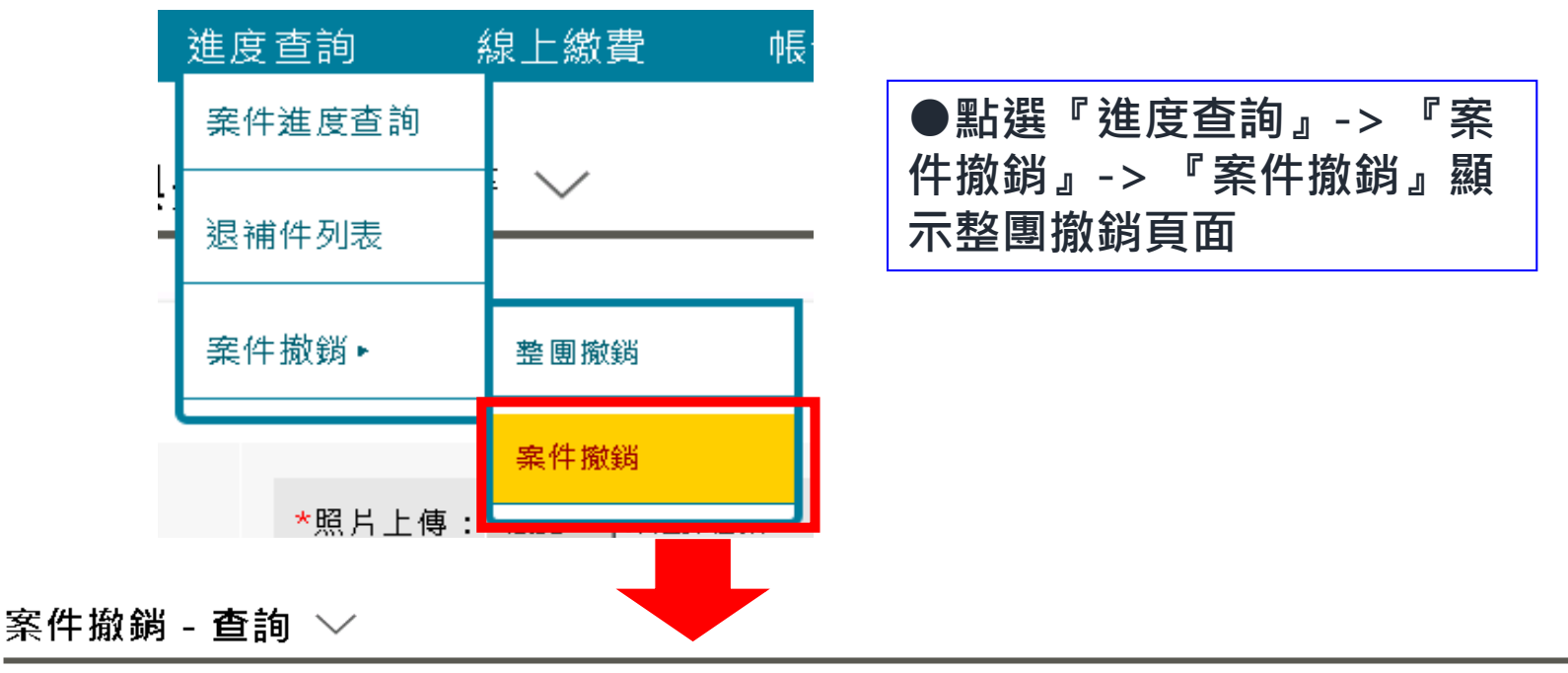

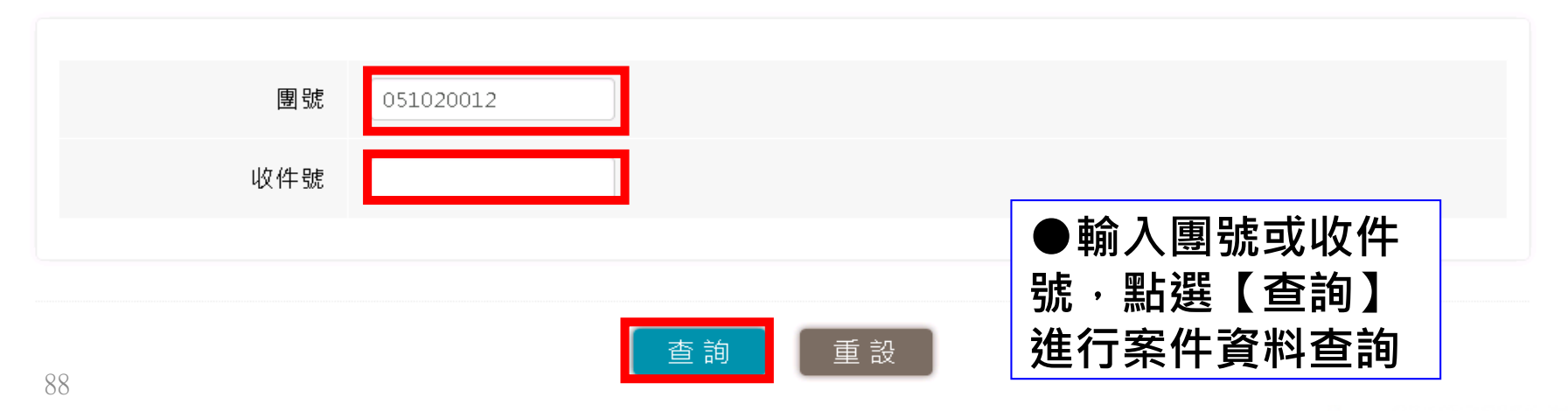

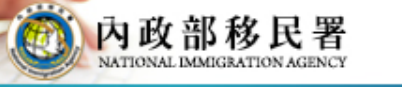

移民資訊雲端服務委外建置案 簡報

### **<案件撤銷—案件撤銷作業>**

案件撤銷 - 詳細 〉

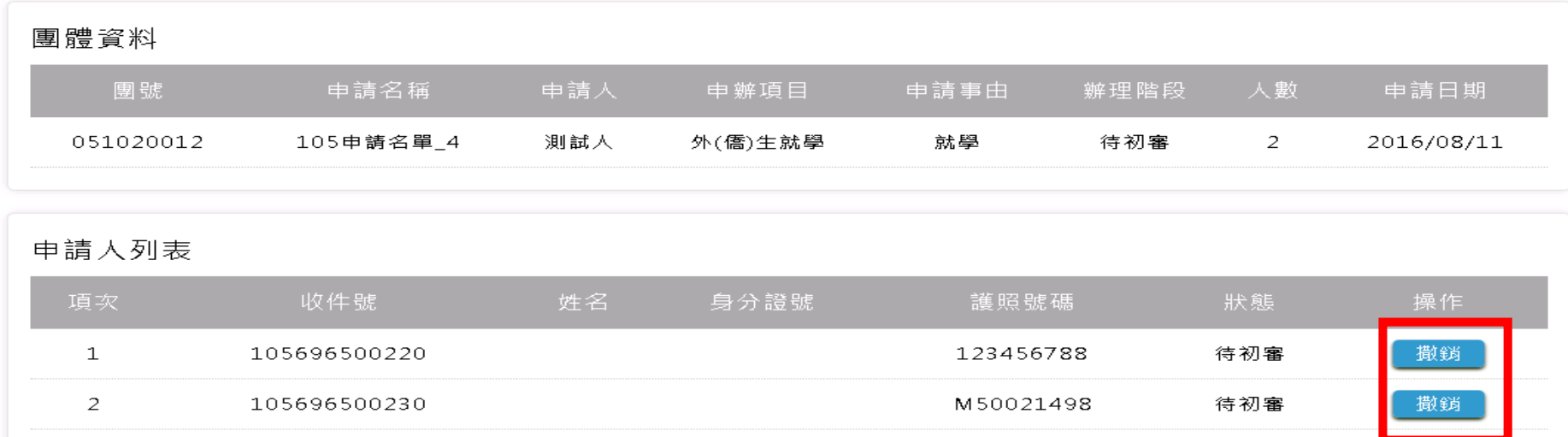

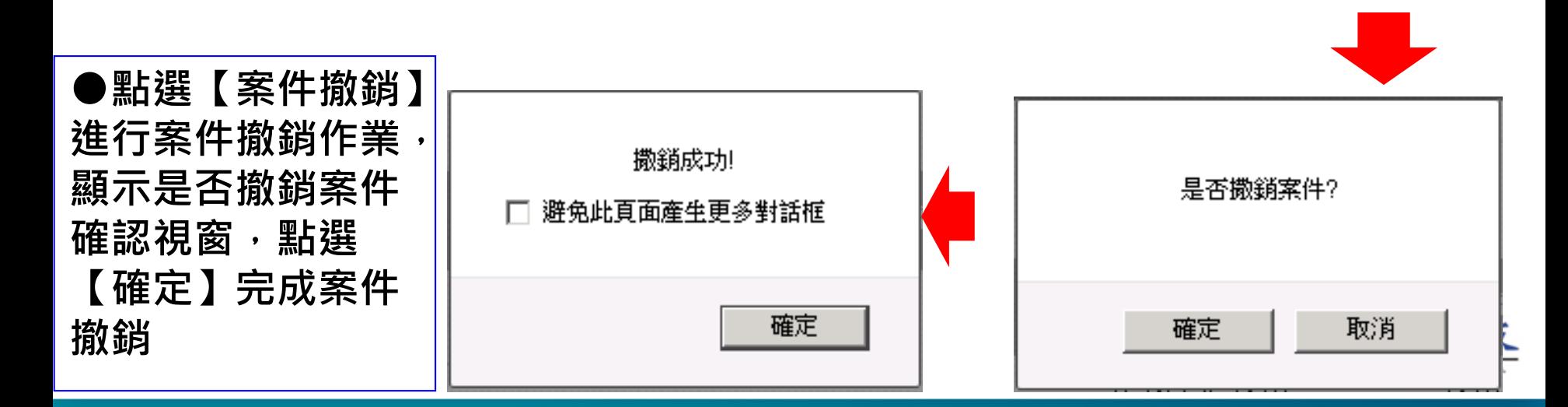

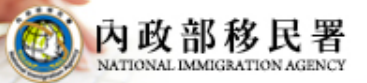

# **線上繳費及下證機制**

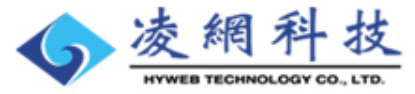

### **<待繳費案件區塊資料列表>**

刘與外侄、大陸與法渊學生線上田瓣系統

公司 - 測試丿

移民資訊雲端服務委外建置案 簡報

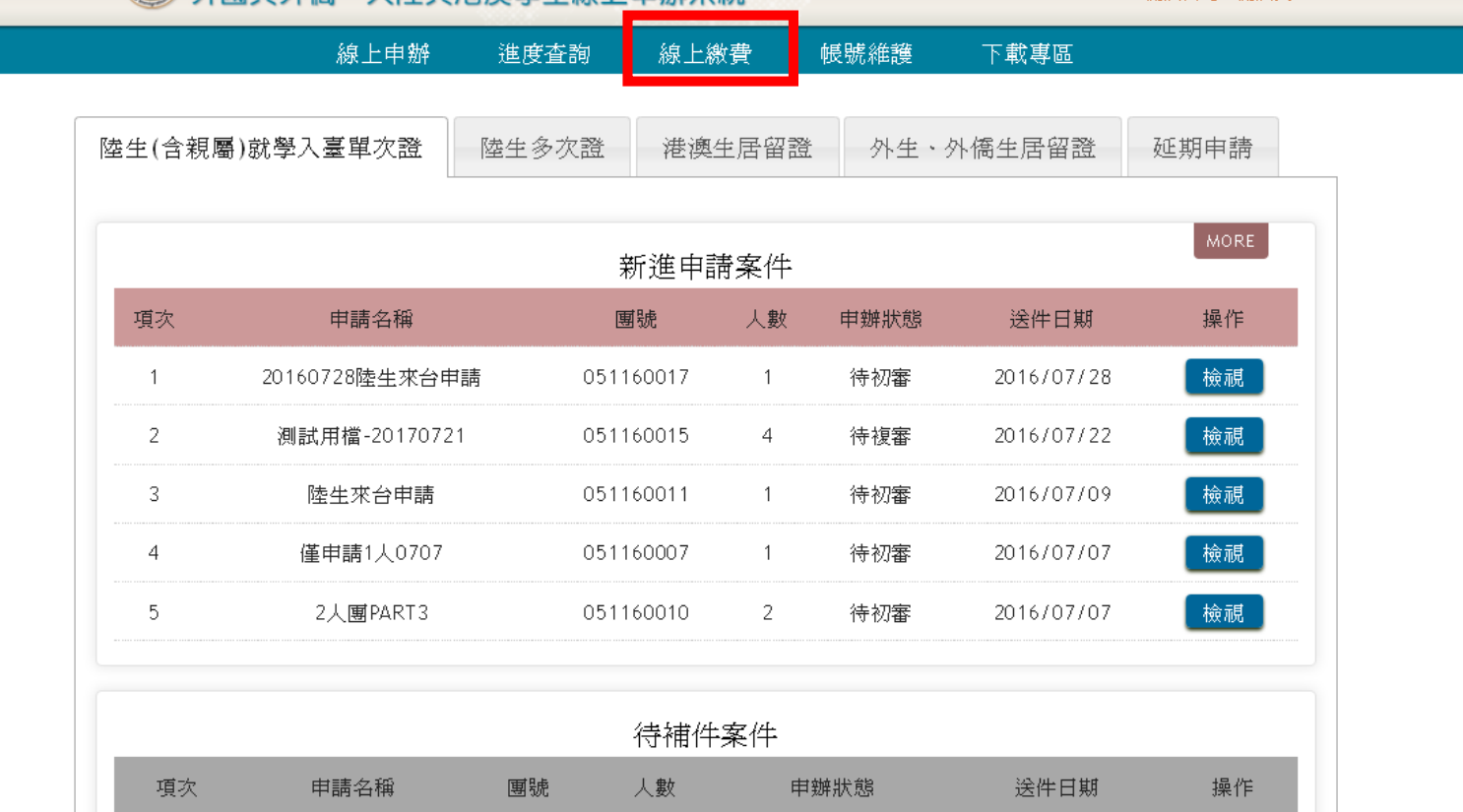

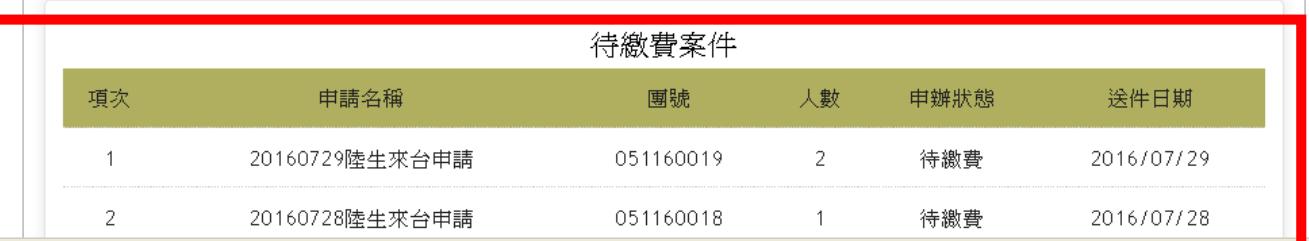

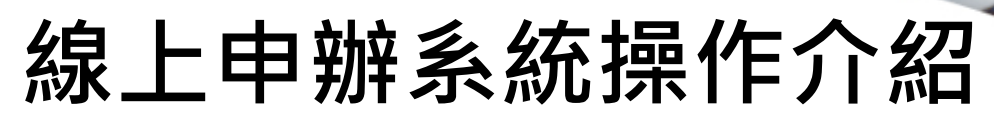

移民資訊雲端服務委外建置案 簡報

### **<線上待繳費案件列表>**

#### 線上繳費 - 列表 ∨

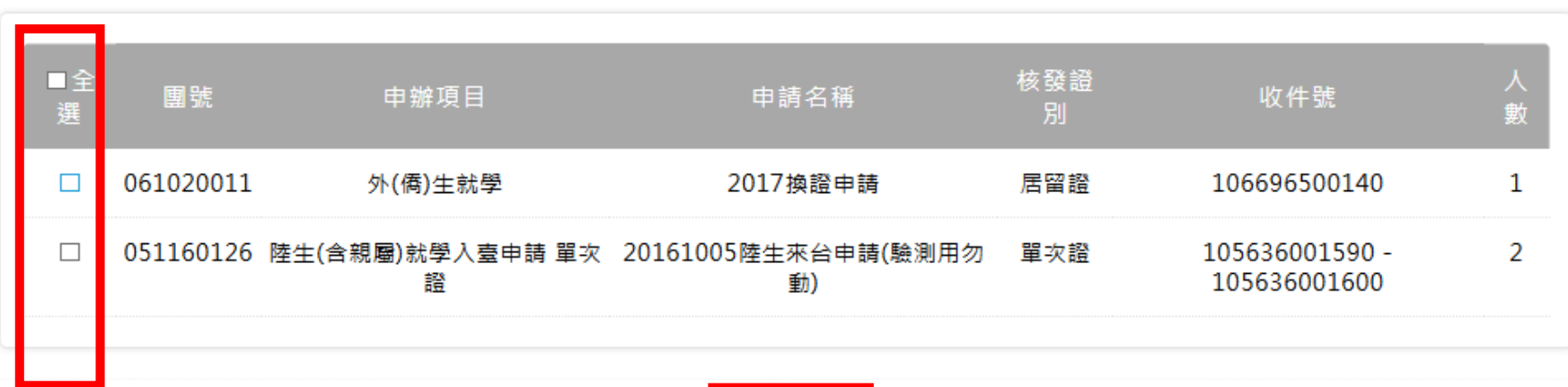

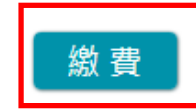

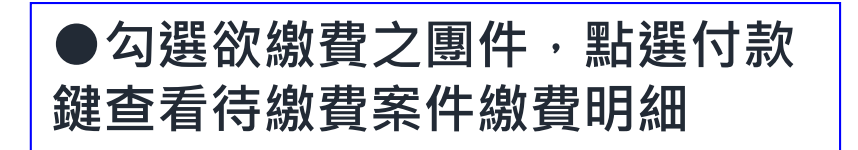

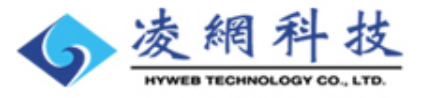

## **線上申辦系統操作介紹 <線上繳費案件費用明細頁>**

移民資訊雲端服務委外建置案 簡報

內政部移民署

#### 線上繳費 - 明細  $\vee$

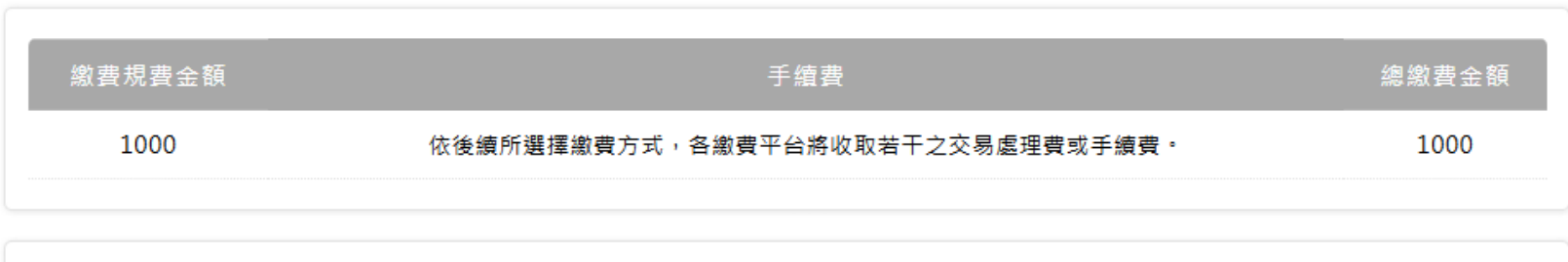

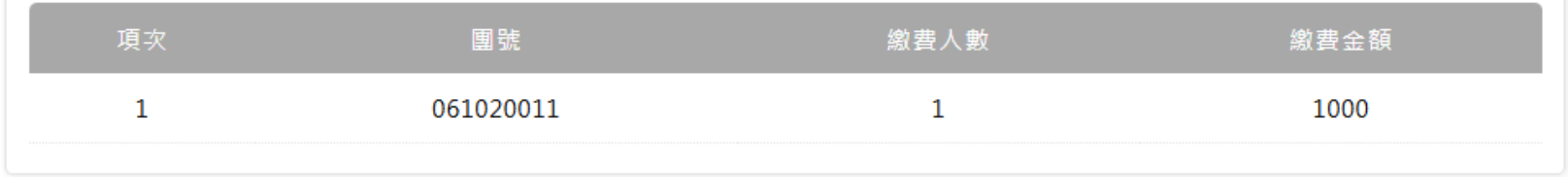

說明: 1.繳費成功後,將不退費。 2.繳費後本署僅開立規費收據,無法開立相關之交易處理費或手續費收據。

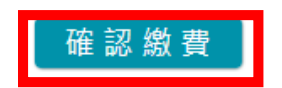

**●確認繳費明細無誤後,點選付款鍵進行繳費作業**

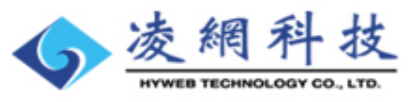

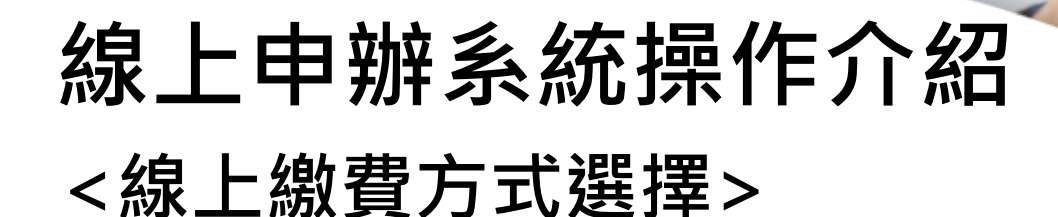

#### 線上繳費 - 繳費方式選擇  $\vee$

內政部移民署

移民資訊雲端服務委外建置案 簡報

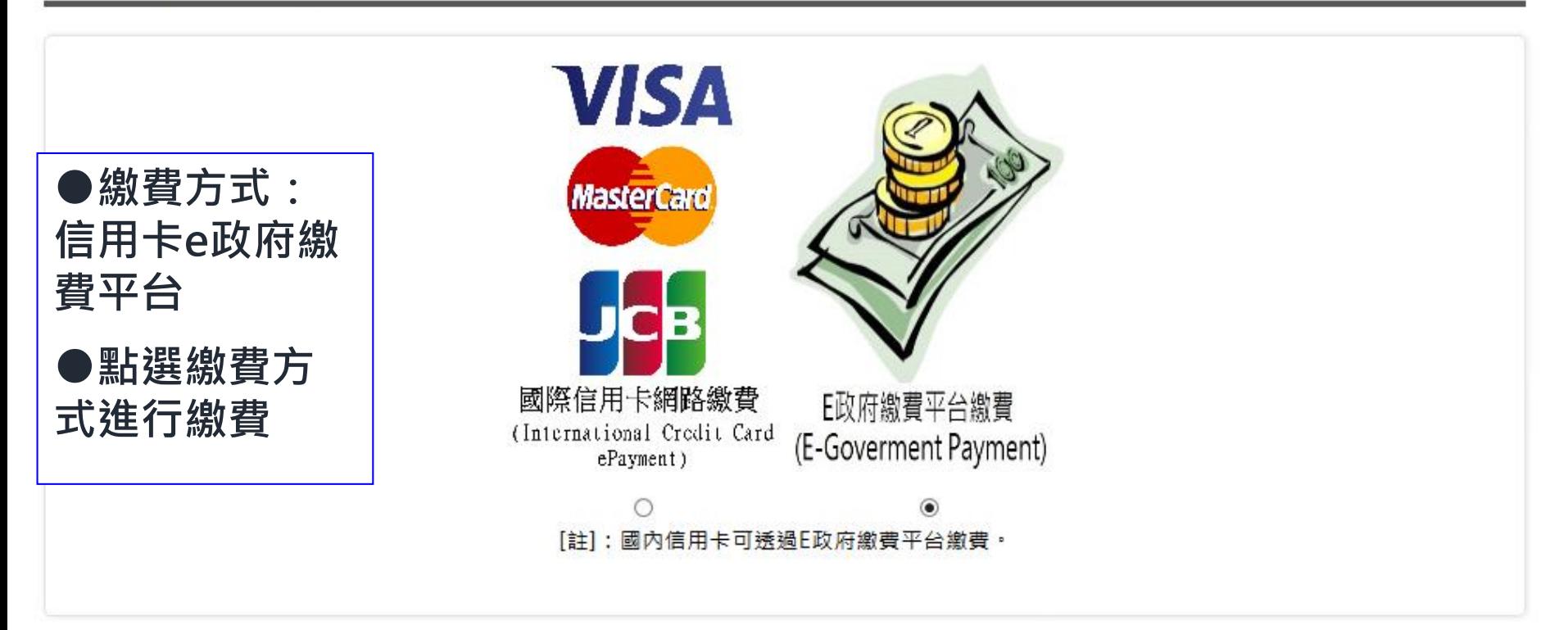

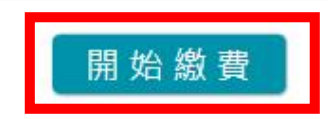

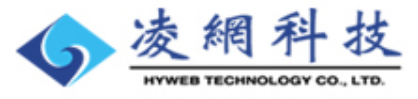

內政部移民署

移民資訊雲端服務委外建置案 簡報

### **<線上繳費方式說明>**

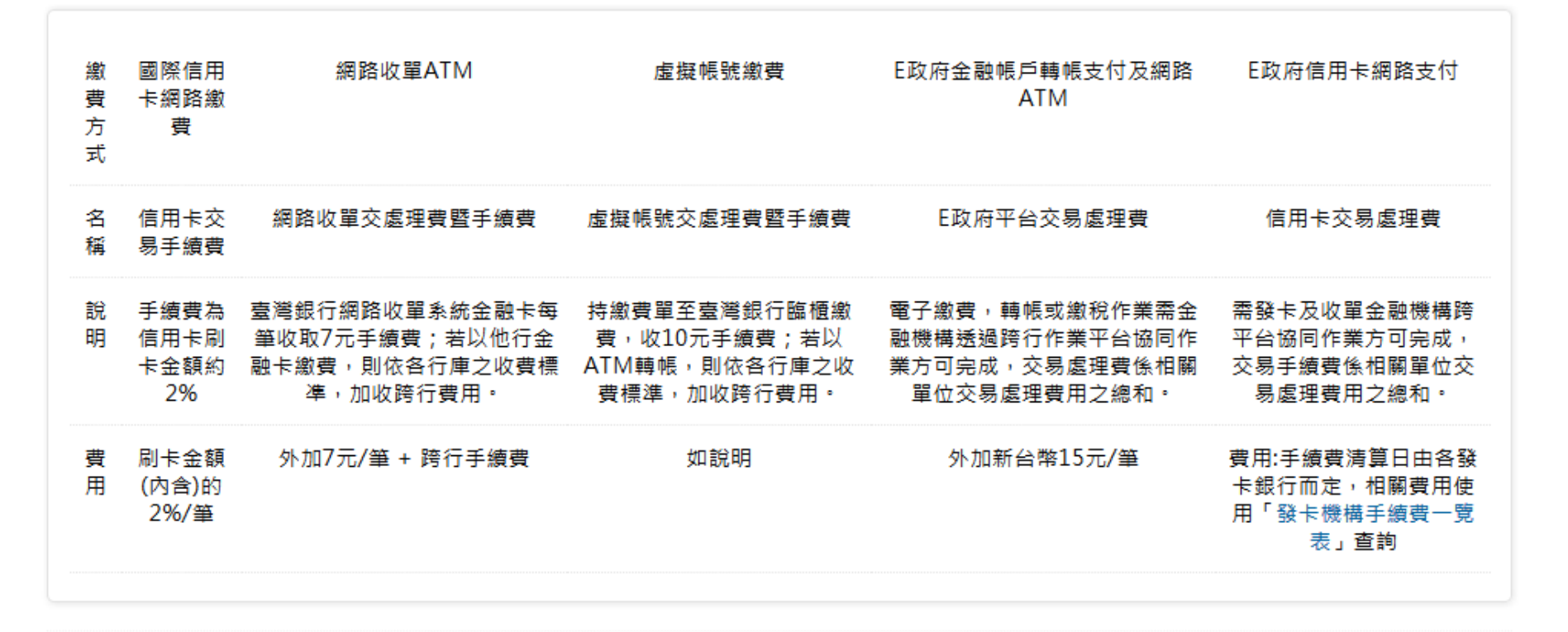

回繳費列表

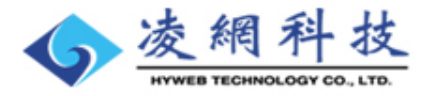

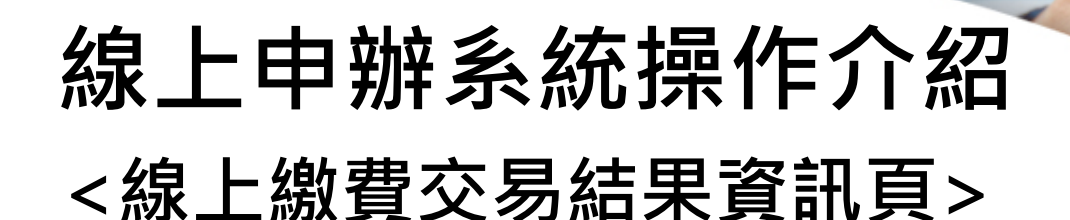

移民資訊雲端服務委外建置案 簡報

#### 線上繳費 - 交易結果 ∨

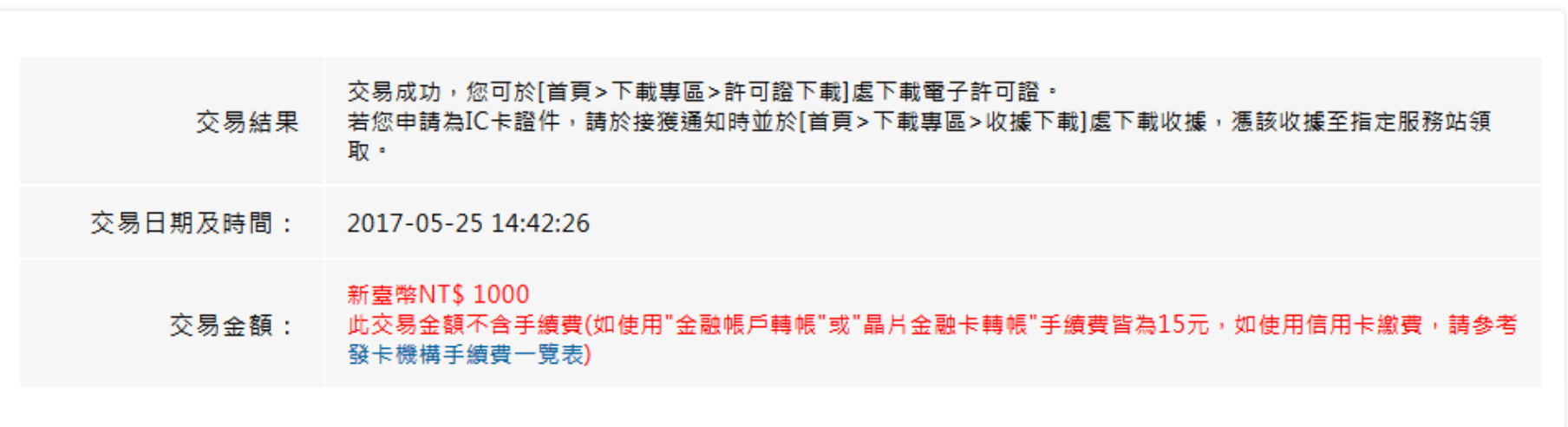

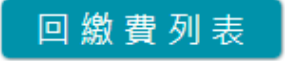

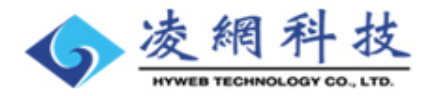

### **線上申辦系統操作介紹** 移民資訊雲端服務委外建置案 **<電子居留證下載功能項目>**

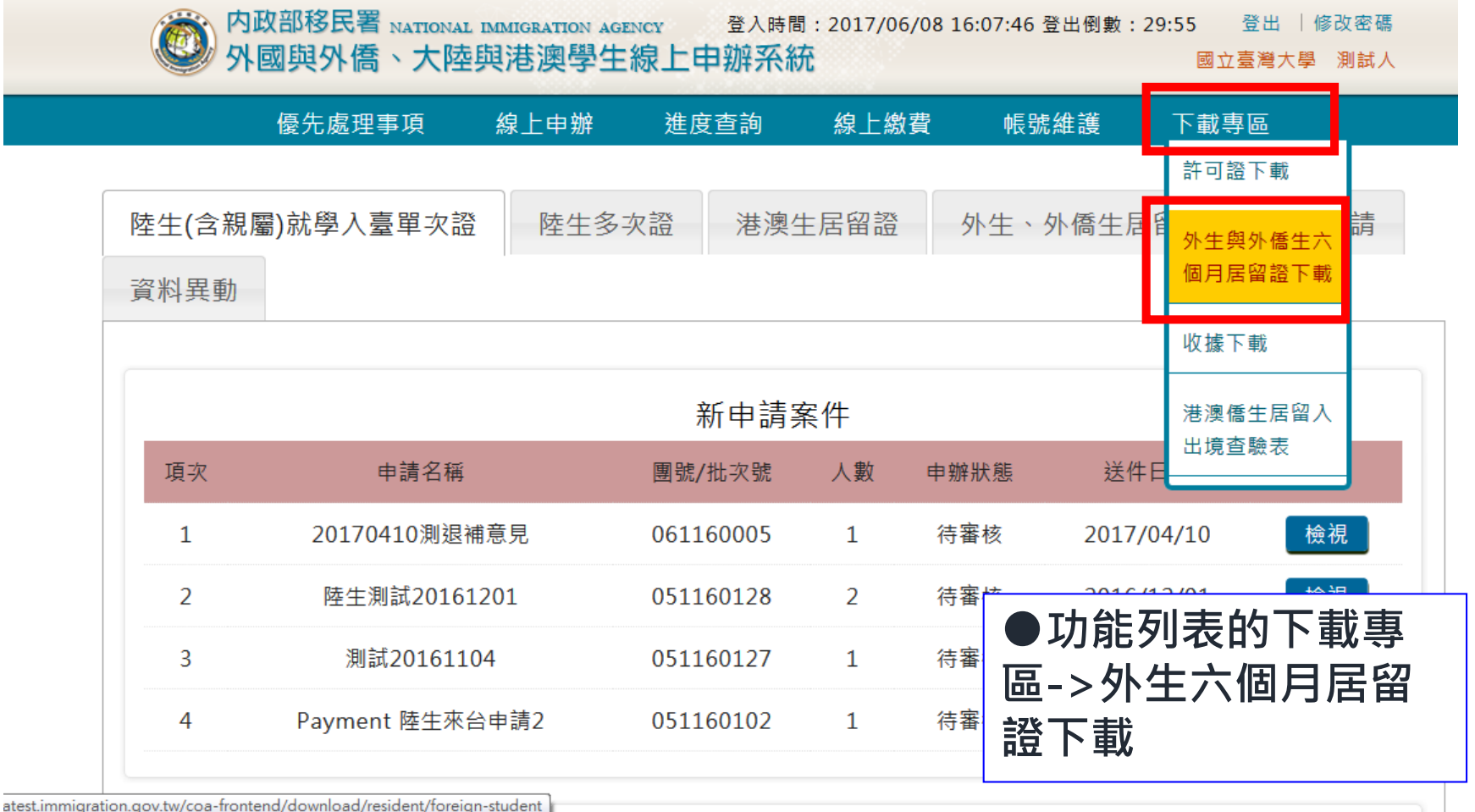

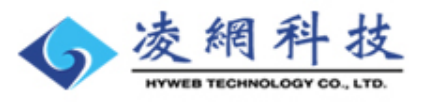

內政部移民署

簡報

## **線上申辦系統操作介紹 <電子居留證下載查詢頁>**

內政部移民署

移民資訊雲端服務委外建置案 簡報

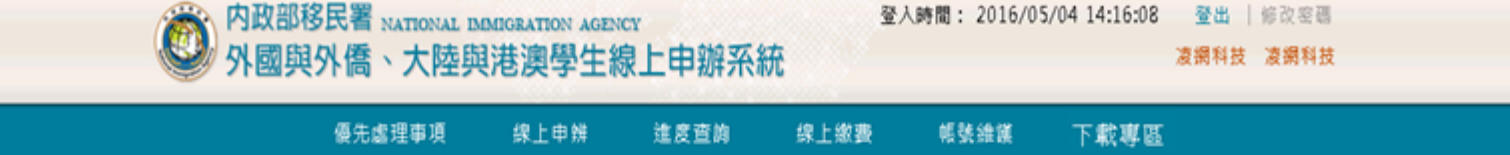

#### 外生六個月居留證下載 - 查詢  $\vee$

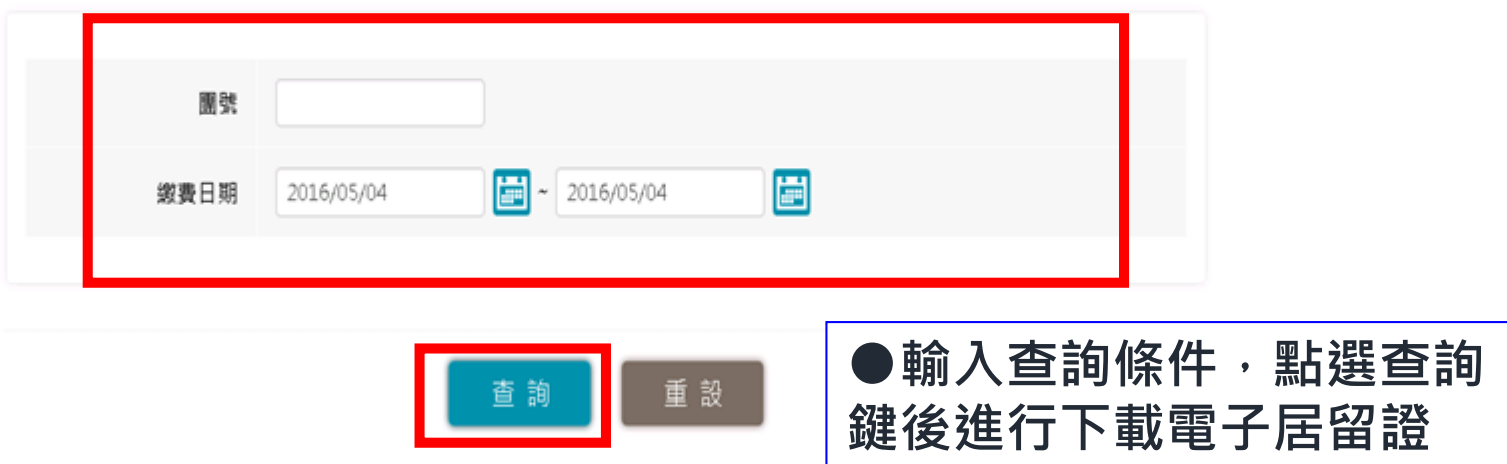

内政部移民署 版權所有 © NATIONAL IMMIGRATION AGENCY 100-66 台北市魔州街15號

移民署總機電話:(02)2388-9393(行政機關洽公服務,人工代轉接署本部各組、室電話)

本署各服務地址:櫃檯受理服務時間:星期一至星期五 08:00-17:00中午不休息 外國人在台生活服務專線:國内:0800-024-111 國外:886-800-024-111

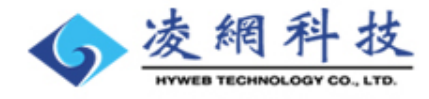

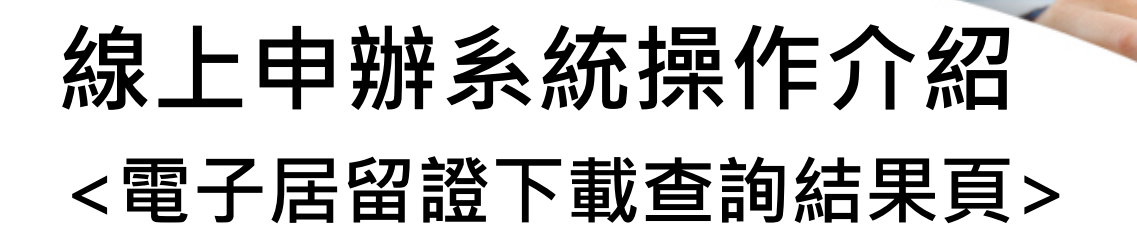

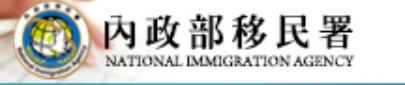

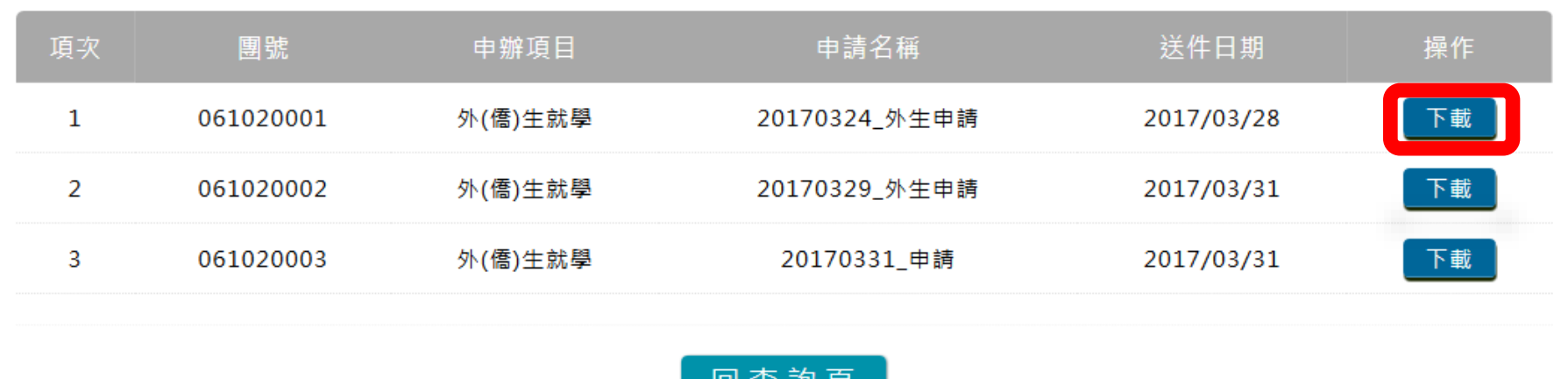

븨 亘 訥 貝

#### **●點選案件列表的後方【下載】鈕下載居留證**

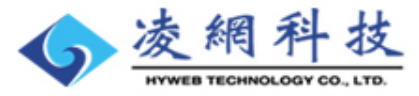

## **線上申辦系統操作介紹 <電子許可證壓縮檔下載>**

移民資訊雲端服務委外建置案 簡報

內政部移民署

#### 外生六個月居留證下載 - 列表 >

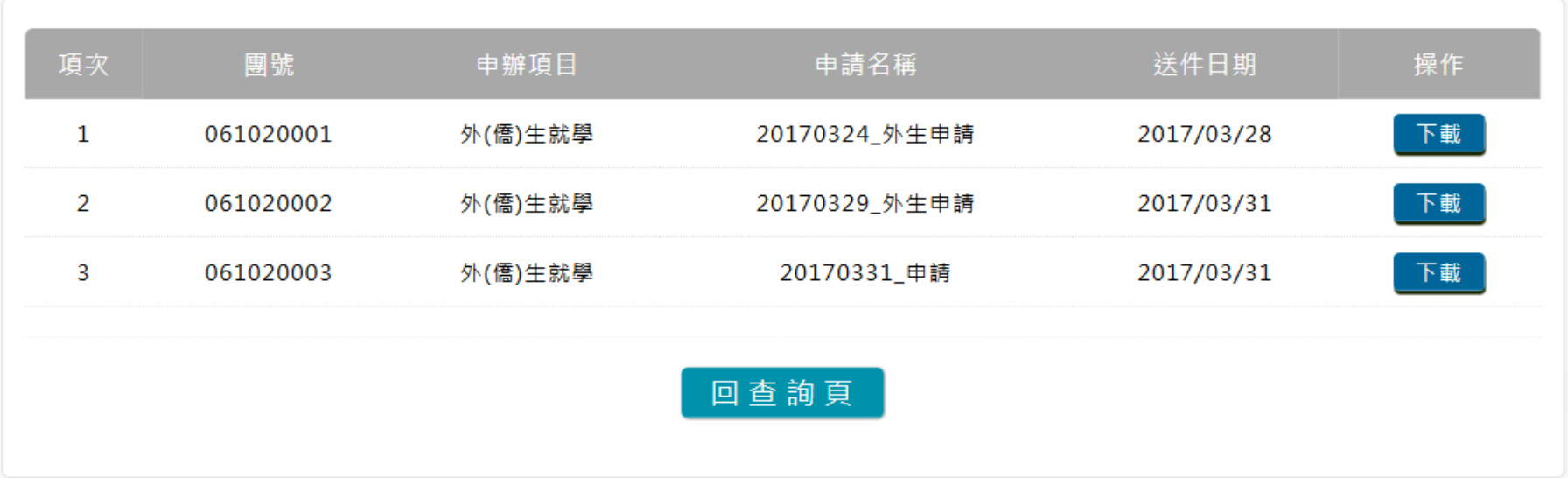

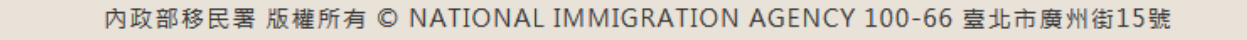

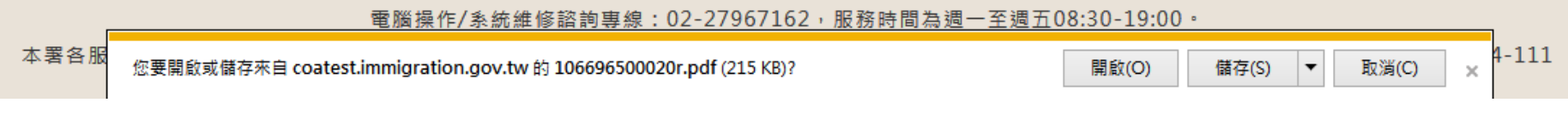

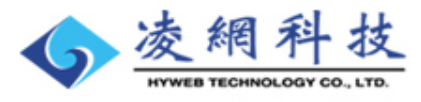

內政部移民署

#### 移民資訊雲端服務委外建置案 簡報

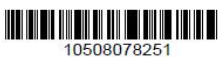

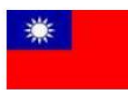

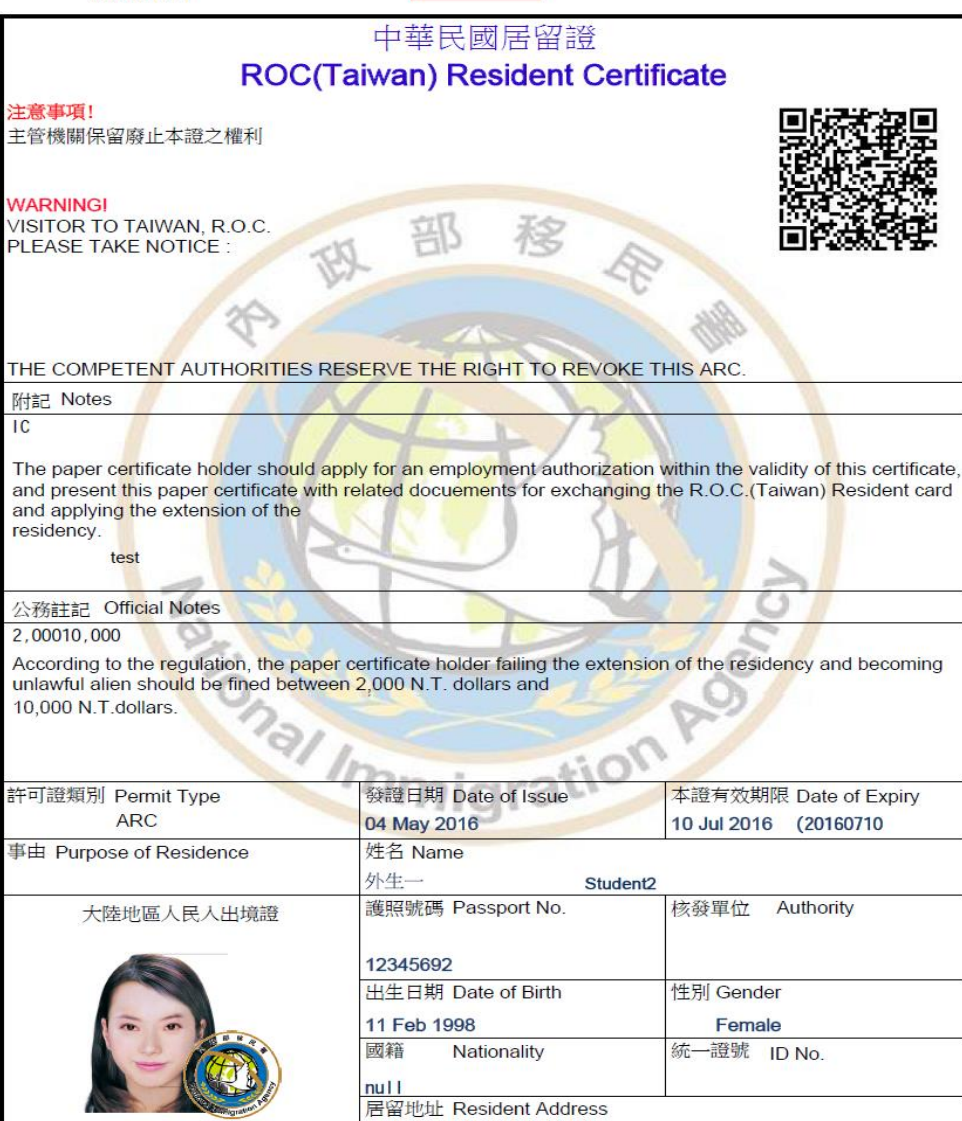

1234567890

### **<電子居留證PDF檔>**

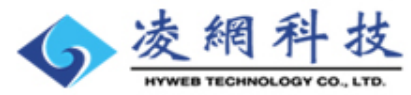

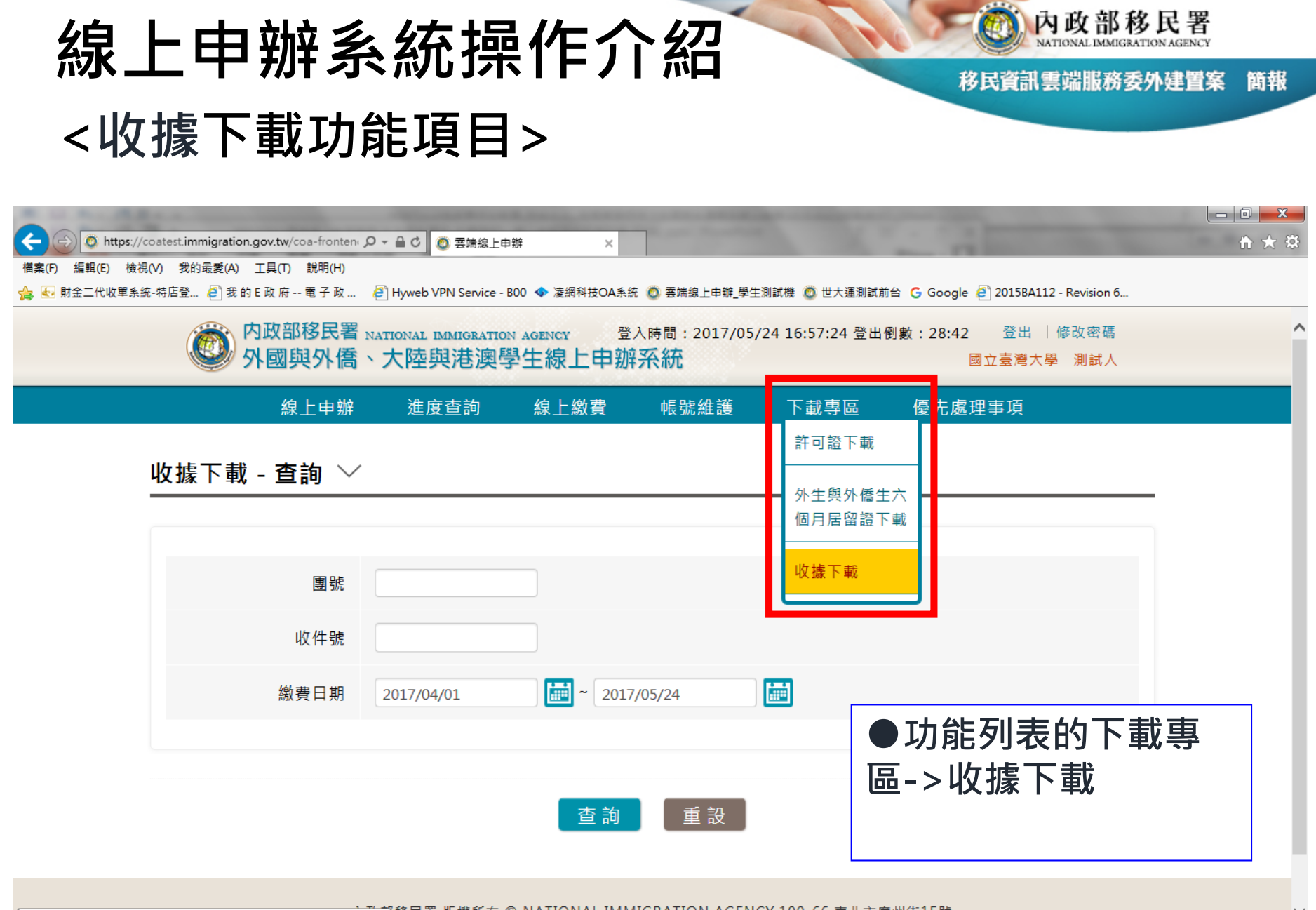

【移民署 版權所有 © NATIONAL IMMIGRATION AGENCY 100-66 臺北市廣州街15號 https://coatest.immigration.gov.tw/coa-frontend/download/receipt

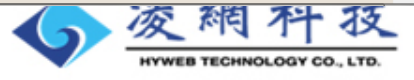

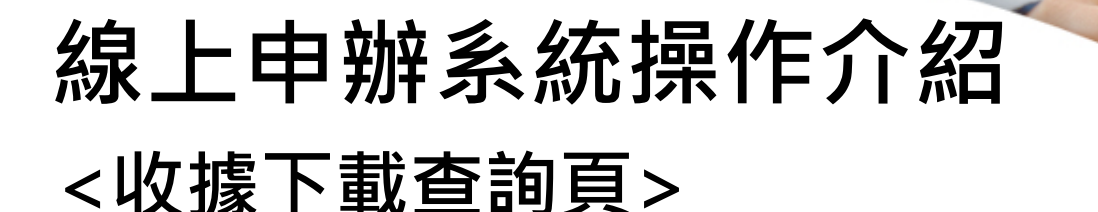

移民資訊雲端服務委外建置案 簡報

#### 收據下載 - 查詢 〉

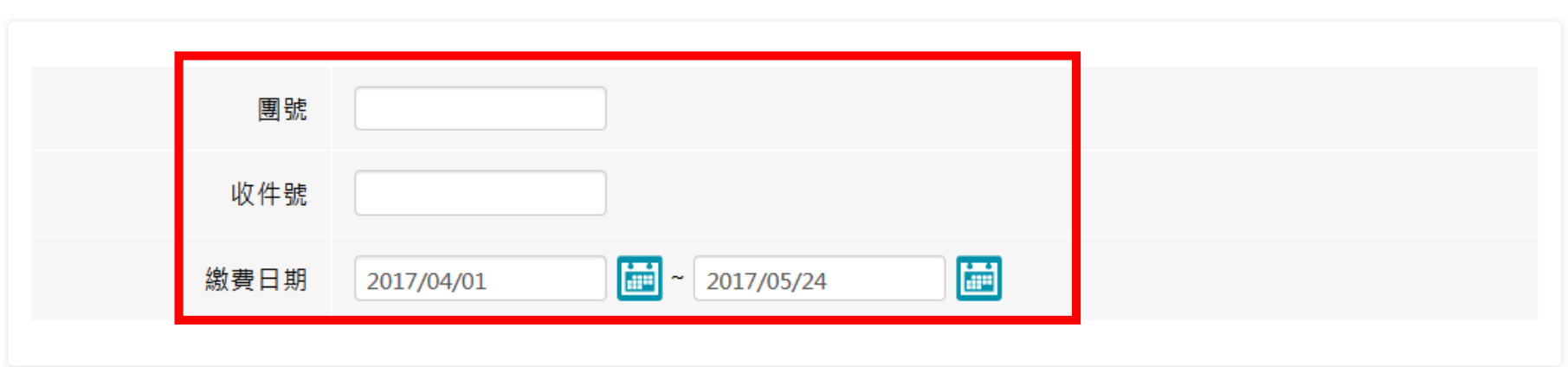

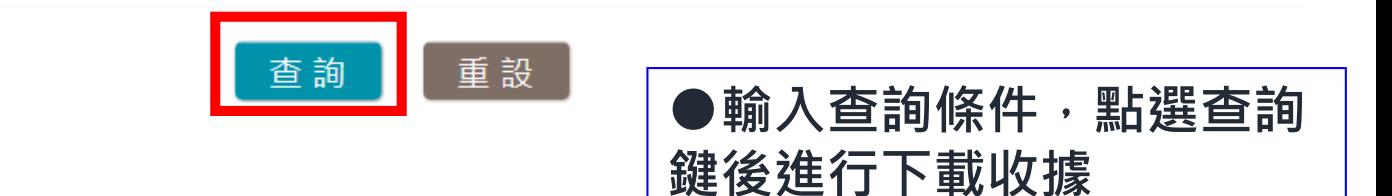

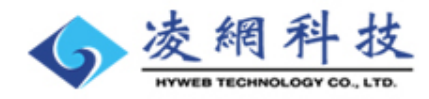

## **線上申辦系統操作介紹 <收據下載>**

移民資訊雲端服務委外建置案 簡報

內政部移民署

m

收據下載 - 列表  $\vee$ 

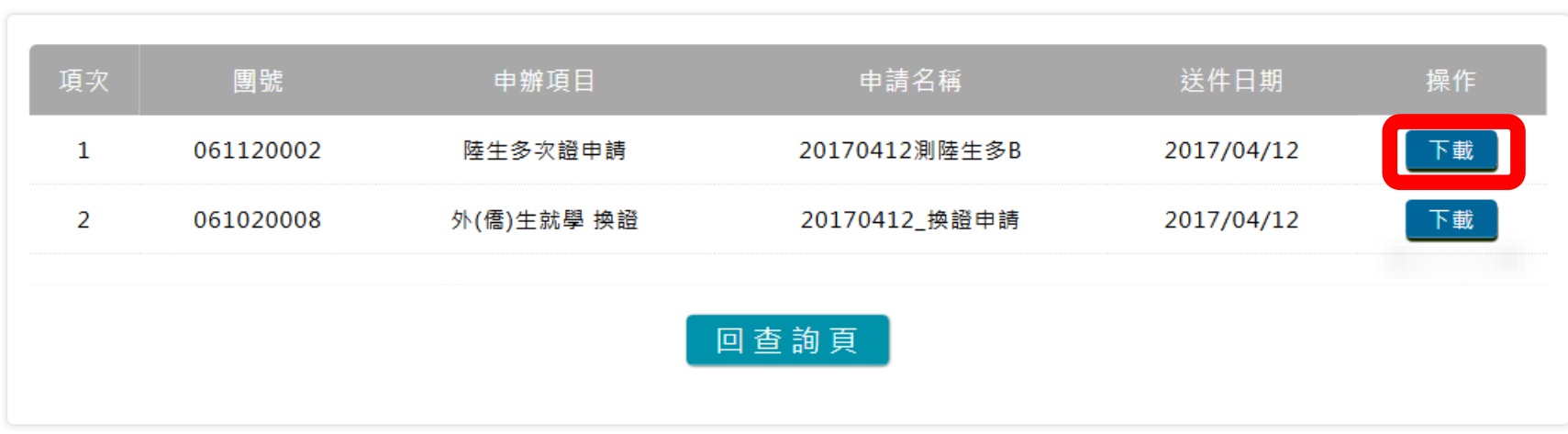

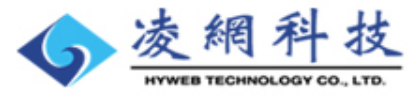

## **線上申辦系統操作介紹 <下載並開啟電子收據>**

移民資訊雲端服務委外建置案 簡報

內政部移民署

#### 內政部移民署

#### NATIONAL IMMIGRATION AGENCY

#### 自行收納款項電子收據

期: 106年4月10日 В

外字第 106401000002號

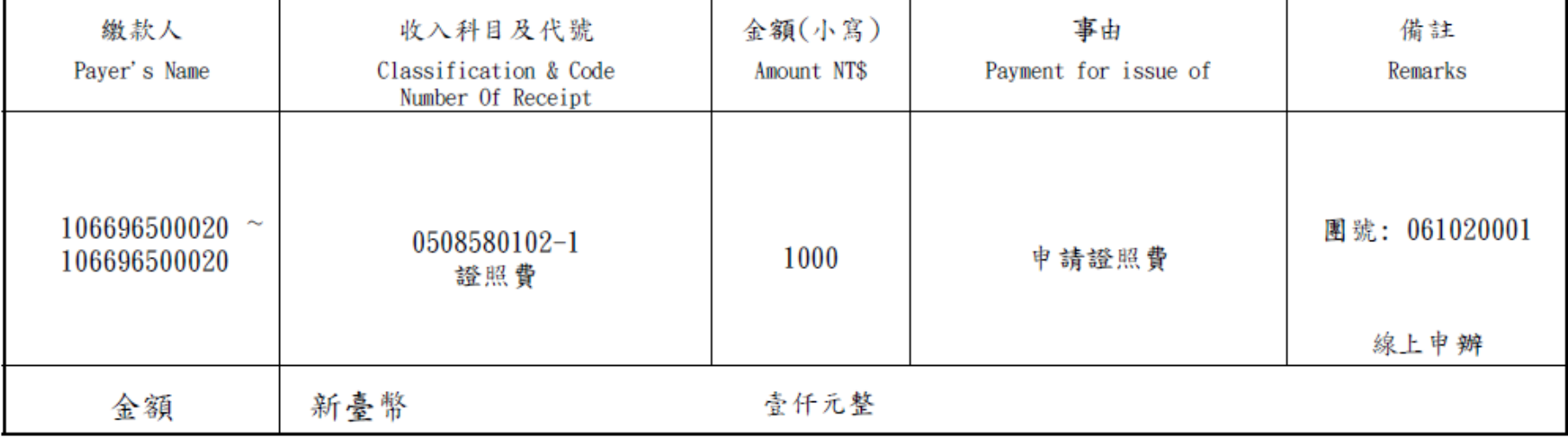

備註:本收據費用,未將信用卡繳費手續費或E政府轉帳之交易處理費列入。繳費成功後,將不退費。本電子收據僅作為繳費證 明,不得為入境臺灣之證明用。

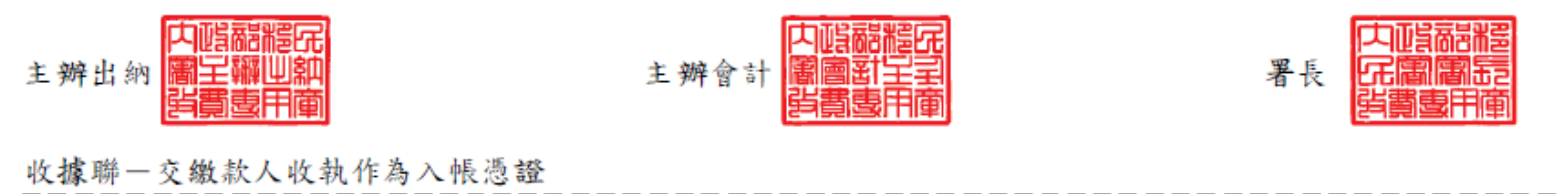

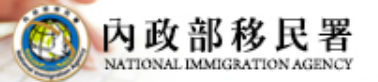

# **IC卡居留證領取說明**

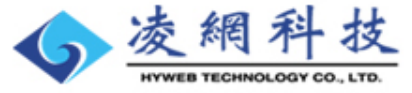

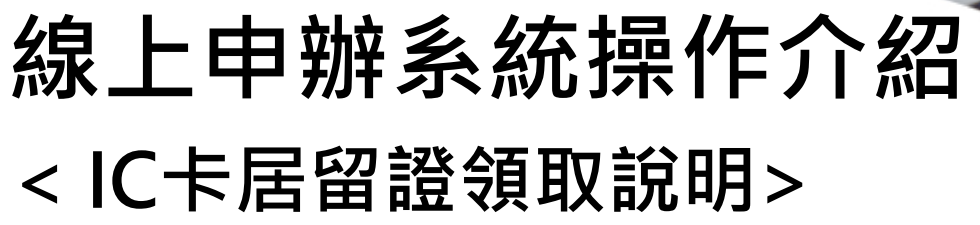

至服務站領證櫃台。

1.民眾攜帶個人證明證件(身分證)及繳費收據**(**這是最重要的**)**,

2.發證人員憑收據上的「收件編號(Receive No.)」及「繳款人 姓名」 ,找出已完成製證之待核發之IC卡。

3.將IC卡交由領卡人,並提醒現場檢查證上資料無誤後,簽 收簿上簽名、收取收據並於收據上蓋上「已領證」字印。

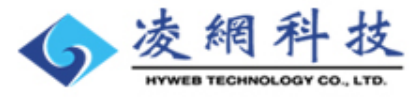

內政部移民署

簡報

移民資訊雲端服務委外建置案

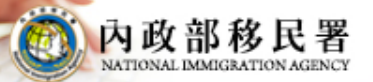

# **學生自行申請簡介**

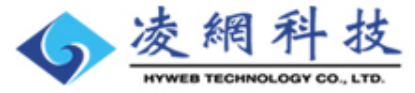
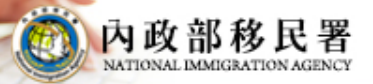

移民資訊雲端服務委外建置案 簡報

# **學校前置作業**

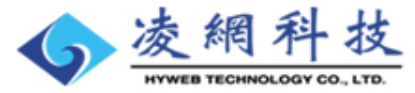

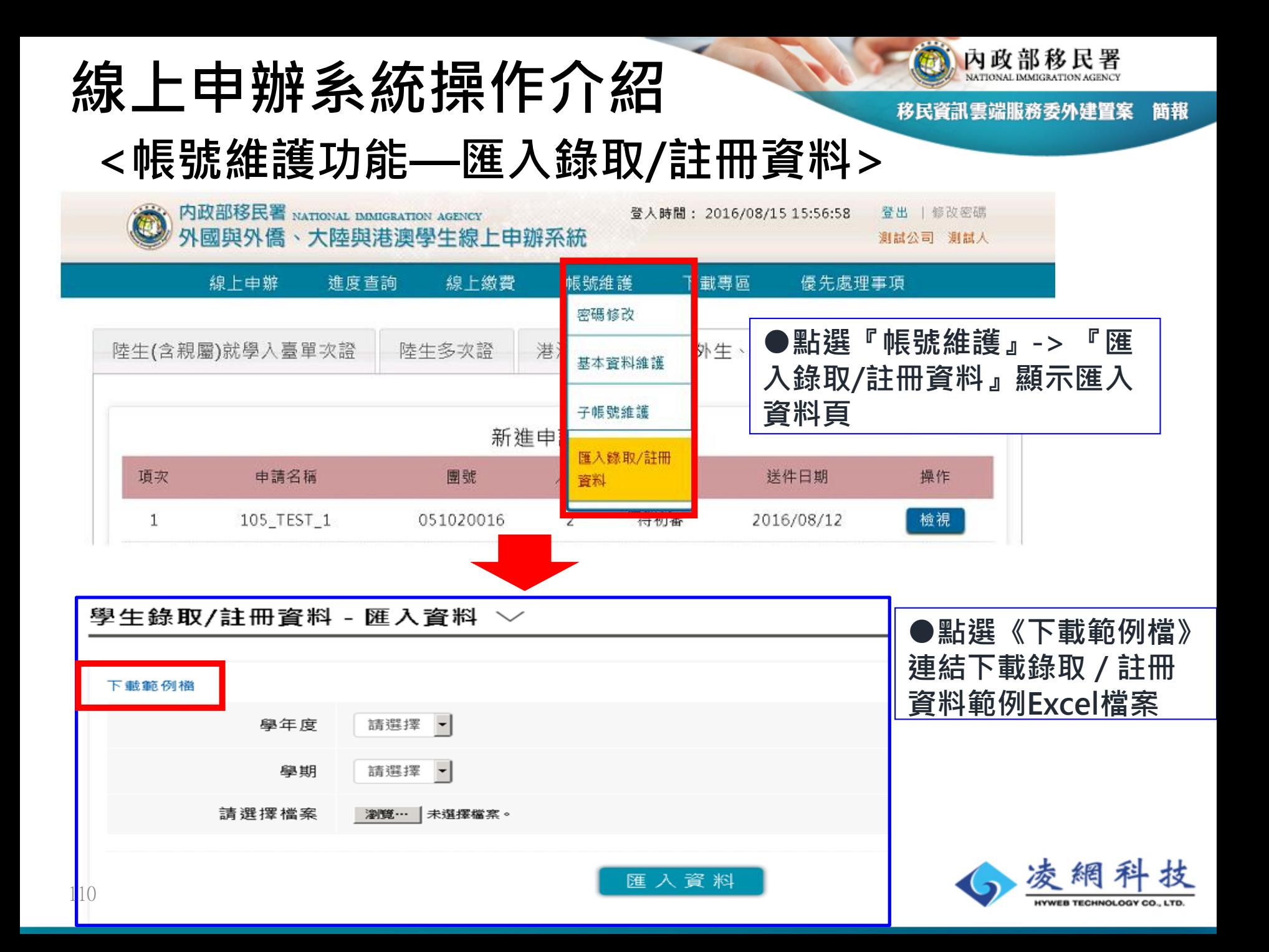

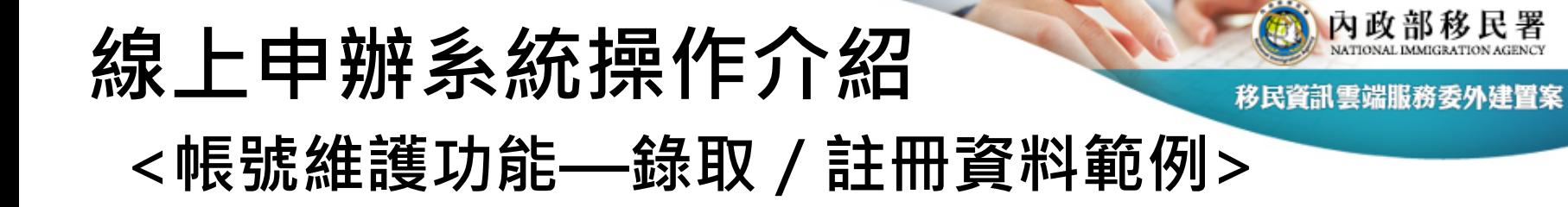

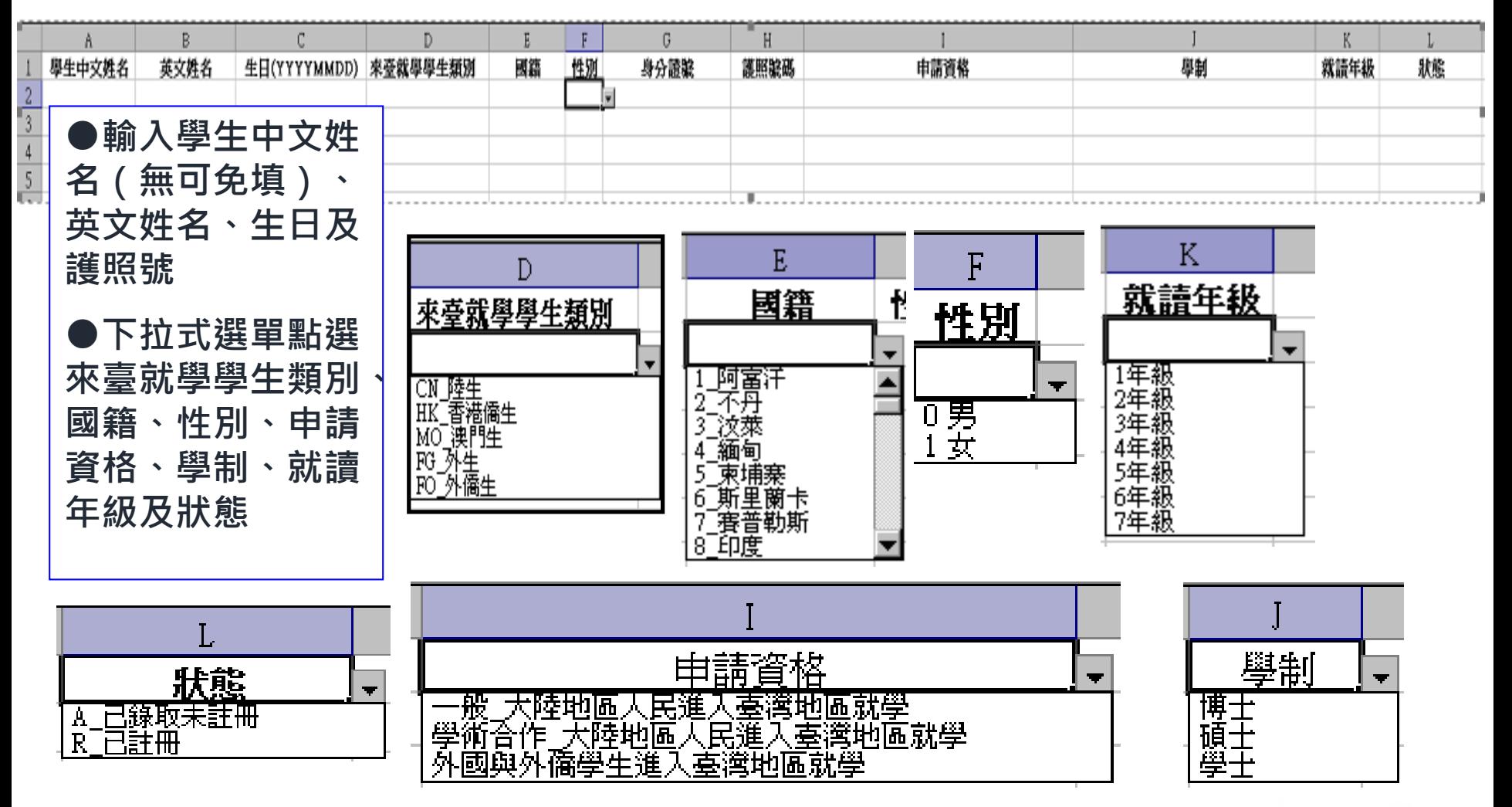

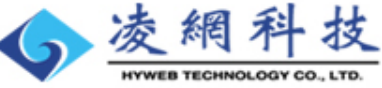

簡報

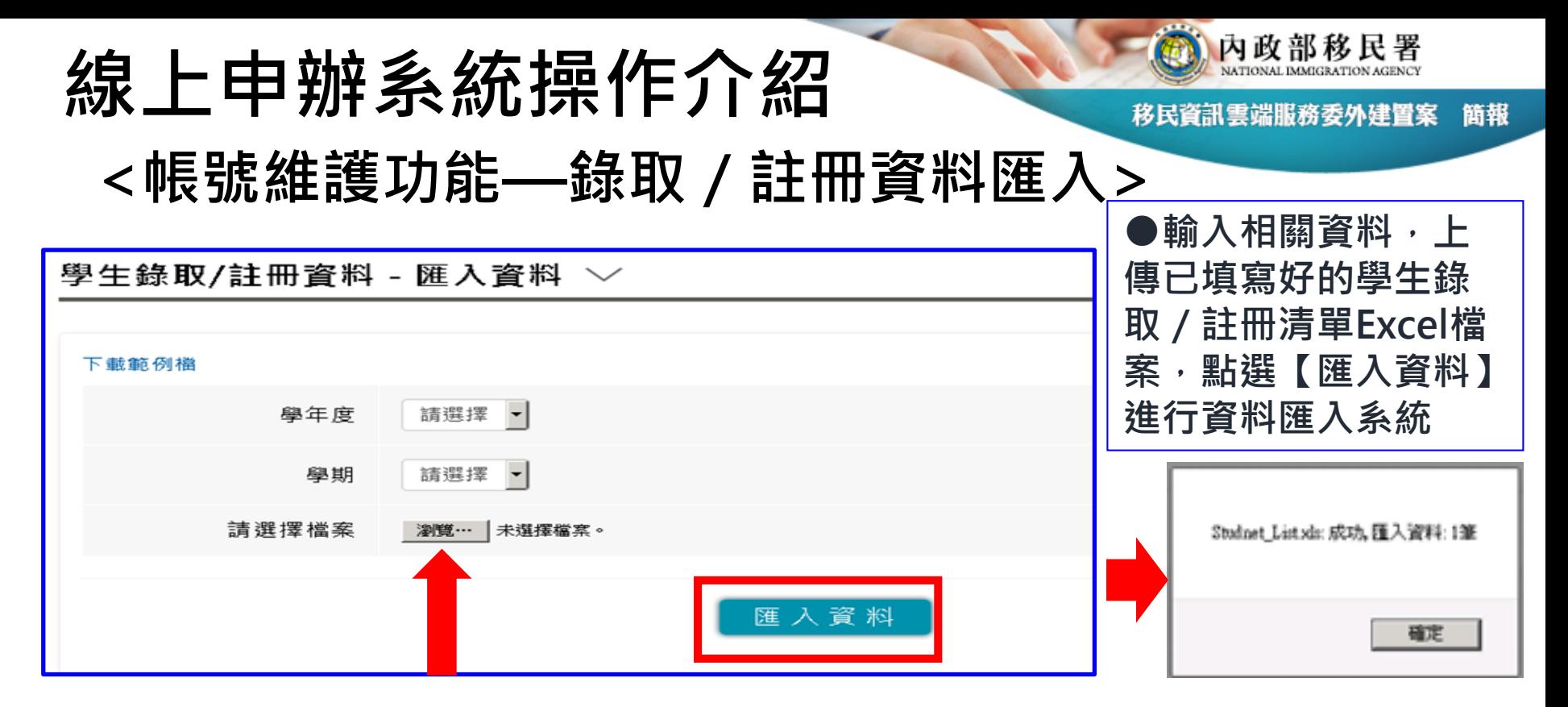

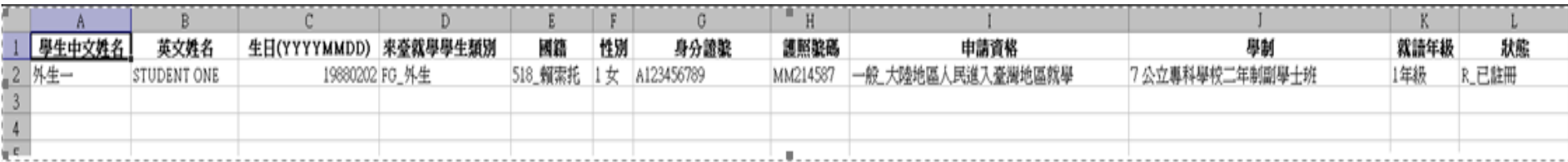

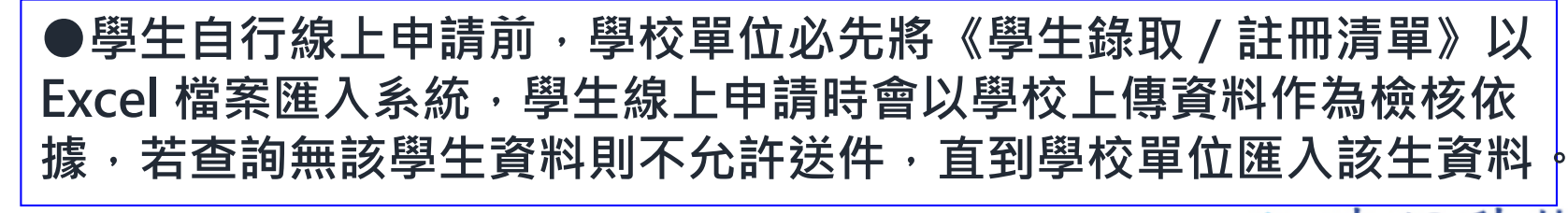

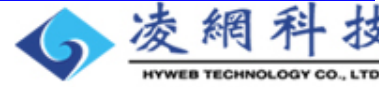

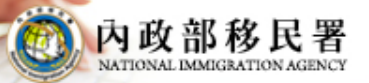

移民資訊雲端服務委外建置案 簡報

# **學生自行線上申辦**

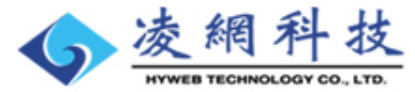

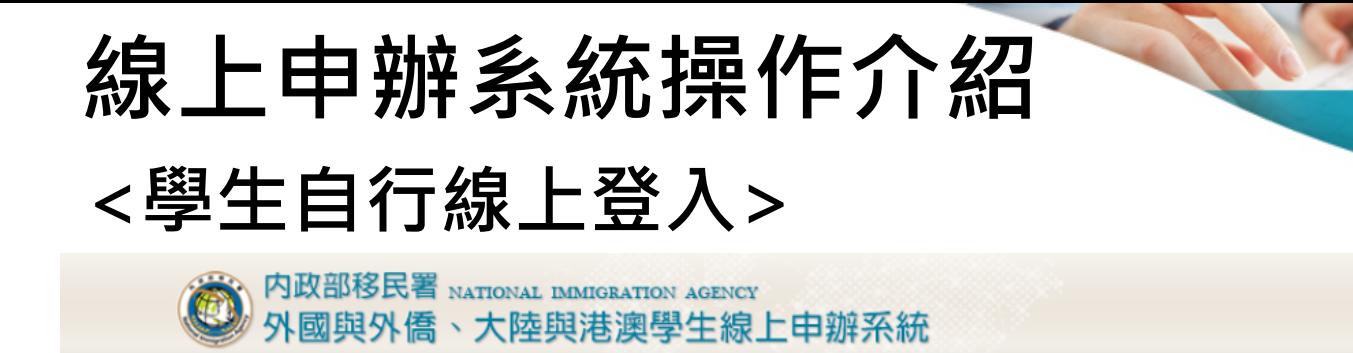

#### 外生、外僑生居留入出境證申請 - 個人申請 〉

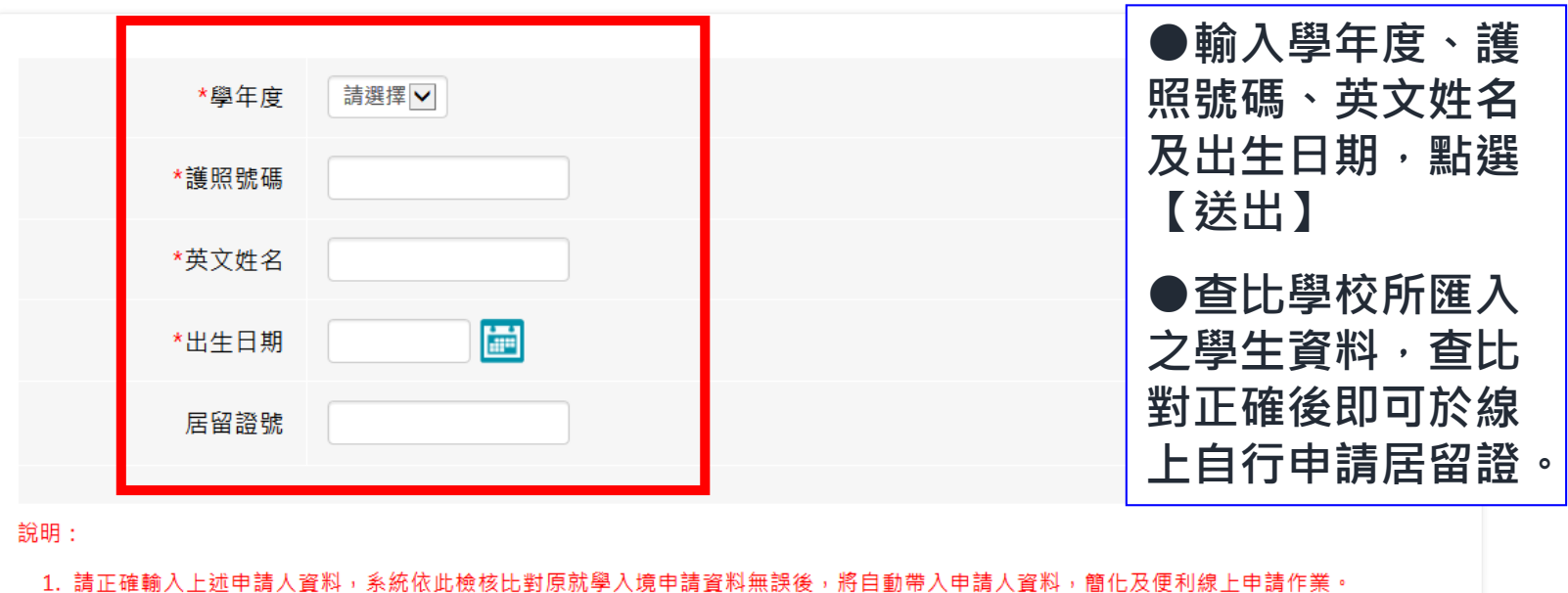

重設

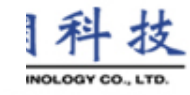

內政部移民署

簡報

移民資訊雲端服務委外建置案

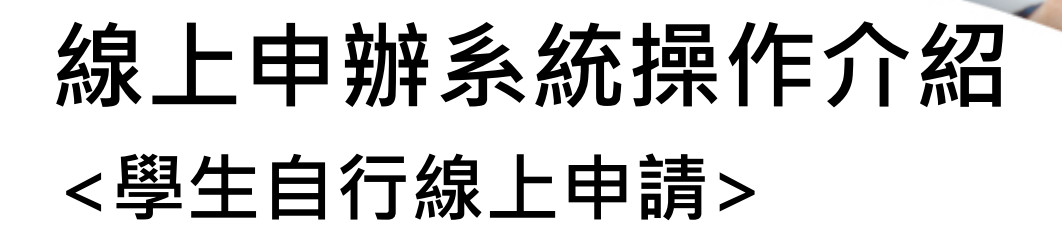

內政部移民署 m

移民資訊雲端服務委外建置案 簡報

### 線上申辦 下載專區 進度查詢 線上繳費 外生居留證 居留證換證 延期申請 資料異動 **MORE** 新進申請案件 項次 申請名稱 團號 人數 申辦狀態 送件日期 操作  $\bar{\phantom{a}}$

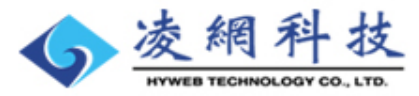

f,

## **線上申辦系統操作介紹 <學生首次申請—同意條款>**

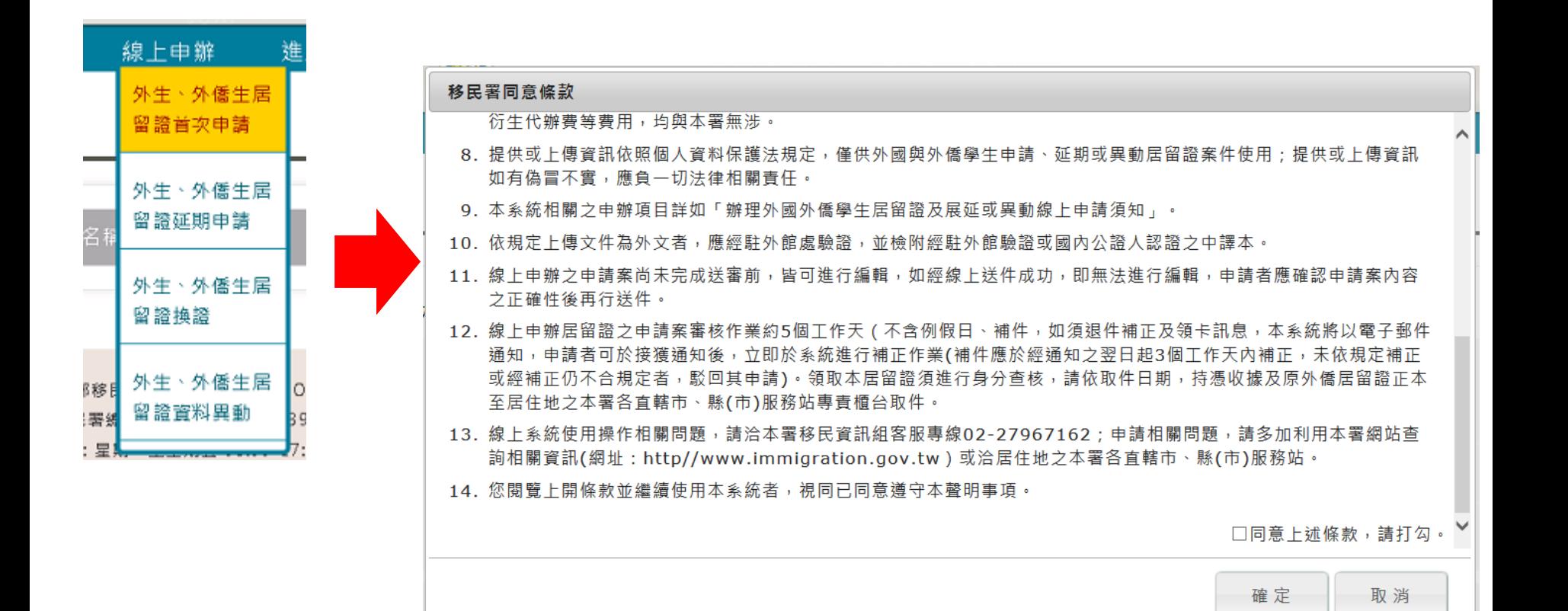

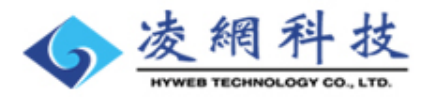

內政部移民署

簡報

移民資訊雲端服務委外建置案

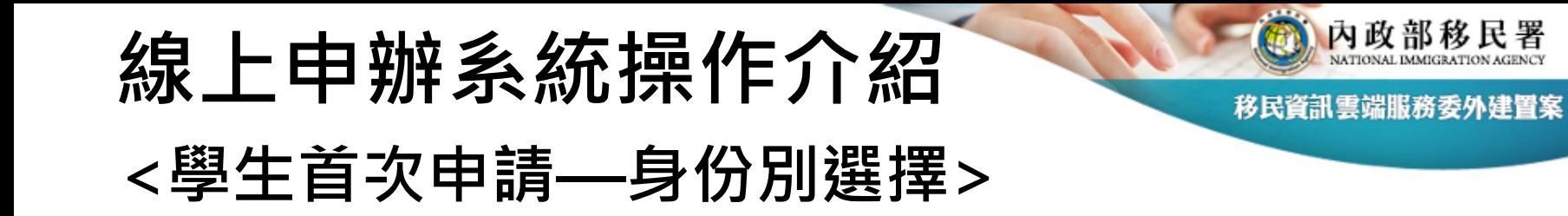

### 外生、外僑生來臺申請 - 個人申請 〉

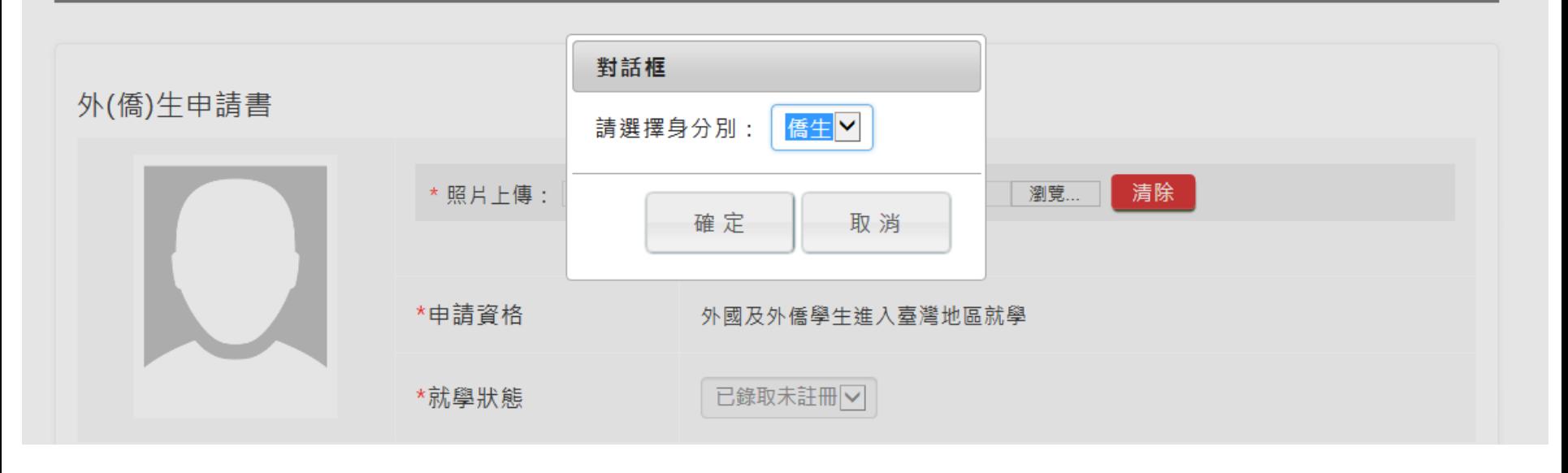

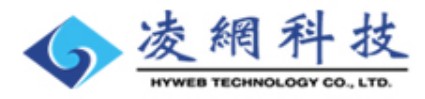

簡報

## **線上申辦系統操作介紹**

內政部移民署 移民資訊雲端服務委外建置案 簡報

### **<學生首次申請—申請人資料填寫>**

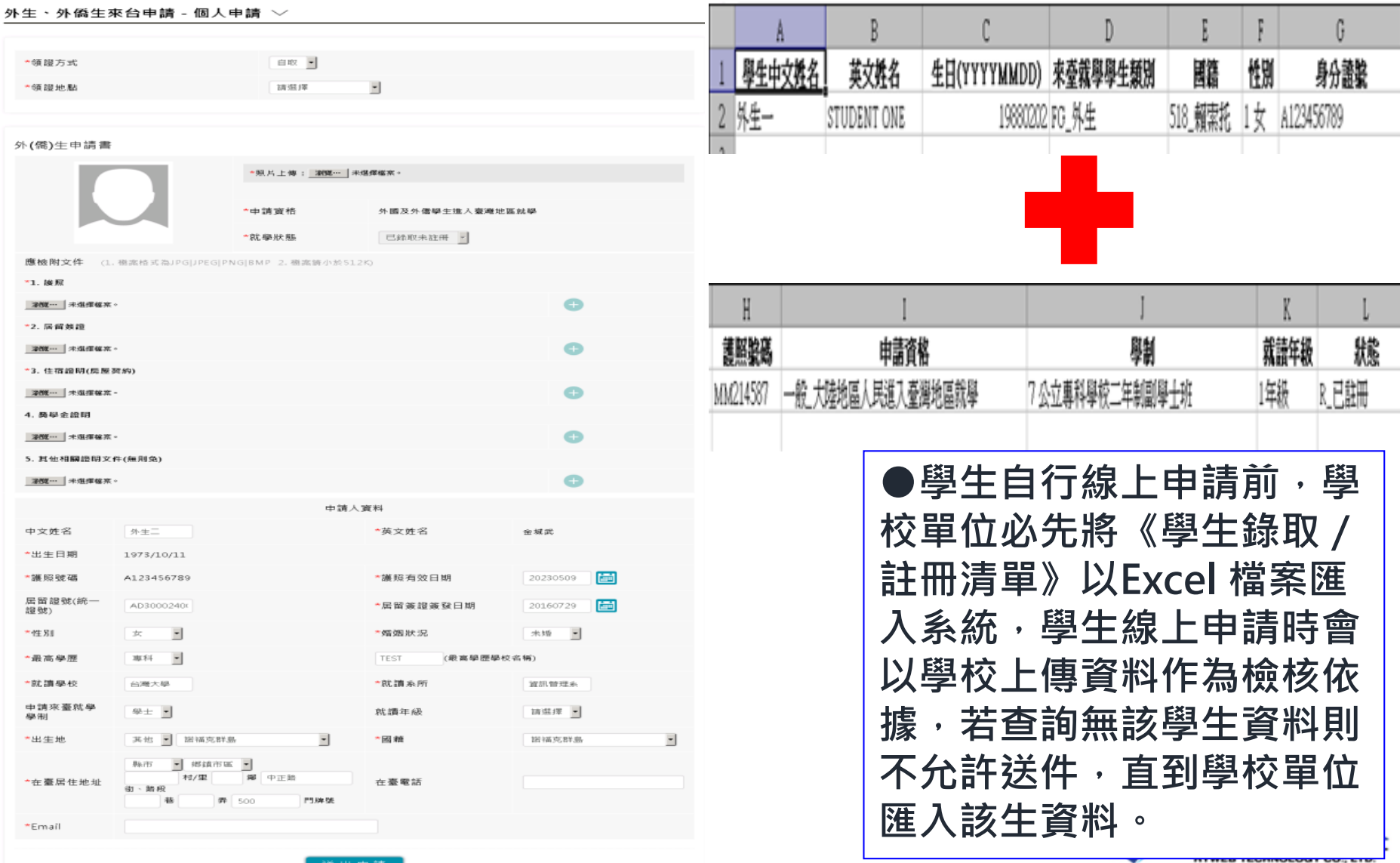

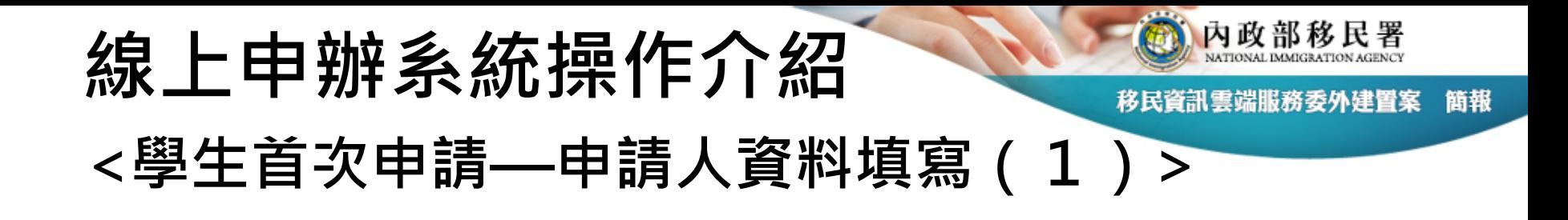

### 外生、外僑生來臺申請 - 個人申請 〉

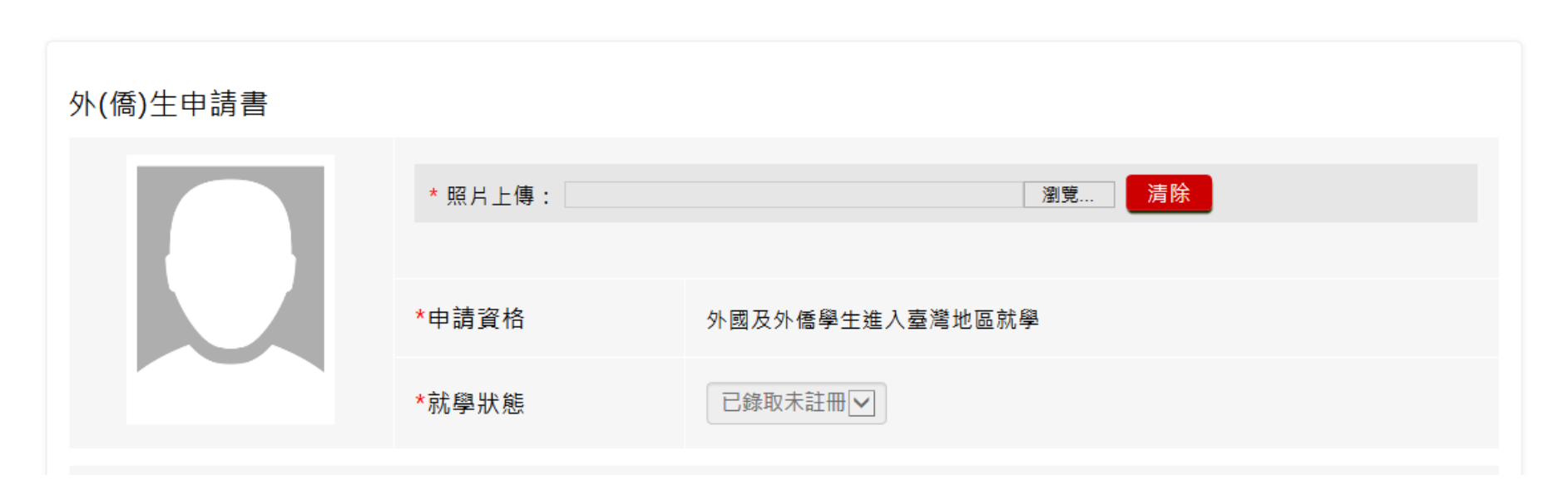

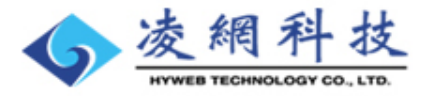

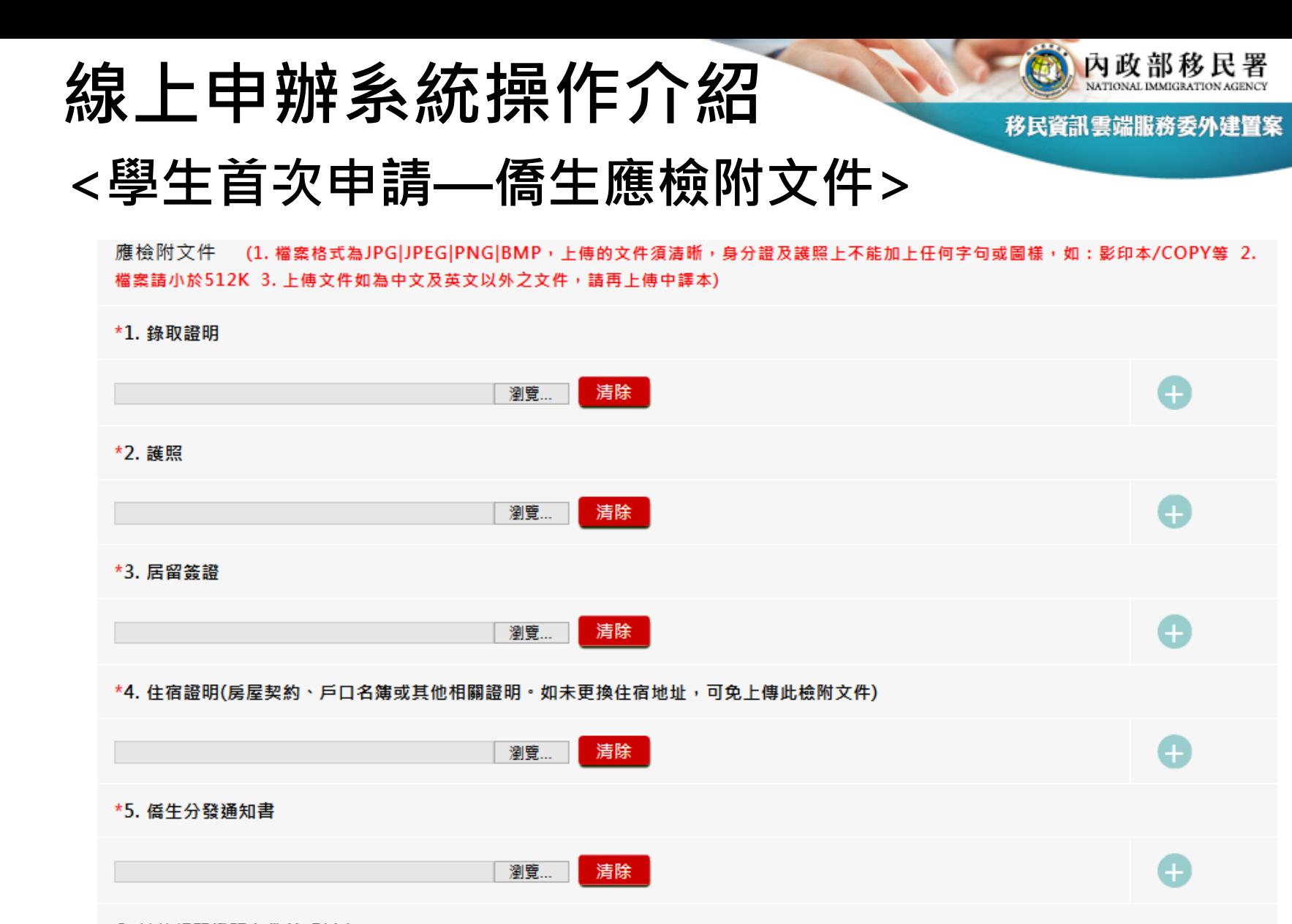

#### 6. 其他相關證明文件(無則免)

清除 瀏覽...

HYWEB TECHNOLOGY CO., LTD.

お

Ō

簡報

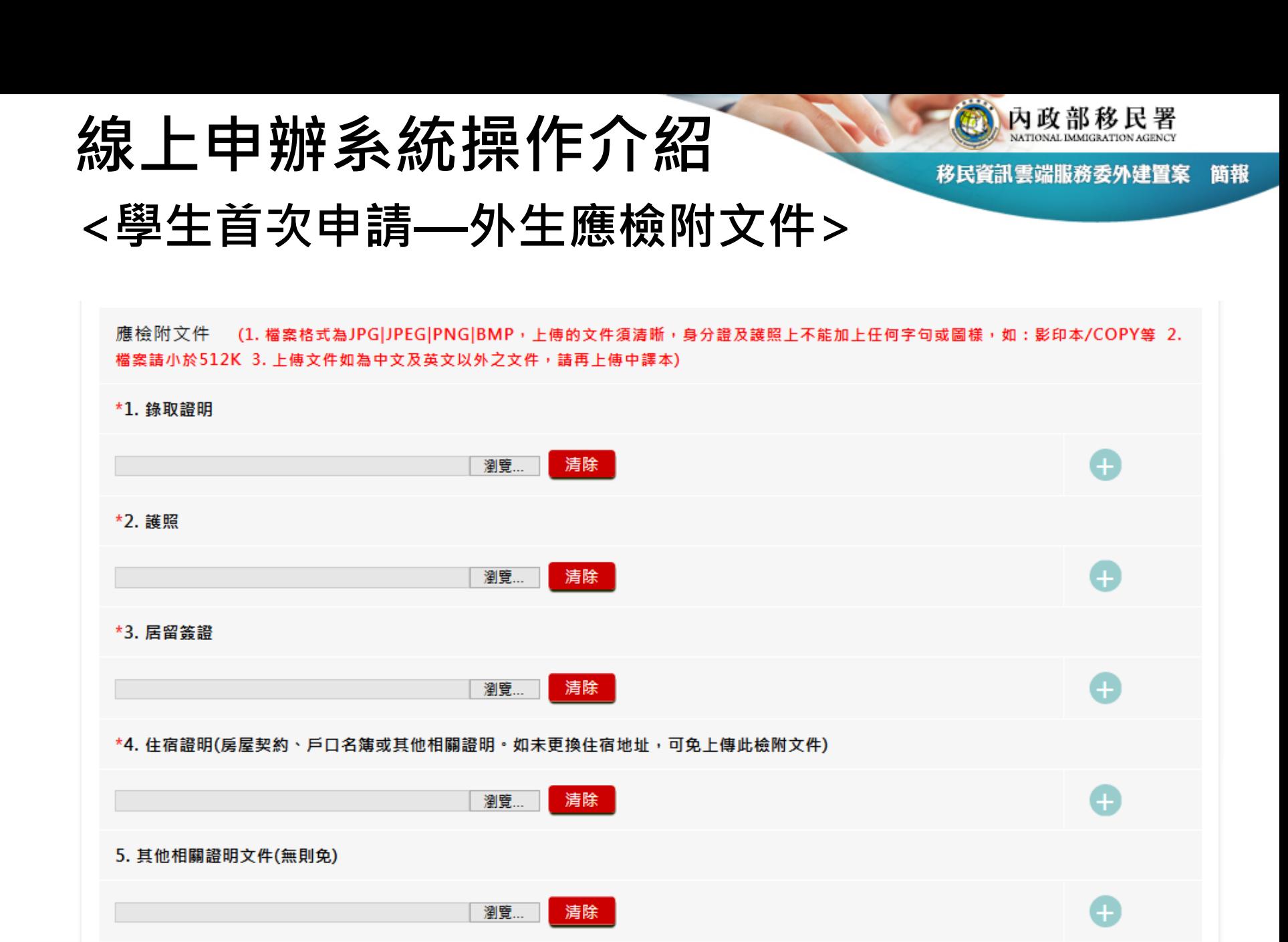

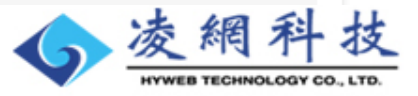

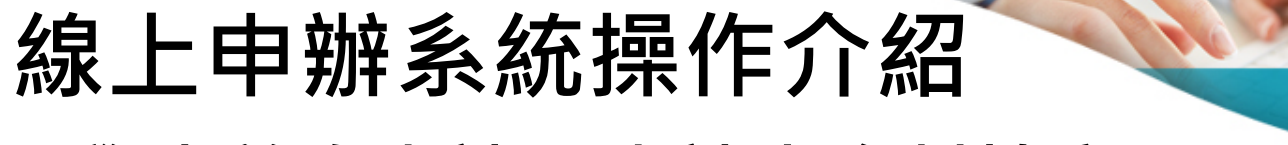

內政部移民署

移民資訊雲端服務委外建置案 簡報

IY CO., LTD

### **<學生首次申請—申請人資料填寫(2)>**

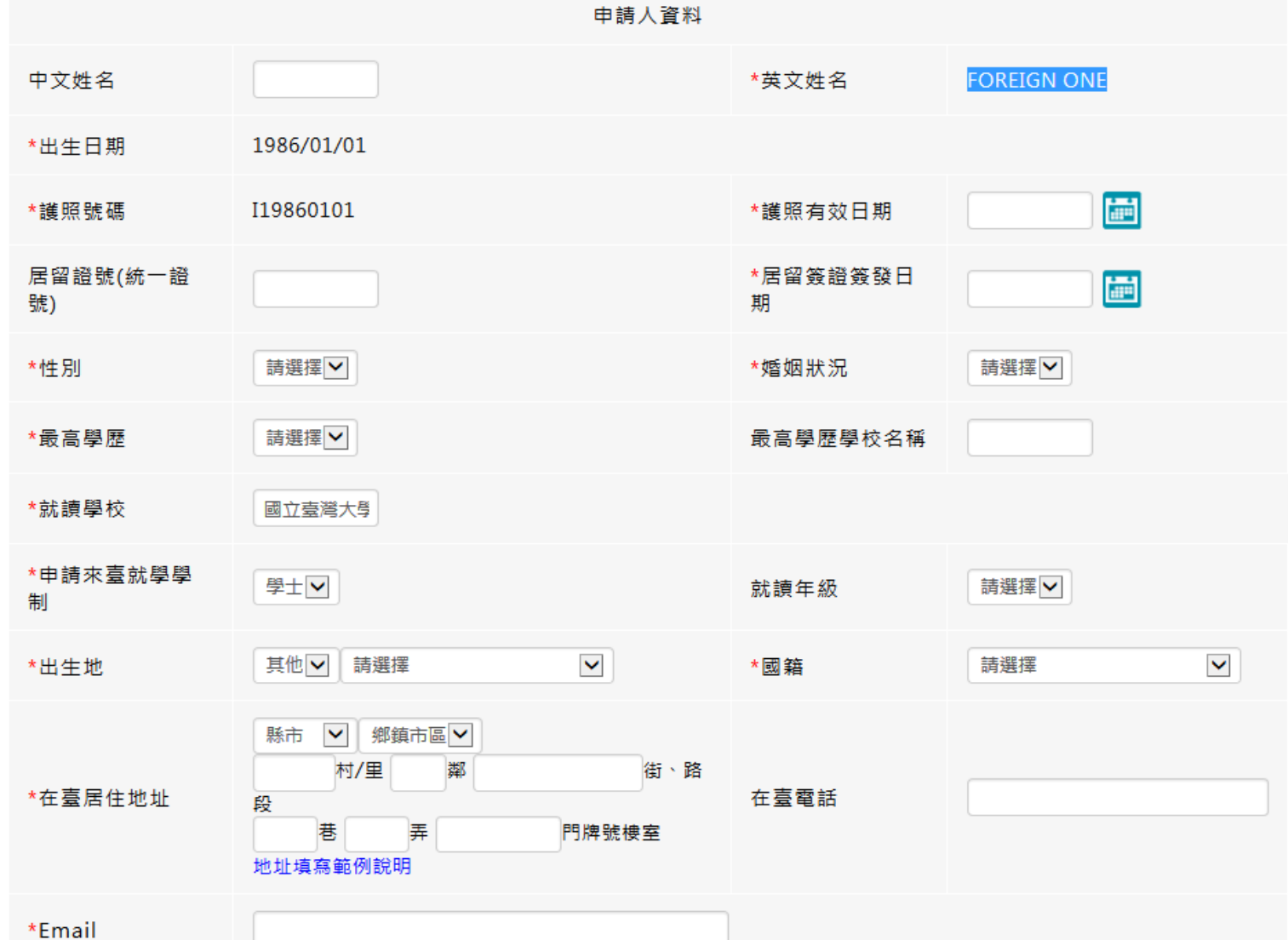

# **線上申辦系統操作介紹 <學生首次申請—領證地點>**

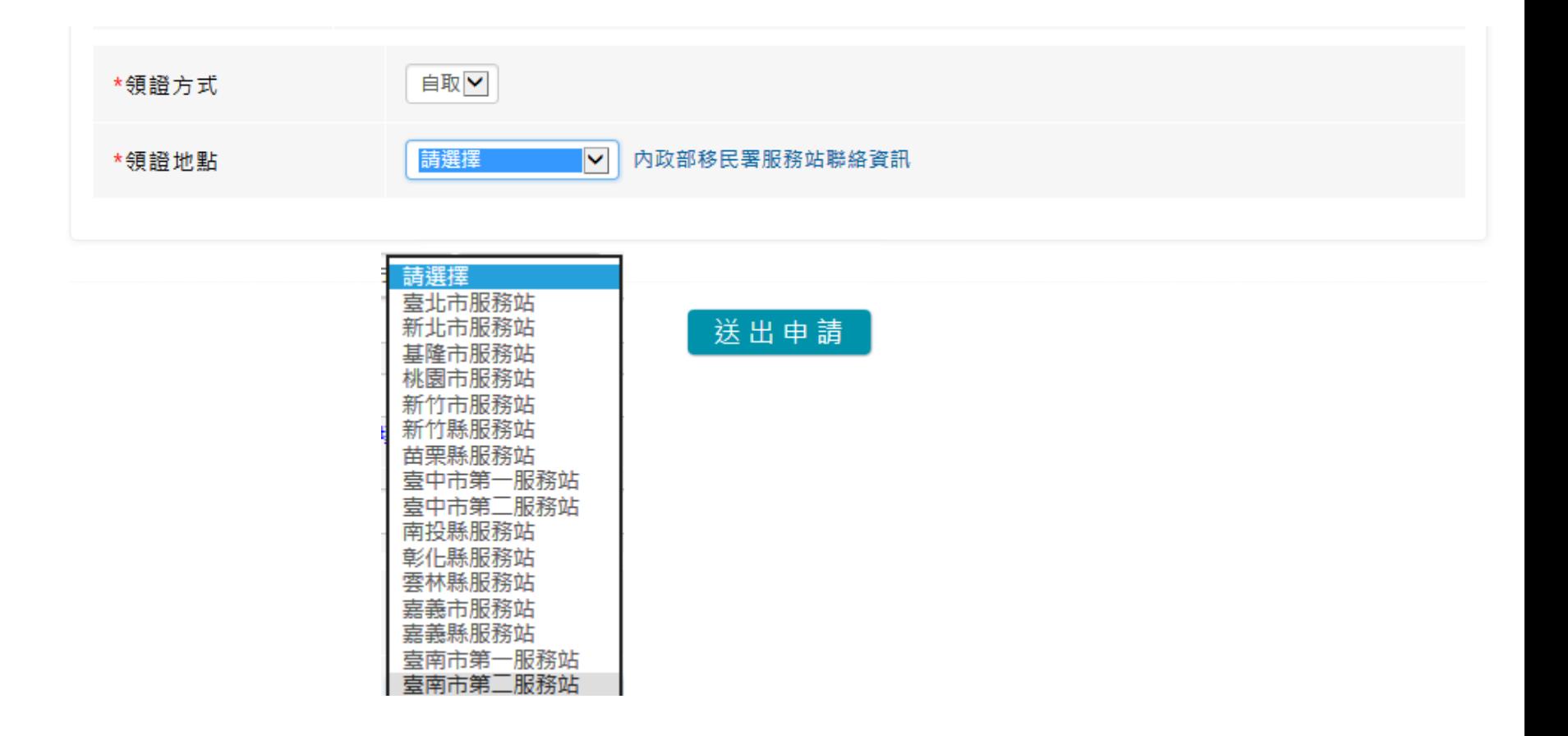

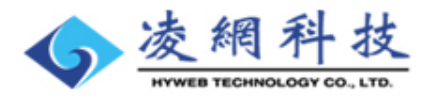

m

內政部移民署

簡報

移民資訊雲端服務委外建置案

# **線上申辦系統操作介紹 <學生首次申請—送件成功>**

內政部移民署

移民資訊雲端服務委外建置案 簡報

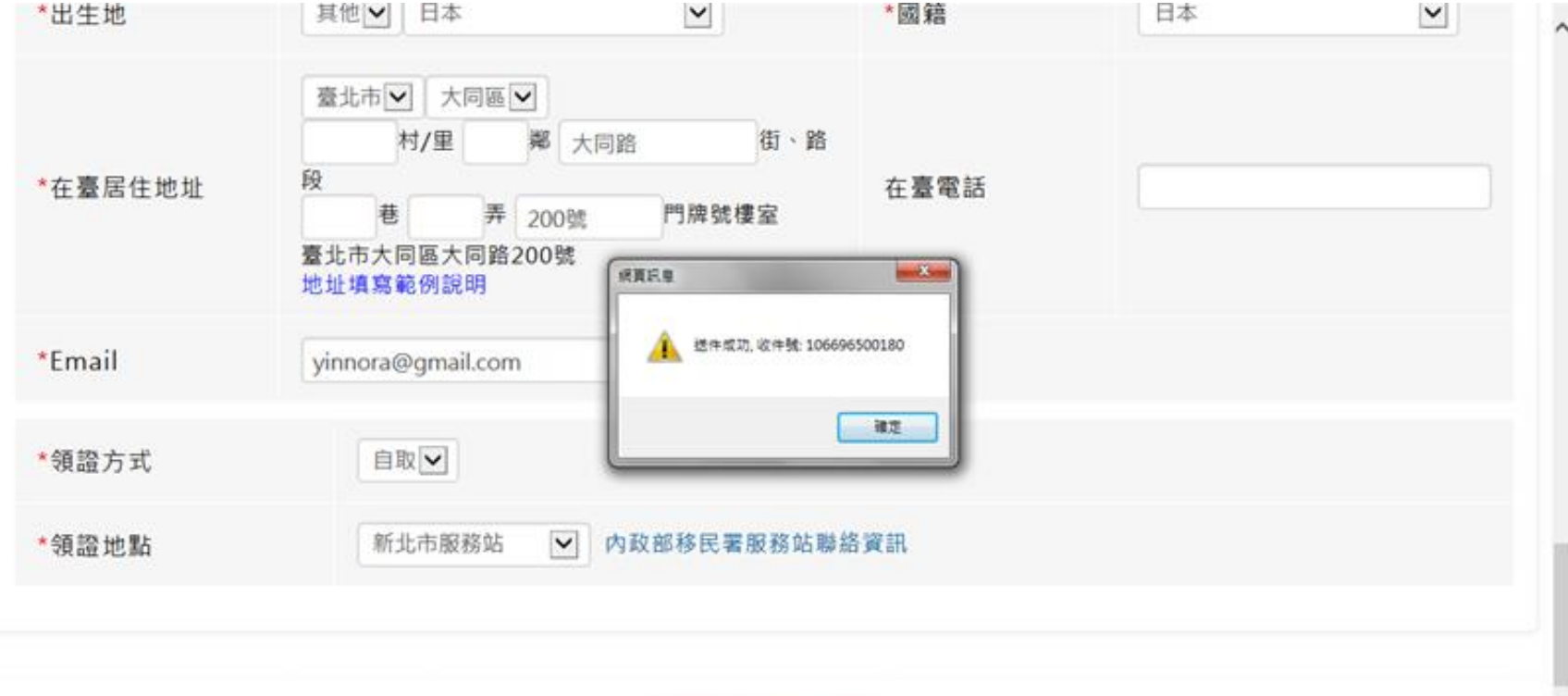

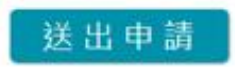

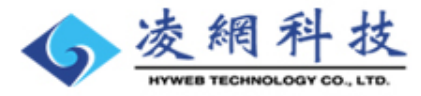

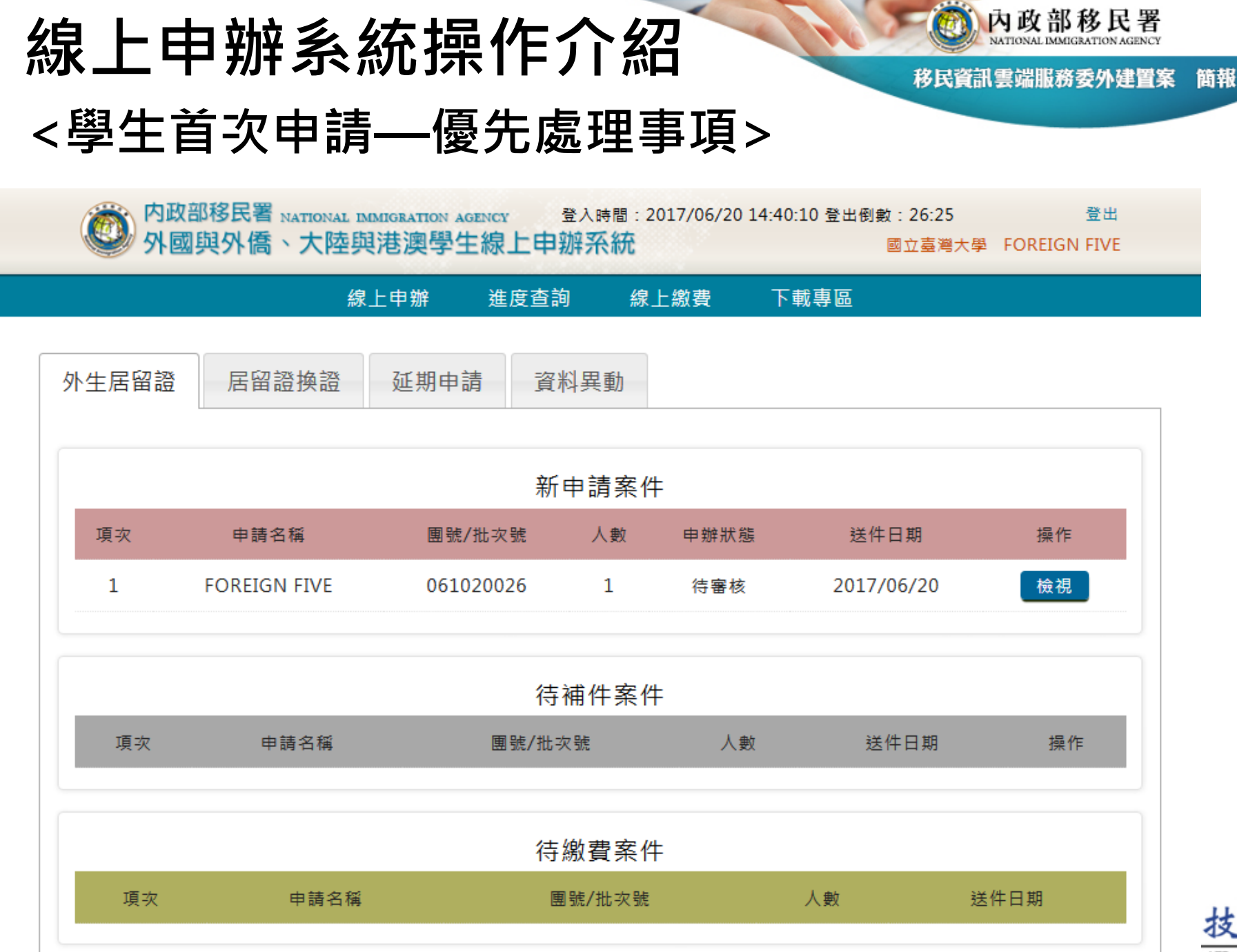

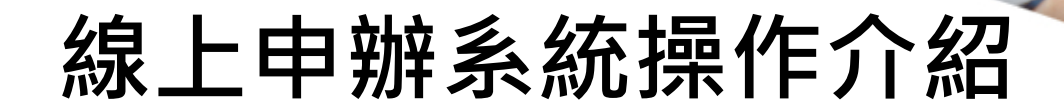

內政部移民署

移民咨訊雪端服務委外建! 簡報

# **電腦操作/系統維修諮詢客服專線: 02-27967162 (服務時間為週一至週五08:30-19:00。)**

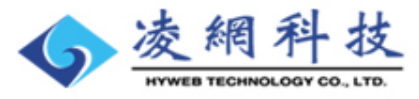

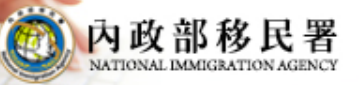

移民資訊雲端服務委外建置案 簡報

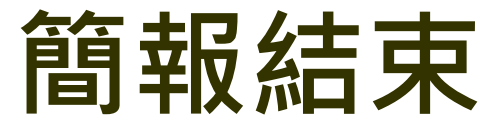

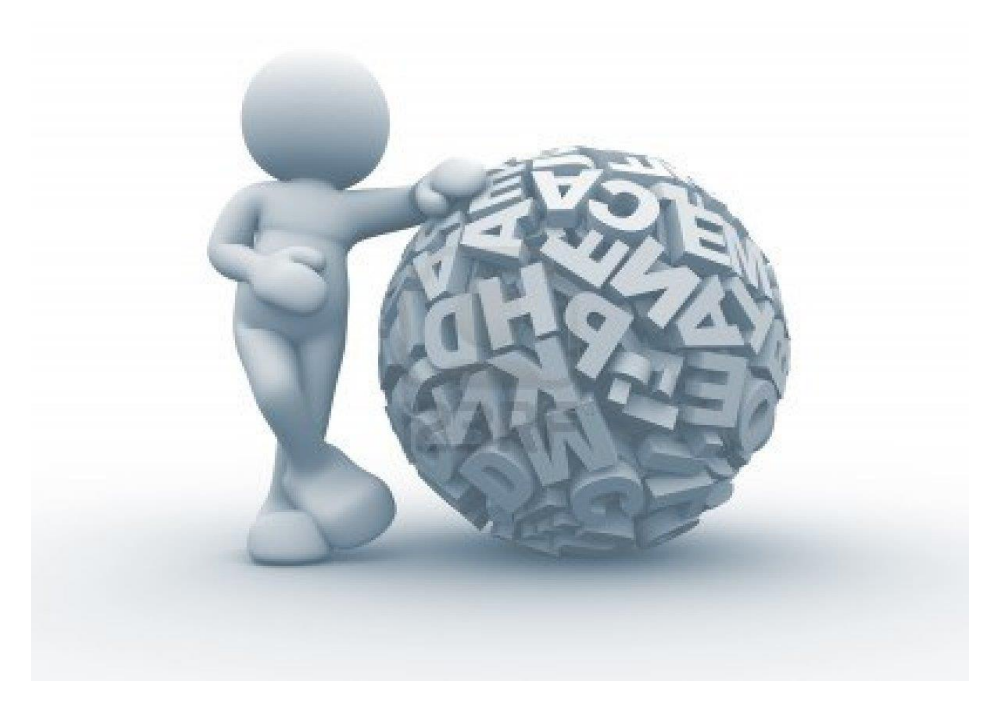

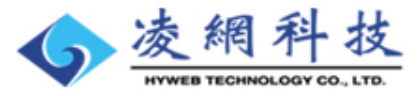